## **BD LSR II User's Guide**

**http://www.bdbiosciences.com/** Part No. 334717 Rev. B February 2003

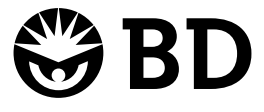

**BD Biosciences** 2350 Qume Drive San Jose, CA 95131-1807 USA Tel (877) 232-8995 Fax (408) 954-2347

**Asia Pacific** Fax (65) 6-860-1590 Tel (65) 6-861-0633

**Europe** Tel (32) 53-720211 Fax (32) 53-720450

**Brazil** Tel (55) 11-5185-9995 Fax (55) 11-5185-9895

**Japan** Nippon Becton Dickinson Company, Ltd. Tel 0120-8555-90 **Canada**

Tel (888) 259-0187 (905) 542-8028 Fax (905) 542-9391 canada@bd.com

**Mexico** Tel (52) 55-5999-8296 Fax (52) 55-5999-8288 © 2003, Becton, Dickinson and Company. All rights reserved. No part of this publication may be reproduced, transmitted, transcribed, stored in retrieval systems, or translated into any language or computer language, in any form or by any means: electronic, mechanical, magnetic, optical, chemical, manual, or otherwise, without prior written permission from BD Biosciences.

The information in this guide is subject to change without notice. BD Biosciences reserves the right to change its products and services at any time to incorporate the latest technological developments. Although this guide has been prepared with every precaution to ensure accuracy, BD Biosciences assumes no liability for any errors or omissions, nor for any damages resulting from the application or use of this information. BD Biosciences welcomes customer input on corrections and suggestions for improvement.

BD, the BD logo, BD CaliBRITE, BD FACS, BD Cy-Chrome, BD FACSFlow, BD Falcon, and BD FACSVantage SE are trademarks of Becton, Dickinson and Company.

Texas Red and Pacific Blue are trademarks, and Alexa Fluor and Marina Blue are registered trademarks of Molecular Probes, Inc. Sapphire and Vioflame are trademarks of COHERENT, INC. ALPHA is a trademark of Omega Optical, Inc. SPHERO is a trademark of Spherotech, Inc. Xcite is a trademark of Lightwave Electronics. Modfit *LT* is a trademark of Verity Software House, Inc. Microsoft and Windows are registered trademarks of Microsoft Corporation. Teflon is a registered trademark of E.I. du Pont de Nemours and Company.

All other company and product names might be trademarks of the respective companies with which they are associated.

Guide revised by Denise Lee and Lisa Gibson; edited and produced by Pushpa MacFarlane.

#### **Patents**

BD LSR II is covered by one or more of the following US patents and foreign equivalents: 4,745,285; 4,844,610; and 6,014,904.

PE and APC: US 4,520,110; 4,859,582; 5,055,556; Europe 76,695; Canada 1,179,942 PerCP: US 4,876,190 Cy5.5 and Cy7: US 5,268,486; 5,486,616; 5,569,587; 5,569,766; and 5,627,027 Pe-Cy7: US 4,542,104 APC-Cy7: US 5,714,386 BD FACS Lysing Solution: US 4,654,312; 4,902,613; and 5, 098,849

#### **Regulatory Information**

For Research Use Only. Not for use in diagnostic or therapeutic procedures.

**WARNING:** Changes or modifications to this unit not expressly approved by the party responsible for compliance could void the user's authority to operate the equipment.

**NOTE:** This equipment has been tested and found to comply with the limits for a Class A digital device, pursuant to Part 15 of the FCC Rules. These limits are designed to provide reasonable protection against harmful interference when the equipment is operated in a commercial environment. This equipment generates, uses, and can radiate radio frequency energy and, if not installed and used in accordance with the instruction manual, can cause harmful interference to radio communications. Operation of this equipment in a residential area is likely to cause harmful interference in which case the user will be required to correct the interference at his or her own expense.

Shielded cables must be used with this unit to ensure compliance with the Class A FCC limits.

This Class A digital apparatus meets all requirements of the Canadian Interference-Causing Equipment Regulations.

Cet appareil numérique de la classe A respecte toutes les exigences du Réglement sur the matériel brouilleur du Canada.

#### **History**

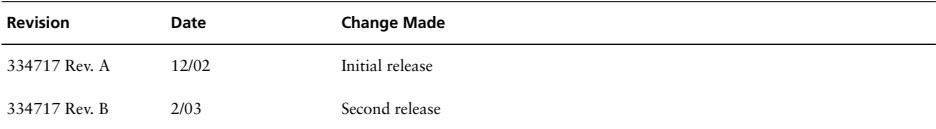

## **Contents**

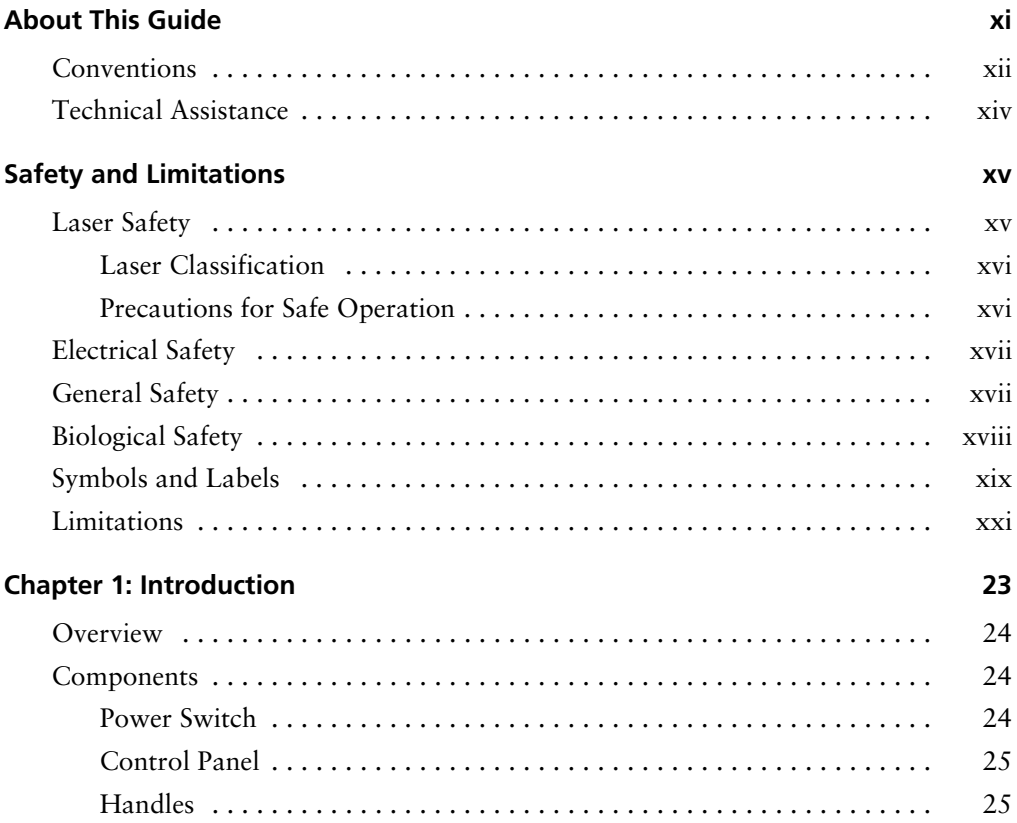

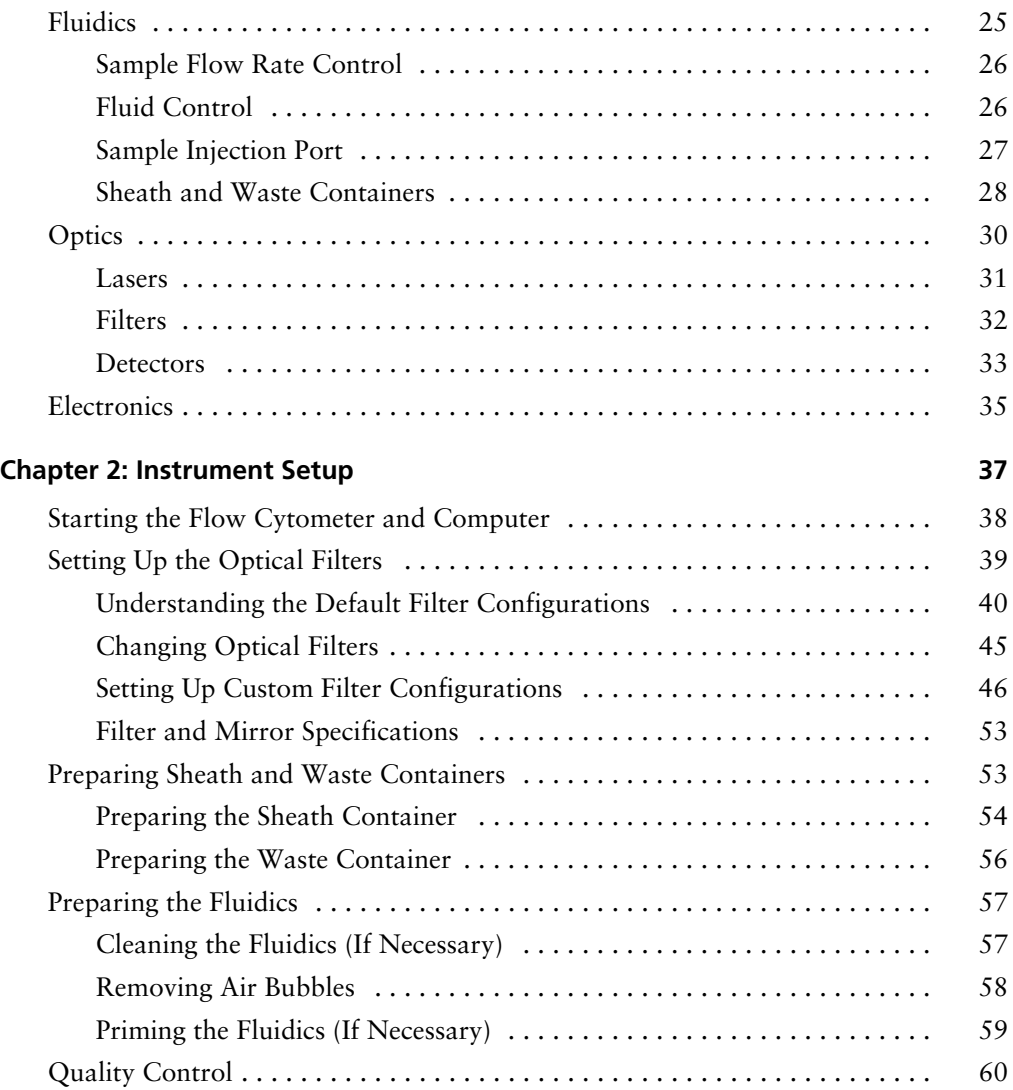

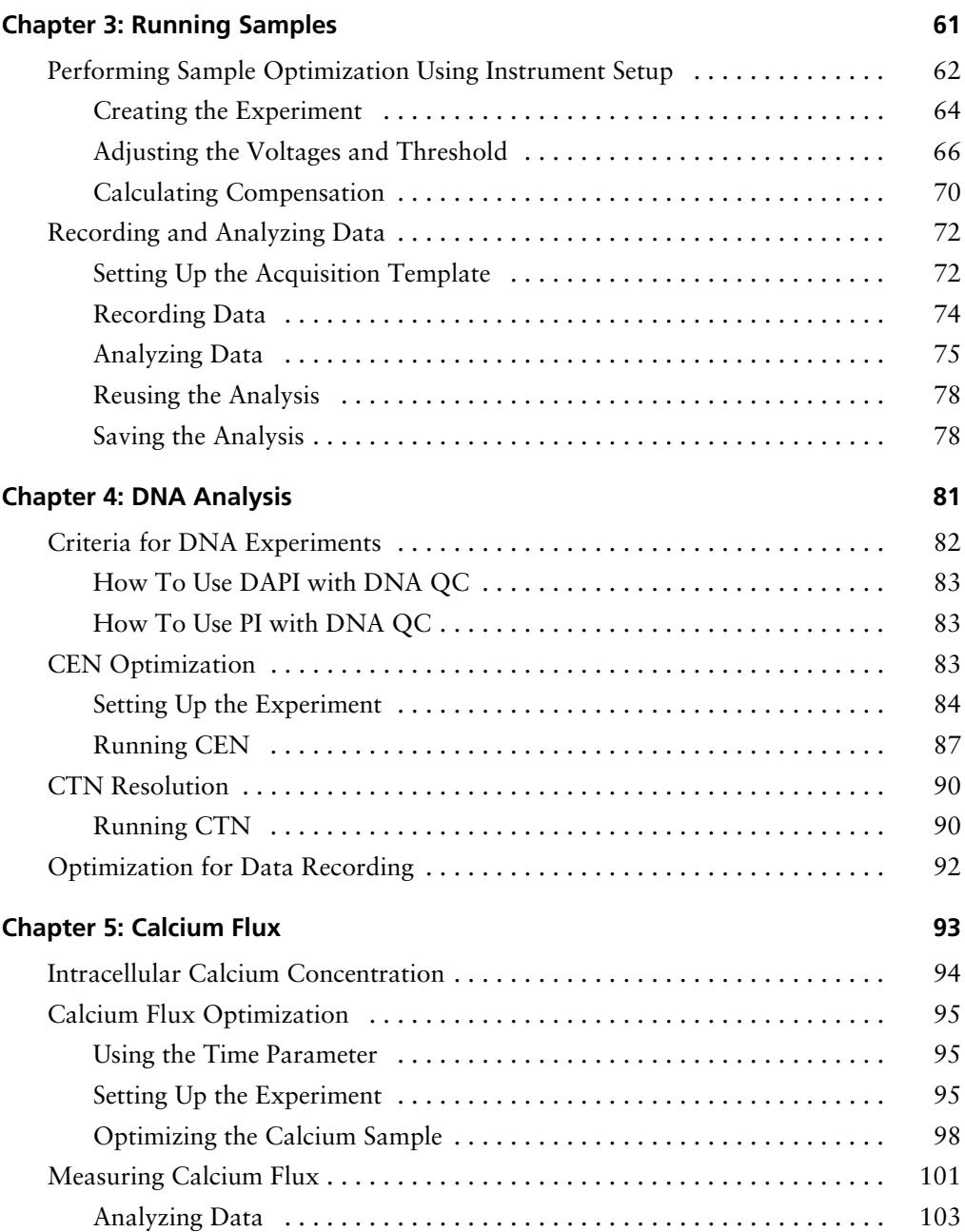

#### **[Chapter 6: Maintenance 105](#page-104-0)**

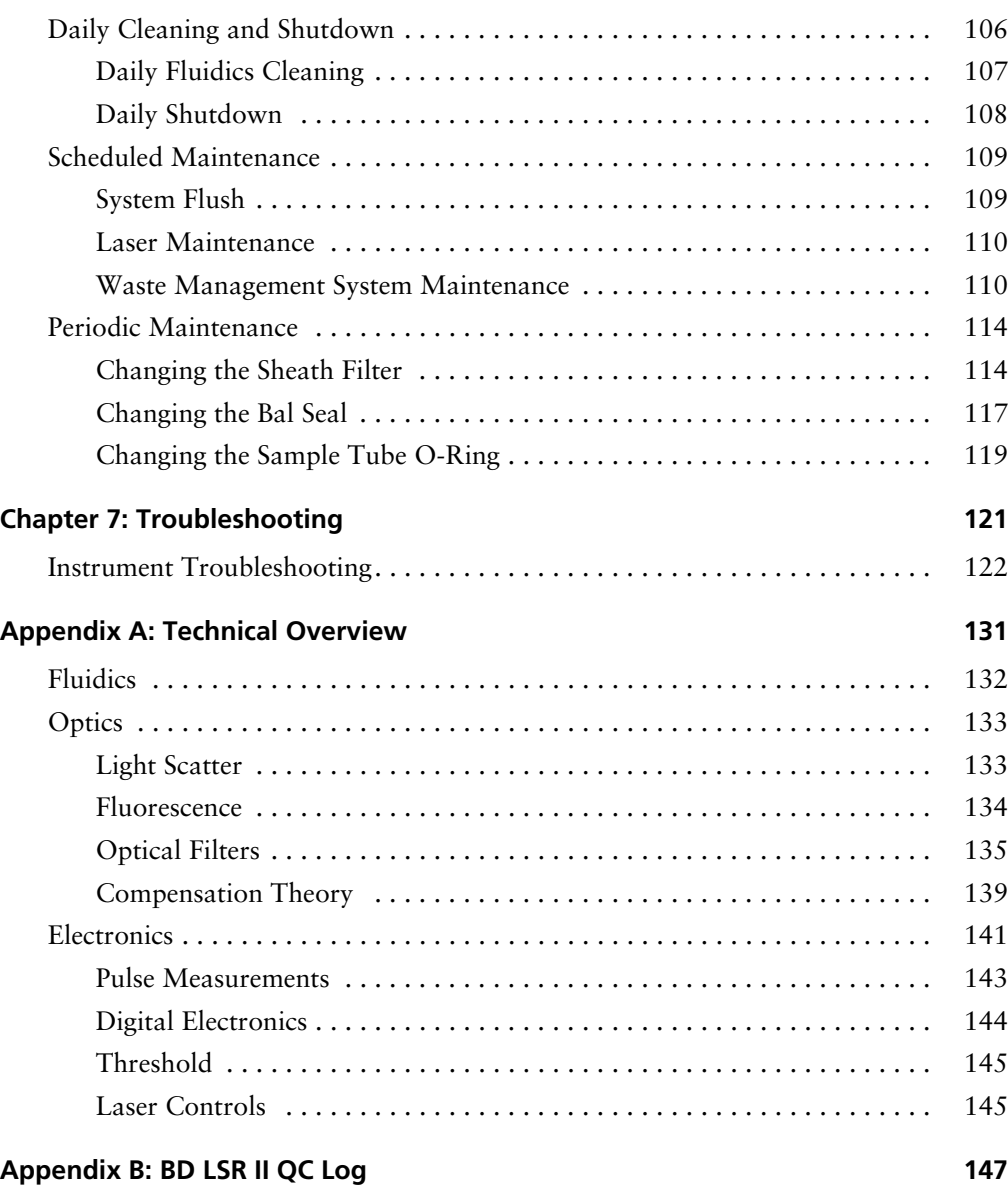

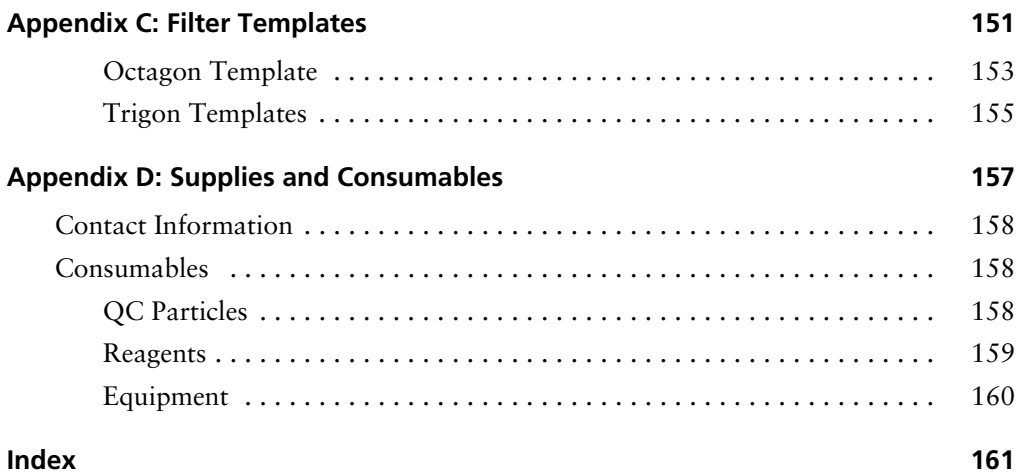

## **About This Guide**

<span id="page-10-0"></span>This user's guide contains the instructions necessary to operate and maintain your BD™ LSR II flow cytometer. Because many instrument functions are controlled by BD FACSDiVa<sup>™</sup> software, this guide also contains basic software information needed for instrument setup. For more detailed instructions on how to use the software, refer to the *BD FACSDiVa Software User's Guide*.

The *BD LSR II User's Guide* assumes you have a working knowledge of basic Microsoft® Windows® operation. If you are not familiar with the Windows operating system, refer to the documentation provided with your computer.

The *BD LSR II User's Guide* contains the following chapters:

- • [Chapter 1](#page-22-1) describes BD LSR II system components.
- • [Chapter 2](#page-36-1) and [Chapter 3](#page-60-1) detail instrument-specific software components, setting up the BD LSR II flow cytometer, and running samples.
- • [Chapter 4](#page-80-1) and [Chapter 5](#page-92-1) provide application-specific instructions for DNA analysis and calcium flux.
- • [Chapter 6](#page-104-1) describes maintenance procedures.
- • [Chapter 7](#page-120-1) details instrument troubleshooting.

You can find a technical overview of BD LSR II flow cytometer fluidics, optics in [Appendix A](#page-130-1), a sample quality control (QC) log in [Appendix B,](#page-146-1) and empty filter configuration templates in [Appendix C.](#page-150-1)

### <span id="page-11-0"></span>**Conventions**

The following tables list conventions used throughout this guide.

[Table 1](#page-11-1) lists the symbols that are used to alert you to a potential hazard. The word accompanying the hazard symbol indicates the level of severity, as shown in Table 2.

<span id="page-11-1"></span>**Table 1** Hazard icons

| Symbol | Hazard     | Symbol | Hazard               |
|--------|------------|--------|----------------------|
|        | Electrical | /!\    | General or ergonomic |
|        | Laser      |        |                      |
| v      | Biological |        |                      |
|        |            |        |                      |

Table 2 Severity indicators<sup>a</sup>

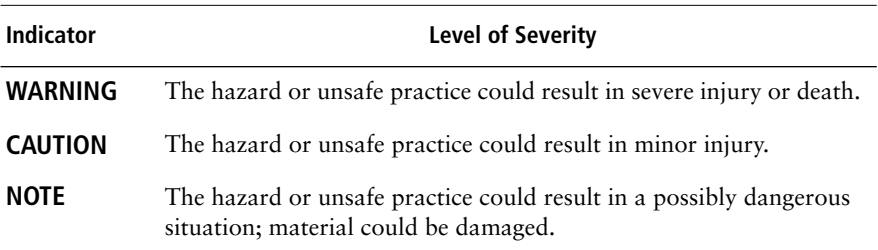

a. In compliance with the ANSI Z535.4 standard: Product Safety Signs and Labels

[Table 3](#page-12-0) lists another helpful icon used in the guide, and [Table 4](#page-12-1) lists text and keyboard conventions.

<span id="page-12-0"></span>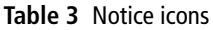

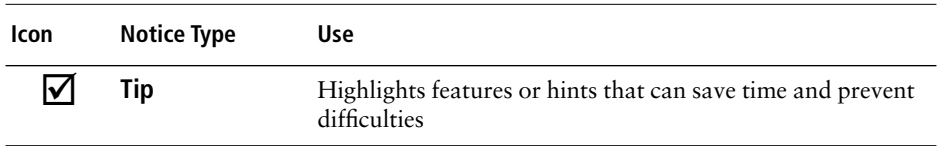

#### <span id="page-12-1"></span>**Table 4** Text and keyboard conventions

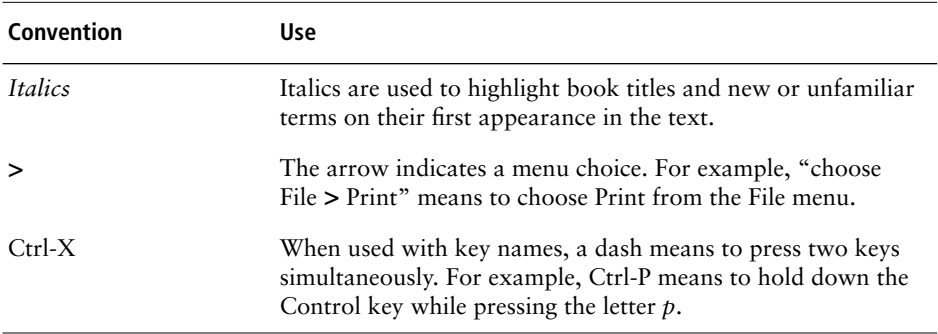

### <span id="page-13-0"></span>**Technical Assistance**

For technical questions or assistance in solving a problem, read the section of the user's guide specific to the operation you are performing.

If additional assistance is required, contact your local BD Biosciences technical support representative or supplier.

When contacting BD Biosciences, have the following information available:

- product name, part number, and serial number
- any error messages
- details of recent system performance

For instrument support from within the US, call (877) 232-8995, prompt #2-2.

US address:

2350 Qume Drive San Jose, CA 95131-1807

For support from within Canada, call (888) 259-0187.

Customers outside the US and Canada, contact your local BD representative or distributor.

## **Safety and Limitations**

<span id="page-14-0"></span>The BD LSR II flow cytometer is equipped with safety features for your protection. Operate the instrument only as directed in this user's guide and the *BD LSR II Safety and Limitations* booklet. Keep this information available for future reference and for new users.

### <span id="page-14-1"></span>**Laser Safety**

Lasers or laser systems emit intense, coherent electromagnetic radiation that has the potential of causing irreparable damage to human skin and eyes. The main hazard of laser radiation is direct or indirect exposure of the eye to thermal radiation from the visible and near-infrared spectral regions (325–1400 nm). Direct eye contact can cause corneal burns, retinal burns, or both, and possible blindness.

There are other potentially serious hazards in other spectral regions. Excessive ultraviolet exposure produces an intolerance to light (photophobia) accompanied by redness, a tearing discharge from the mucous membrane lining the inner surface of the eyelid (conjunctiva), shedding of the corneal cell layer surface (exfoliation), and stromal haze. These symptoms are associated with photokeratitis, otherwise known as snow blindness or welder's flash, which results from radiant energy–induced damage to the outer epidermal cell layer of the cornea. These effects can be the result of laser exposure lasting only a fraction of a second.

### <span id="page-15-0"></span>**Laser Classification**

Laser hazard levels depend on laser energy content and the wavelengths used. Therefore, it is impossible to apply common safety measures to all lasers. A numbered system is used to categorize lasers according to different hazard levels. The higher the classification number, the greater the potential hazard. The BD LSR II flow cytometer is a Class I laser product per 21 CFR Subchapter J and Class 1 laser product per EN 60825-1:1994+ A2:2001. The lasers are fully contained within the instrument structure and call for no special work area safety requirements except during service procedures. These procedures are to be carried out only by BD Biosciences service personnel.

We recommend that you operate your BD LSR II flow cytometer only with the optics cover in place and the instrument lids closed. When operated under these conditions, the instrument poses no danger of exposure to hazardous laser radiation.

**WARNING** To prevent injury, do not modify the optics cover and laser shielding in any way.

**WARNING** Only BD Biosciences service personnel should perform service procedures on the laser equipment and the BD LSR II instrument.

### <span id="page-15-1"></span>**Precautions for Safe Operation**

To reduce the possibility of hazardous exposure to radiant laser energy, do not remove caution labels from the instrument. Caution labels are located on all removable covers or any place where the laser beam can emerge from the instrument.

**WARNING** Controls, adjustments, or performance of procedures other than those specified in the *BD LSR II User's Guide* can result in exposure to hazardous visible or ultraviolet laser radiation, or both.

## <span id="page-16-0"></span>**Electrical Safety**

- $\sqrt{4}N$  WARNING Lethal electrical hazards can be present in all lasers, particularly in laser power supplies. Every portion of the electrical system, including the printed circuit boards, should be considered to be at a dangerous voltage level. Avoid potential shock by following these guidelines.
	- Connect the equipment only to an approved power source. Do not use extension cords. Have an electrician immediately replace any damaged cords, plugs, or cables. Refer to the *BD LSR II Facilities Requirement Guide* for specific information.
	- Do not remove the grounding prong from the power plug. Have a qualified electrician replace any ungrounded receptacles with properly grounded receptacles in accordance with the local electrical code.
	- For installation outside the US, use a power transformer or conditioner to convert the local power source to meet the BD LSR II power requirements  $(120 \text{ V} \pm 10\%, 50/60 \text{ Hz})$ . Contact your local BD office for further information.

### <span id="page-16-1"></span>**General Safety**

- **WARNING** The instrument handles are for BD Biosciences authorized personnel only. Do not access them or attempt to lift the instrument with them, or you could injure yourself.
- **CAUTION** To avoid burns, do not touch the fan guards on the back of the instrument. The fan guards could be hot during and after instrument operation.

## <span id="page-17-0"></span>**Biological Safety**

**2 WARNING** All biological specimens and materials coming into contact with them are considered biohazardous. Avoid exposure to biohazardous material by following these guidelines.

- Handle all biological specimens and materials as if capable of transmitting infection. Dispose of waste using proper precautions and in accordance with local regulations. Never pipette by mouth. Wear suitable protective clothing, eyewear, and gloves.
- Expose waste container contents to bleach (10% of total volume) for 30 minutes before disposal. Dispose of waste in accordance with local regulations. Use proper precaution and wear suitable protective clothing, eyewear, and gloves.
- Prevent waste overflow by emptying the waste container frequently or whenever the waste management system alarms.

For information on laboratory safety, refer to the following guidelines. NCCLS documents can be ordered online at www.nccls.org.

- *Protection of Laboratory Workers from Instrument Biohazards and Infectious Disease Transmitted by Blood, Body Fluids, and Tissue; Approved Guideline.* Wayne, PA: National Committee for Clinical Laboratory Standards, 1997. NCCLS document M29-A.
- *Procedures for the Handling and Processing of Blood Specimens; Approved Guideline*. Wayne, PA: National Committee for Clinical Laboratory Standards; 1990. NCCLS document H18-A.

## <span id="page-18-0"></span>**Symbols and Labels**

The following symbols, warnings, or precaution labels appear on the BD LSR II flow cytometer or the waste and fluid tanks.

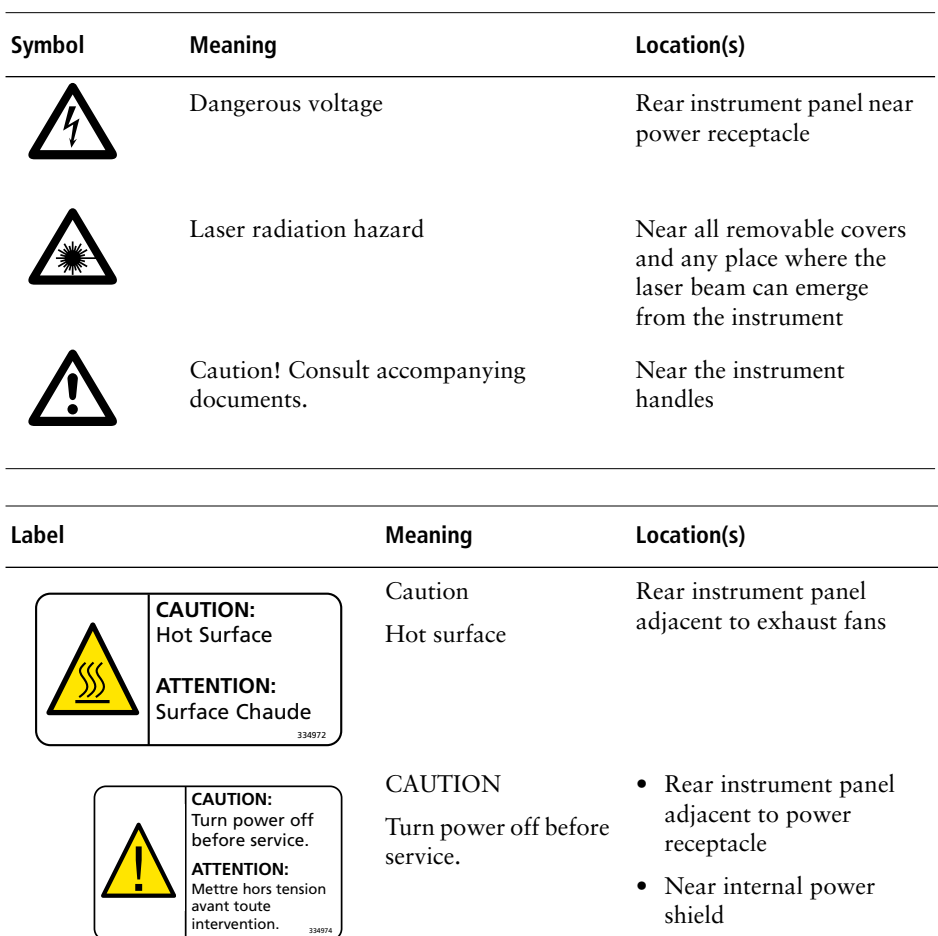

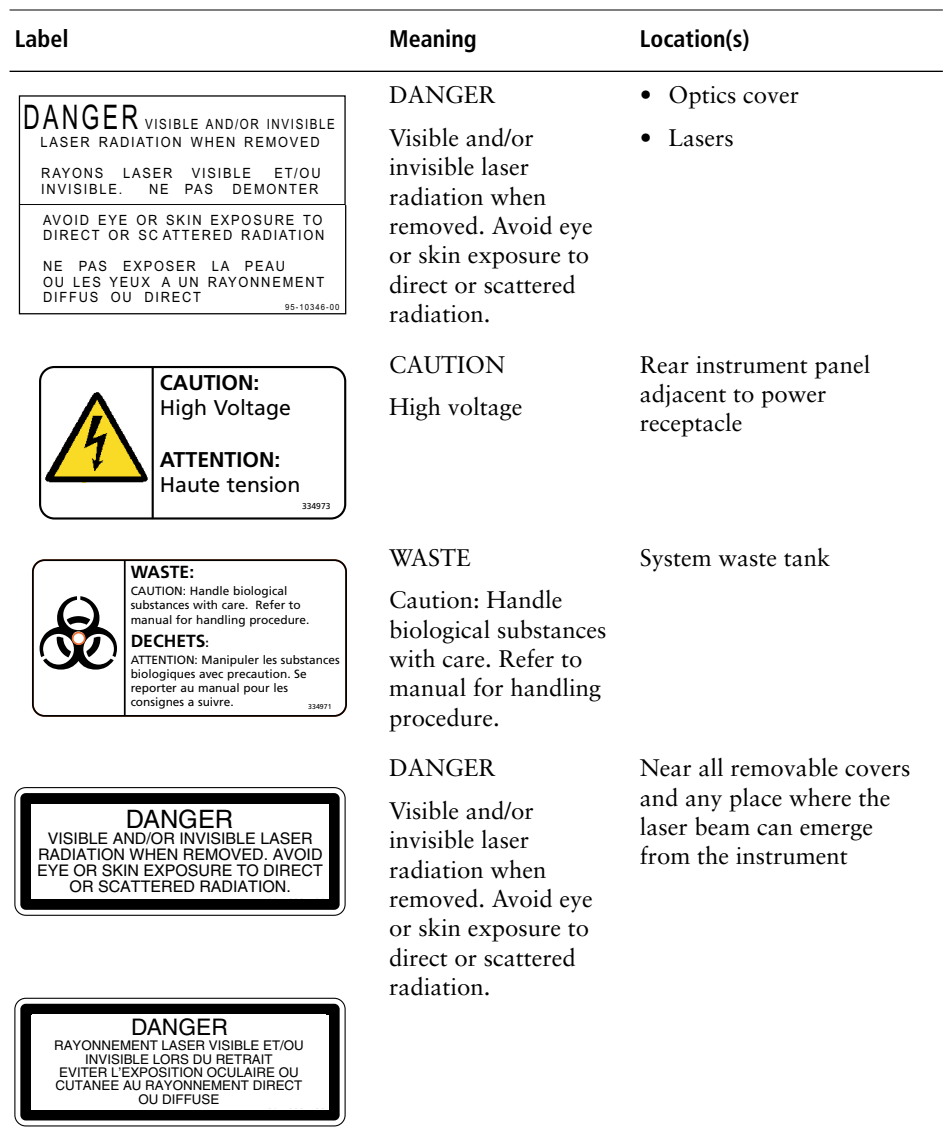

## <span id="page-20-0"></span>**Limitations**

This instrument is for Research Use Only. Not for use in diagnostic or therapeutic procedures.

# <span id="page-22-1"></span>**1**

## **Introduction**

<span id="page-22-0"></span>The following topics are covered in this chapter:

- • [Overview on page 24](#page-23-0)
- • [Fluidics on page 25](#page-24-2)
- • [Optics on page 30](#page-29-0)
- • [Electronics on page 35](#page-34-0)

### <span id="page-23-0"></span>**Overview**

The BD LSR II is an air-cooled four-laser benchtop flow cytometer with the ability to acquire up to 10 colors. It uses fixed-alignment lasers that transmit light via mirrors through a flow cell to user-configurable Octagon and Trigon detector arrays. These detectors collect and translate fluorescence signals into electronic signals. Instrument electronics then convert the signals into digital data.

### <span id="page-23-1"></span>**Components**

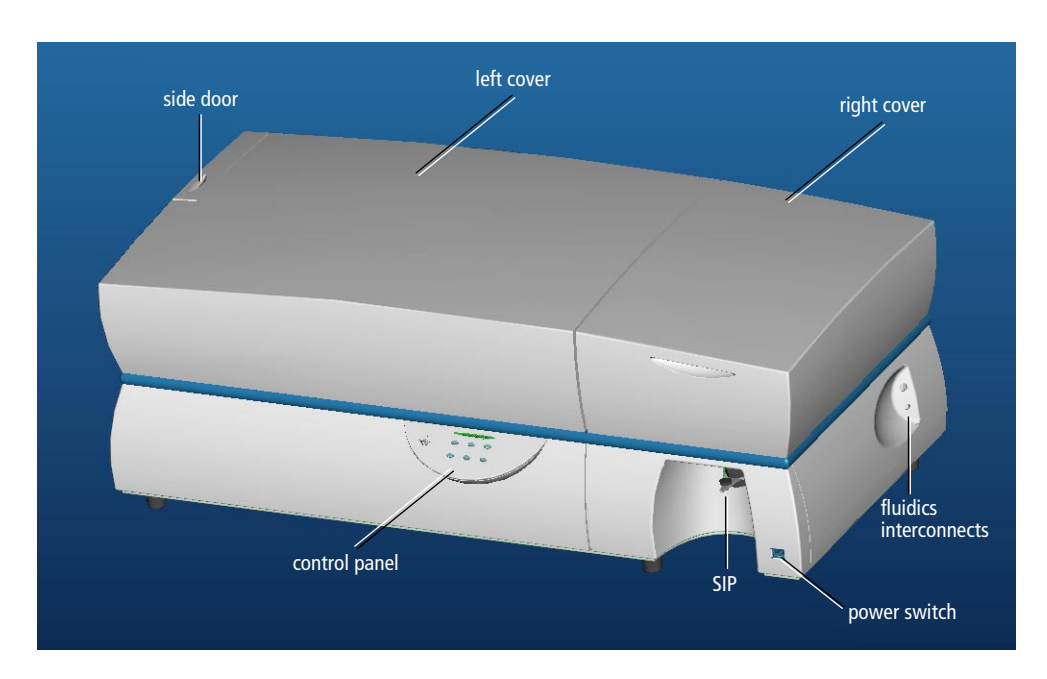

<span id="page-23-3"></span>**Figure 1-1** BD LSR II flow cytometer

### <span id="page-23-2"></span>**Power Switch**

The power switch is located on the lower-right side of the BD LSR II instrument as shown in [Figure 1-1](#page-23-3).

### <span id="page-24-0"></span>**Control Panel**

The control panel contains fluidics controls [\(Figure 1-2\)](#page-24-3). For a description of the controls, see the following sections.

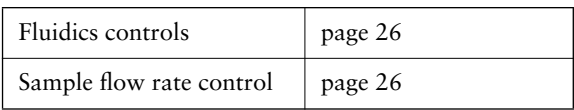

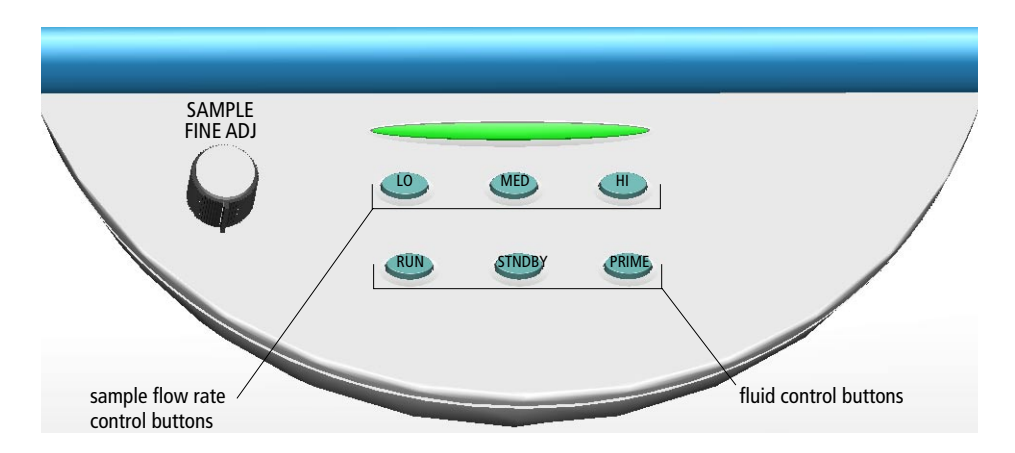

<span id="page-24-3"></span>**Figure 1-2** Control panel

### <span id="page-24-1"></span>**Handles**

**WARNING** The instrument handles are for BD Biosciences authorized personnel only. Do not access them or attempt to lift the instrument with them, or you could injure yourself.

### <span id="page-24-2"></span>**Fluidics**

The purpose of the fluidics system is to carry the sample out of the sample tube and into the sensing region of the flow cell. Cells are carried in the sample core stream in single file and measured individually.

### <span id="page-25-0"></span>**Sample Flow Rate Control**

Three flow rate control buttons—LO, MED, and HI—set the sample flow rate through the flow cell. The Sample Fine Adjust knob allows you to adjust the rate to intermediate levels.

When the sample fine adjust knob is at its midpoint, the sample flow rates at the LO, MED, and HI settings are approximately 12, 35, and 60 µL/min of sample, respectively. The knob turns five full revolutions in either direction from its midpoint, providing sample flow rates from 0.5–2X the midpoint value. For example, if the LO button is pressed, the knob will give flow rates from approximately 6–24 µL/min.

### <span id="page-25-1"></span>**Fluid Control**

Three fluid control buttons—RUN, STNDBY, and PRIME—set the instrument mode ([Figure 1-2 on page 25\)](#page-24-3).

• RUN pressurizes the sample tube to transport the sample through the sample injection tube and into the flow cell.

The RUN button is green when the sample tube is on and the support arm is centered. When the tube support arm is moved left or right to remove a sample tube, the instrument switches to an automatic standby status to conserve sheath fluid—the RUN button changes to orange.

• STNDBY (standby) stops fluid flow to conserve sheath fluid.

If leaving the instrument for more than a few minutes, place a tube containing 1 mL of deionized (DI) water on the sample injection port (SIP) and press STNDBY.

• PRIME prepares the fluidics system by draining and filling the flow cell with sheath fluid.

The fluid flow initially stops and pressure is reversed to force fluid out of the flow cell and into the waste container. After a preset time, the flow cell fills with sheath fluid at a controlled rate to prevent bubble formation or entrapment. At completion, the instrument switches to STNDBY mode.

### <span id="page-26-0"></span>**Sample Injection Port**

The sample injection port (SIP) is where the sample tube is installed. The SIP includes the sample injection tube and the tube support arm. Samples are introduced through a stainless steel injection tube equipped with an outer droplet containment sleeve. The sleeve works in conjunction with a vacuum pump to eliminate droplet formation of sheath fluid as it backflushes from the sample injection tube.

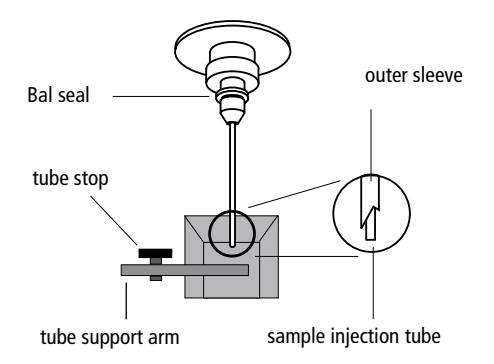

**Figure 1-3** Sample injection port (SIP)

- Sample injection tube—stainless steel tube that carries sample from the sample tube to the flow cell. This tube is covered with an outer sleeve that serves as part of the droplet containment system.
- Tube support arm—arm that supports the sample tube and activates the droplet containment system vacuum. The vacuum is on when the arm is positioned to the side and off when the arm is centered.
- Droplet containment system—prevents sheath fluid from dripping from the SIP and provides biohazard protection

When no sample tube is installed on the SIP, sheath fluid backflushes through the sample injection tube. This backflush helps prevent carryover of cells between samples. The droplet containment system vacuum is activated when the sample tube is removed and the tube support arm is moved to the side. Sheath fluid is aspirated as it backflushes the sample injection tube.

**ANOTE** If a sample tube is left on the SIP with the tube support arm to the side (vacuum on), sample will be aspirated into the waste container.

### <span id="page-27-0"></span>**Sheath and Waste Containers**

The sheath and waste containers are outside the instrument and can be stored on the floor.

### **Sheath Container**

The sheath container has a capacity of 8 L. Sheath fluid is filtered through an inline, interchangeable filter that prevents small particles from entering the sheath fluid lines. The sheath filter is located on top of the sheath container.

Before opening the sheath container:

- **1** Put the instrument in STNDBY mode.
- **2** Disconnect the air line (green).
- **3** Depressurize the sheath container by lifting its vent cap.

### **Waste Container**

The waste container has a capacity of 20 L. An alarm sounds when the container becomes full.

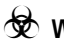

**2 WARNING** To avoid leakage of biohazardous waste, put the instrument in STNDBY mode before disconnecting the waste container.

**2 WARNING** The waste container contents might be biohazardous. Treat contents with bleach (10% of total volume). Dispose of waste with proper precautions in

accordance with local regulations. Wear suitable protective clothing, eyewear, and gloves.

**CAUTION** The waste container is heavy when full. When emptying it, use good body mechanics to prevent injury.

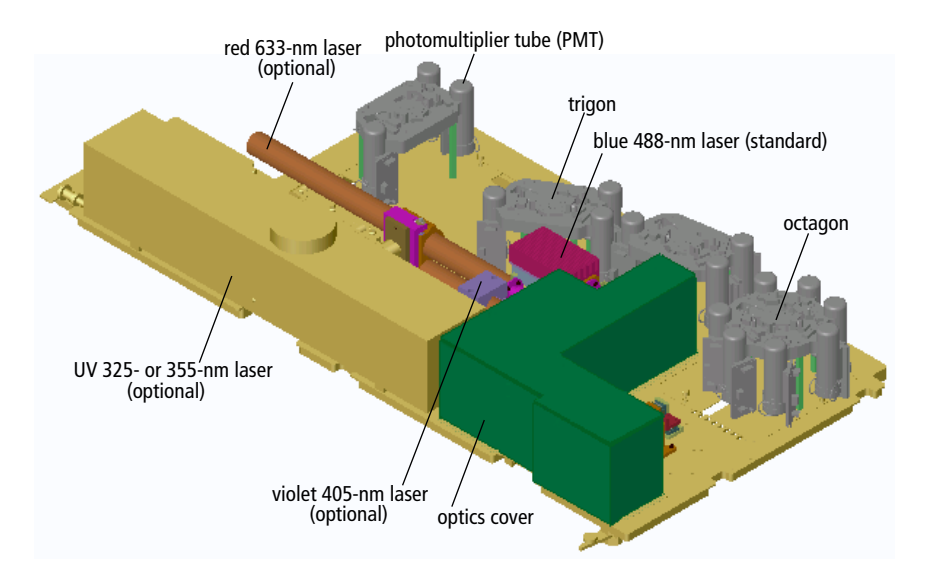

<span id="page-29-0"></span>[Figure 1-4](#page-29-1) shows the optical bench components of the BD LSR II instrument.

<span id="page-29-1"></span>**Figure 1-4** Optical bench components

| photomultiplier tubes (PMTs)                                             | Devices that convert optical signals into electrical<br>signals (See Detectors on page 33.)                                         |  |
|--------------------------------------------------------------------------|----------------------------------------------------------------------------------------------------|--|
| Octagon                                                                  | Array of PMTs and filters that can detect side<br>scatter (SSC) and up to four fluorescence signals<br>(See Figure 1-5 on page 33.) |  |
| Trigon                                                                   | Array of PMTs and filters that can detect up to<br>two fluorescence signals (See Figure 1-6 on<br>page $34.$                        |  |
| lasers: blue $488-$ , red $633-$ , UV<br>325- or 355-, and violet 405-nm | Information about lasers on page 31                                                                                                 |  |
| optics cover                                                             | Shielding that houses the flow cell, forward<br>scatter (FSC) assembly (see Detectors on<br>page 33), and the excitation optics     |  |

### <span id="page-30-0"></span>**Lasers**

The BD LSR II flow cytometer has a fixed-alignment, 488-nm laser with the option of three additional alignment-free lasers.

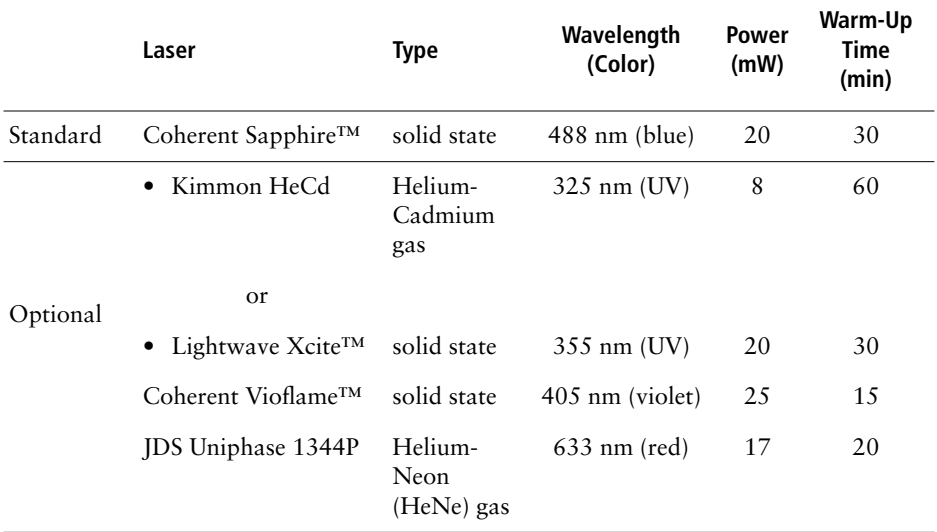

<span id="page-30-1"></span>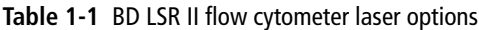

- The primary blue 488-nm laser (Coherent Sapphire) generates forward scatter (FSC) and side scatter (SSC) signals and up to four fluorescence signals.
- The optional ultraviolet laser (Kimmon HeCd 325 nm or Lightwave Xcite solid state 355 nm) generates two additional fluorescence signals.
- The optional violet 405-nm laser (Coherent VioFlame) generates two fluorescence signals.
- The optional red 633-nm laser (JDS Uniphase HeNe) generates two fluorescence signals.

**ANOTE** To extend the life of the UV 325-nm HeCd laser, turn on the instrument for at least four hours every week.

### <span id="page-31-0"></span>**Filters**

Optical filters attenuate light or help direct it to the appropriate detectors. The BD LSR II instrument uses dichroic filters. Dichroic filters transmit light of a specific wavelength, while reflecting other wavelengths. The name and spectral characteristics of each filter appear on its holder.

There are three types of dichroic filters:

- Shortpass (SP) filters transmit wavelengths that are shorter than the specified value.
- Longpass (LP) filters transmit wavelengths that are longer than the specified value.
- Bandpass (BP) filters pass a narrow spectral band of light by combining the characteristics of shortpass filters, longpass filters, and absorbing layers. Discriminating filters (DF) and  $ALPHA^{TM}$  filters (AF) are types of bandpass filters.

When dichroic filters are used as steering optics to direct different color light signals to different detectors, they are called dichroic mirrors or beam splitters.

- Shortpass dichroic mirrors transmit shorter wavelengths of light to one detector while reflecting longer wavelengths to a different detector.
- Longpass dichroic mirrors transmit longer wavelengths to one detector while reflecting shorter wavelengths to a different detector.

The default BD LSR II instrument Octagon and Trigon detector arrays use dichroic longpass mirrors on their inner rings, and bandpass filters on their outer rings. However, you can customize the arrays with other types of filters and mirrors.

In [Figure 1-5 on page 33](#page-32-1), the inner ring is colored gray, and the outer is blue.

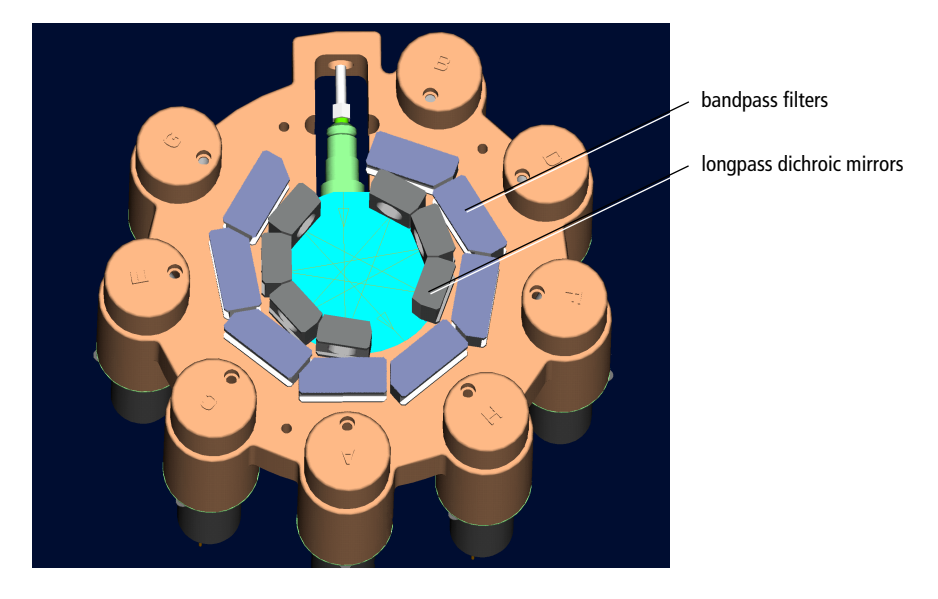

<span id="page-32-1"></span>**Figure 1-5** Dichroic filter types in Octagon array

The steering optics and filters mounted on the BD LSR II instrument are listed in [Table 2-1 on page 41.](#page-40-0)

See [page 135](#page-134-1) for a more detailed explanation of how the filters used in the BD LSR II flow cytometer work.

### <span id="page-32-0"></span>**Detectors**

Light signals are generated as particles pass through the laser beam in a fluid stream. When these optical signals reach a detector, electrical pulses are created that are then processed by the electronics system.

There are two types of signal detectors in the BD LSR II flow cytometer: the photodiode and photomultiplier tubes, or PMTs ([Figure 1-6 on page 34\)](#page-33-0). The photodiode is less sensitive to light signals than the PMTs are; thus it is used to detect the stronger FSC signal. PMTs are used to detect the weaker signals generated by SSC and all fluorescence channels. These signals are amplified by applying a voltage to the PMTs. As the voltage is increased, the detector sensitivity increases, resulting in increased signal. As the voltage is decreased, the detector sensitivity decreases, resulting in decreased signal. Detector voltages are adjusted in BD FACSDiVa software.

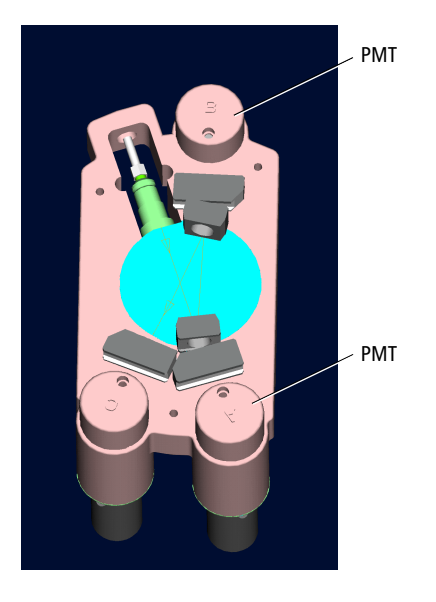

**Figure 1-6** PMT-type detectors in Trigon array

<span id="page-33-0"></span>The specific, default locations of detectors and filters within BD LSR II instrument Octagon and Trigon arrays are shown in [Table 2-1 on page 41.](#page-40-0)

### <span id="page-34-0"></span>**Electronics**

Acquisition, analysis, and most BD LSR II instrument functions are controlled by the BD LSR II workstation. It includes a PC, two monitors, and a printer.

Your workstation is equipped with the following:

- a current, BD Biosciences–validated Microsoft Windows operating system
- BD FACSDiVa software, for data acquisition and analysis

Refer to the *BD FACSDiVa User's Guide* for general information.

• supporting documentation for the software
# **Instrument Setup**

- • [Starting the Flow Cytometer and Computer on page 38](#page-37-0)
- • [Setting Up the Optical Filters on page 39](#page-38-0)
- • [Preparing Sheath and Waste Containers on page 53](#page-52-0)
- • [Preparing the Fluidics on page 57](#page-56-0)
- • [Quality Control on page 60](#page-59-0)

# <span id="page-37-0"></span>**Starting the Flow Cytometer and Computer**

**1** Turn on the system.

You can turn on the power to the flow cytometer or the workstation in any order.

• Turn on the power to the flow cytometer.

For laser warm-up times, see [Table 1-1 on page 31](#page-30-0).

- Start up the BD LSR II workstation and log in to Windows.
- **2** Launch BD FACSDiVa software by double-clicking the shortcut on the desktop.
- **3** Check the Instrument frame in the software to make sure that the cytometer is connected to the workstation.

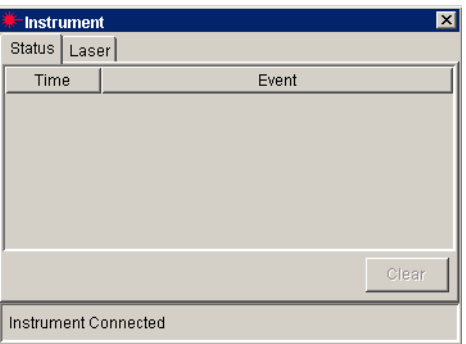

The cytometer automatically connects to the workstation (this can take a few minutes). Once this occurs, the message *Instrument Connected* appears.

If the message *Instrument Disconnected* appears, refer to the troubleshooting section of the *BD FACSDiVa User's Guide*.

# <span id="page-38-0"></span>**Setting Up the Optical Filters**

Before you begin running samples, you should set up the optical filters. In order to do this, familiarize yourself with the location of the required detector arrays by referring to [Figure 2-1.](#page-38-1)

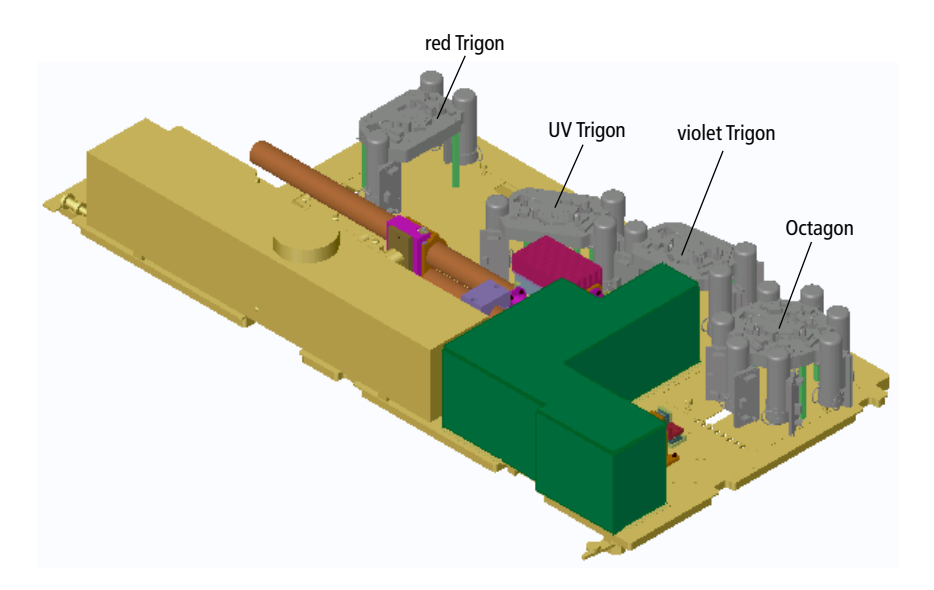

<span id="page-38-1"></span>**Figure 2-1** Location of detector arrays beneath the instrument covers of the BD LSR II flow cytometer

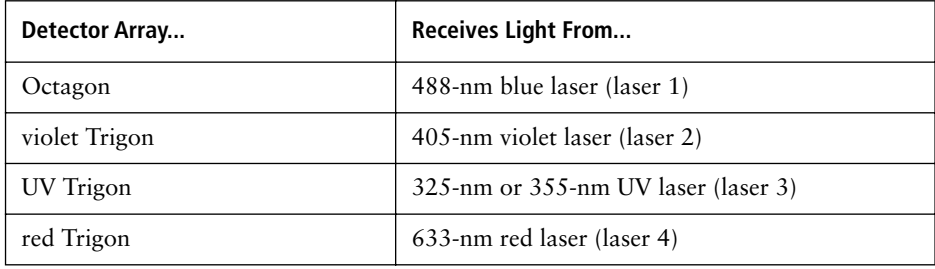

### **Understanding the Default Filter Configurations**

Each PMT usually has two slots in front of it.

- The slot closest to the PMT holds either a bandpass filter or a blank optical holder.
- The slot furthest from the PMT holds either a longpass dichroic mirror or a blank optical holder.

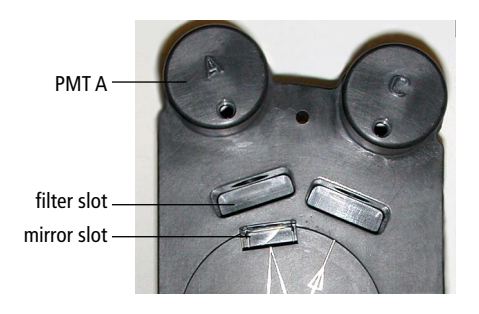

The last PMT in every detector array has no mirror slot: PMT G (in the Octagon) and PMT C (in all Trigons).

#### **Blank Optical Holders, Filters, and Mirrors**

Blank optical holders look very much like filters and mirrors, but they do not contain any glass in the central opening [\(Figure 2-2\)](#page-39-0).

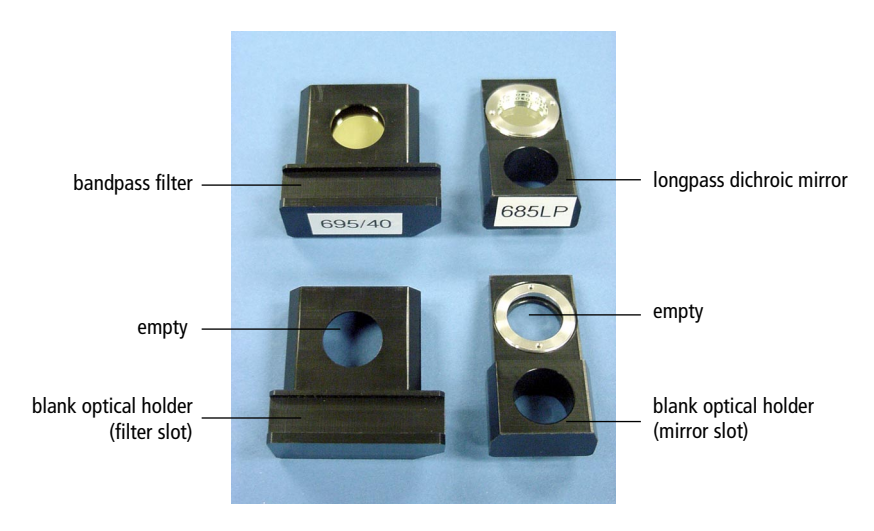

**Figure 2-2** Blank optical holders, filters, and mirrors

<span id="page-39-0"></span>**NOTE** To preserve data integrity, do not leave any slots unfilled in a detector array when you are using the associated laser. Always use a blank optical holder.

#### **Default Configurations**

The instrument comes with the following filter and mirror configurations. In [Table 2-1,](#page-40-0) *blank* indicates that a blank optical holder should be used instead of a mirror or filter. A dash (—) indicates that no slot exists for a filter or mirror in the PMT position.

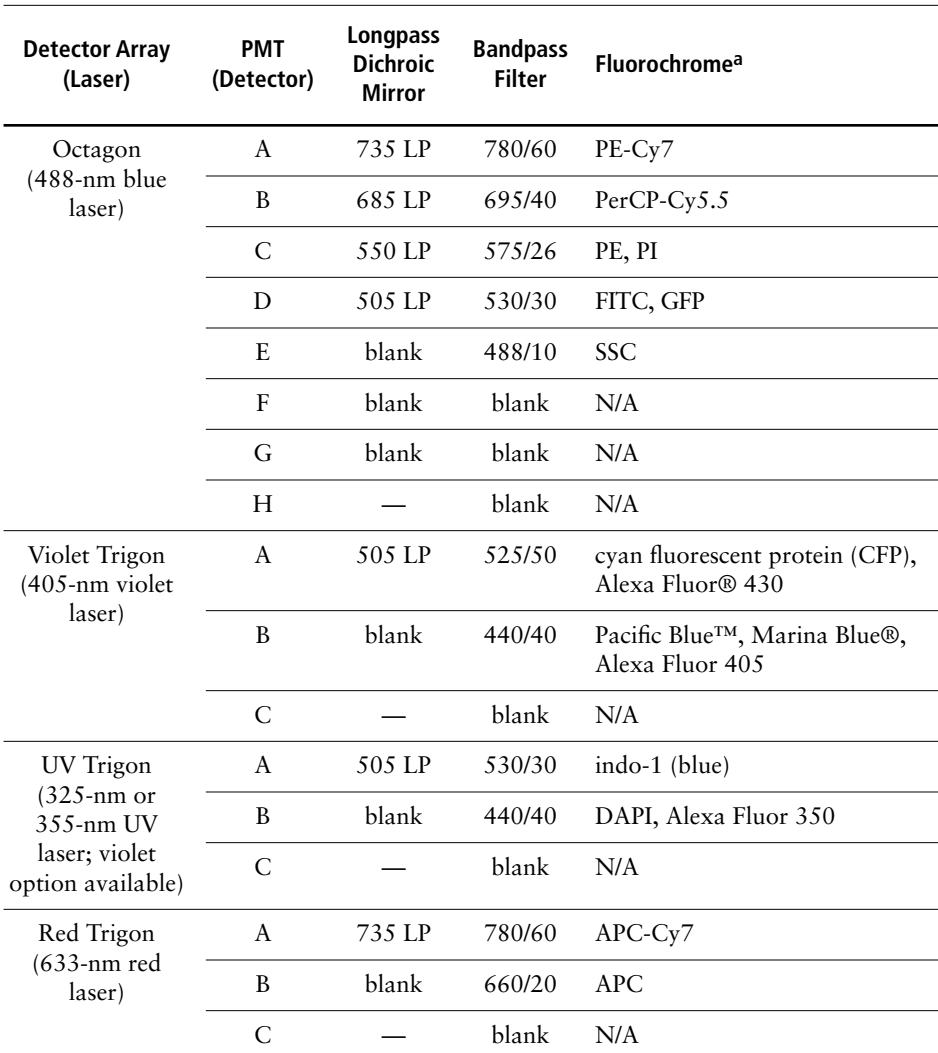

<span id="page-40-0"></span>**Table 2-1** Default BD LSR II flow cytometer filter configuration

a. A list of all applicable patent numbers appears on page ii (copyright page) of this guide.

You can view a list of detectors as they pertain to the fluorochromes in the Instrument Configuration dialog box from within BD FACSDiVa software. To view the Instrument Configuration, from the main menu bar choose Instrument > Instrument Configuration.

#### **Octagon and Trigon Configuration Maps**

The following sections contain maps of the default Octagon and Trigon filter configurations and common custom filter configurations that can help you set up your instrument.

If a slot is to be filled with a filter or mirror, a number appears on the configuration map. If a slot is to be filled with a blank optical holder, no number is written on the map.

In the following example, bandpass filter 405/20 is in PMT B's filter slot, and a blank optical holder is in PMT B's mirror slot.

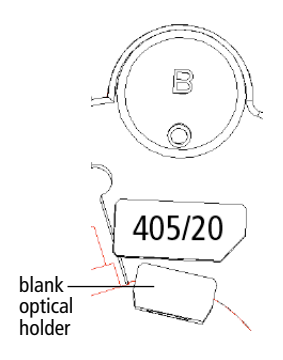

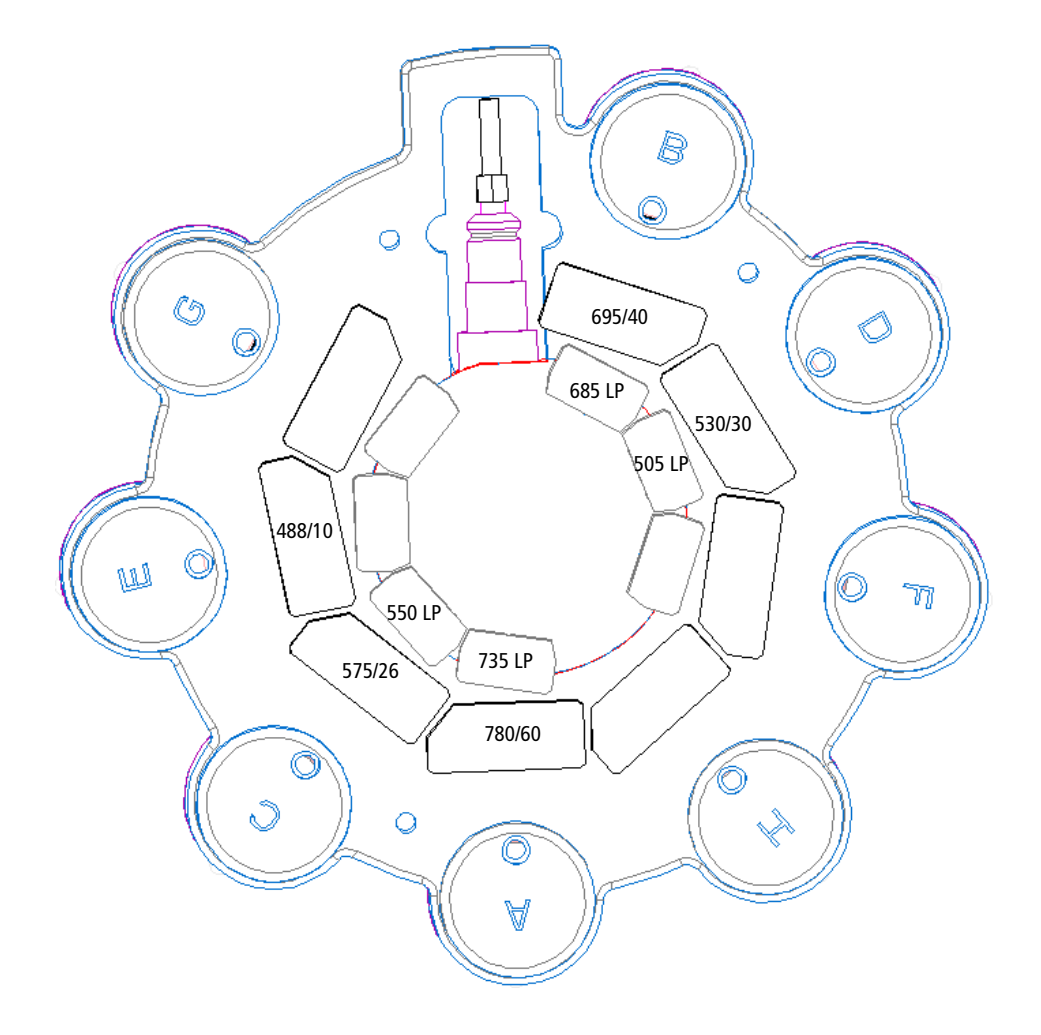

#### **Default Violet Trigon Configuration (405-nm, Laser 2)**

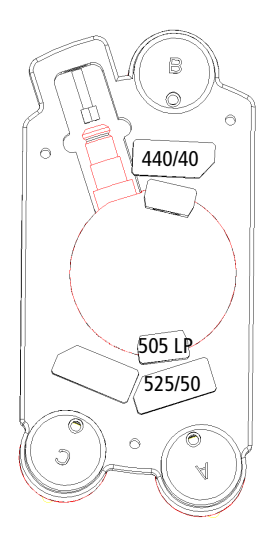

**Default UV Trigon Configuration (325- or 355-nm, Laser 3)**

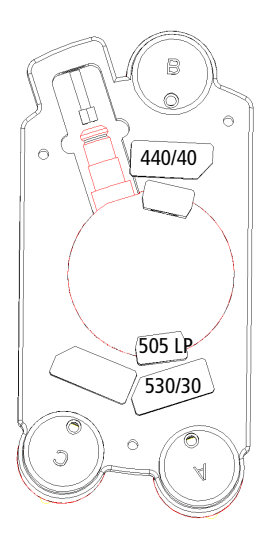

**Default Red Trigon Configuration (633-nm, Laser 4)** 

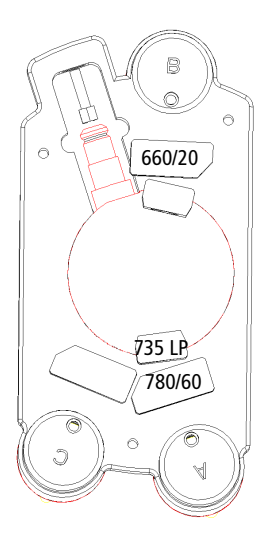

# **Changing Optical Filters**

**CAUTION** Follow the precautions outlined in [Laser Safety on page xv](#page-14-0) while changing optical filters.

- **1** Lift the appropriate instrument cover.
	- The Octagon array is located under the right instrument cover.
	- The three Trigon arrays are located under the left instrument cover.
- $\overrightarrow{p}$  **Tip** To open the left instrument cover, you must first open the right cover and the side door.
- **2** Remove the appropriate filter.
- **3** Replace it with the new filter.
- $\boxtimes$  Tip The filters and mirrors fit easily into the optical holders in only one way.
- **4** Close the instrument cover(s).

### **Setting Up Custom Filter Configurations**

The following sections show some common custom filter and mirror configurations, and provide diagrams for your ease-of-use. The custom filters used in these diagrams are included with your spares kit.

- • [Extra Filters and Mirrors \(Spares Kit\) on page 47](#page-46-0)
- • [PE-Texas Red on page 48](#page-47-0)
- • [Indo-1 on page 49](#page-48-0)
- • [DsRed on page 51](#page-50-0)
- • [PerCP or BD Cy-Chrome Reagent on page 52](#page-51-0)

#### <span id="page-46-0"></span>**Extra Filters and Mirrors (Spares Kit)**

These filters and mirrors are included in the instrument spares kit.

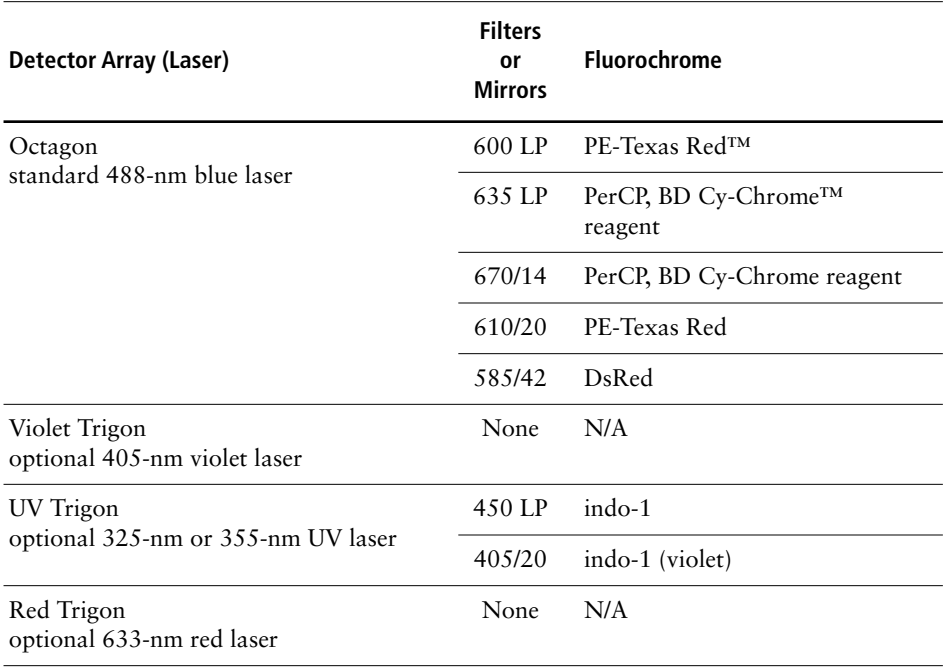

#### <span id="page-47-0"></span>**PE-Texas Red**

To use PE-Texas Red, reconfigure only the Octagon as shown. You can leave the Trigons undisturbed.

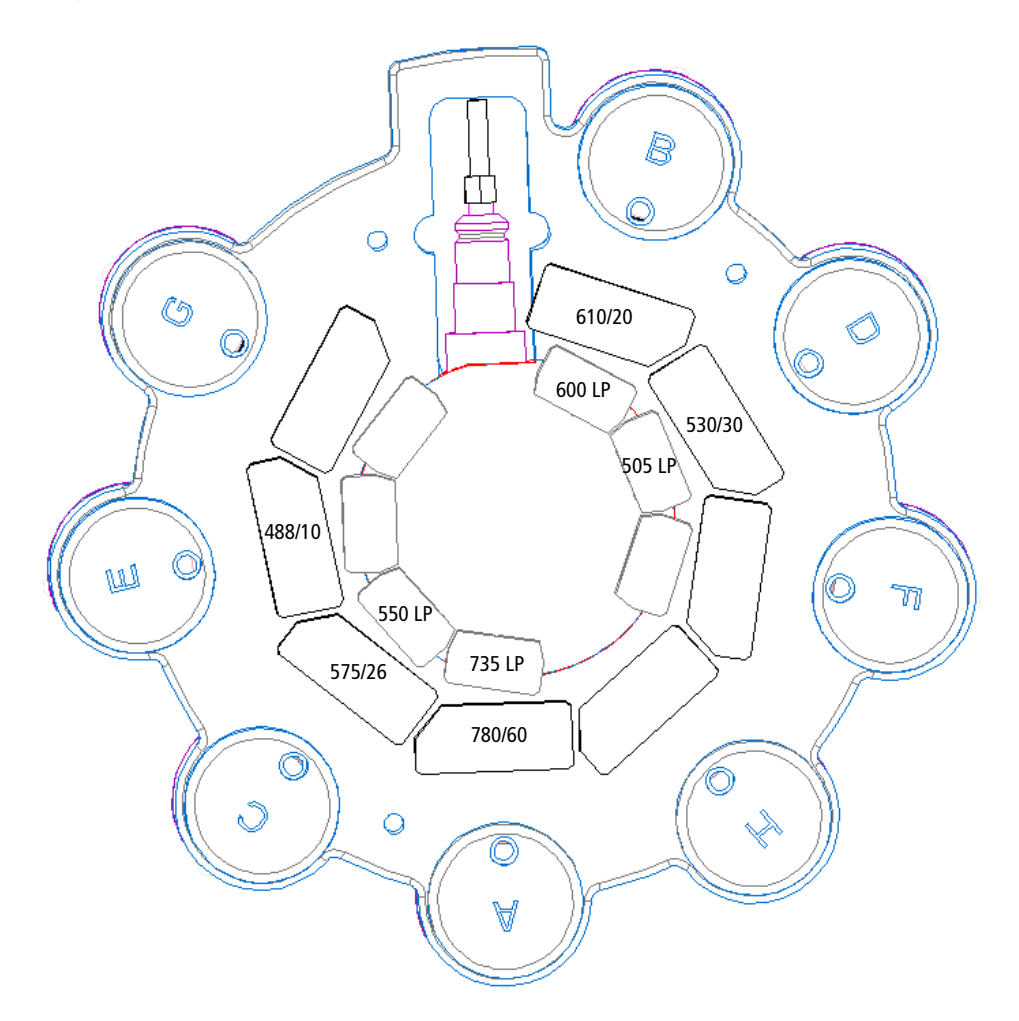

#### <span id="page-48-0"></span>**Indo-1**

To use indo-1, reconfigure only the UV Trigon (325- or 355-nm UV laser). You can leave the Octagon undisturbed. If you also have a violet laser, use [Figure 2-3.](#page-48-1) If you do not have a violet laser, use [Figure 2-4 on page 50.](#page-49-0)

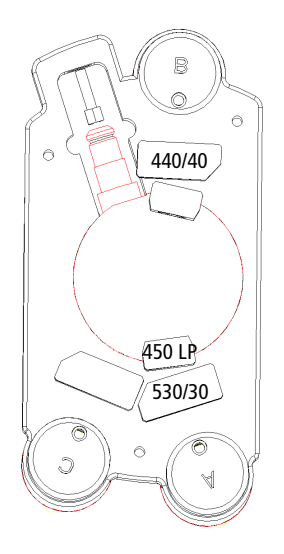

<span id="page-48-1"></span>**Figure 2-3** With violet laser option

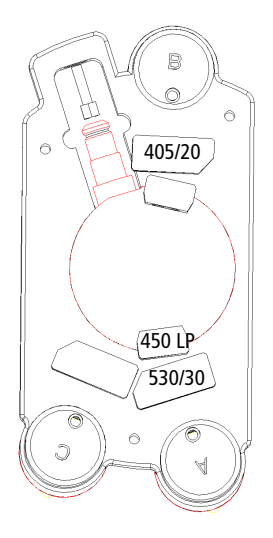

<span id="page-49-0"></span>**Figure 2-4** Without violet laser option

#### <span id="page-50-0"></span>**DsRed**

To use DsRed, reconfigure only the Octagon as shown. You can leave the Trigons undisturbed.

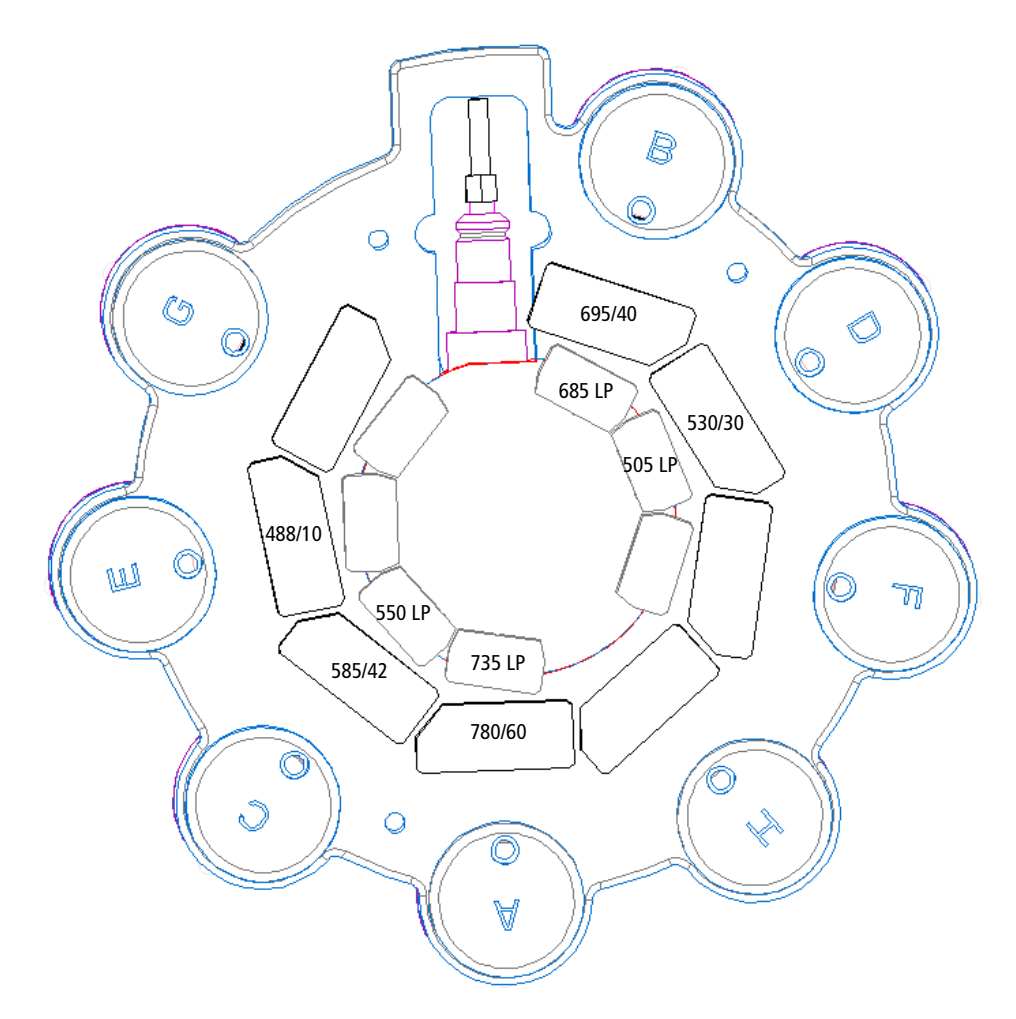

#### <span id="page-51-0"></span>**PerCP or BD Cy-Chrome Reagent**

To use PerCP or BD Cy-Chrome reagent, reconfigure only the Octagon as shown. You can leave the Trigons undisturbed.

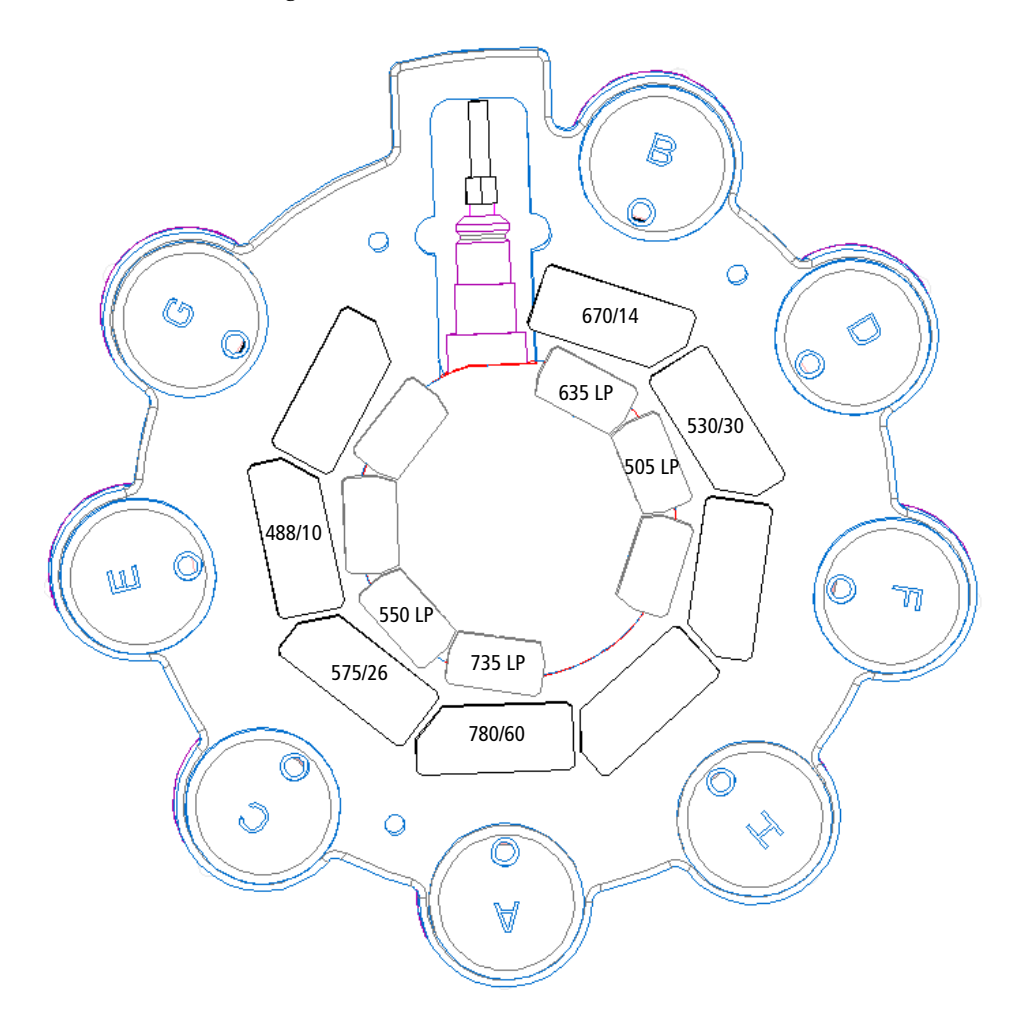

### **Filter and Mirror Specifications**

| <b>Specification</b>   | <b>Measurement</b>           |
|------------------------|------------------------------|
| diameter               | $0.625$ in. $+0.000, -0.005$ |
| minimum clear aperture | $0.562$ in.                  |
| incident angle         | $11.25^{\circ}$              |
| thickness              | $0.125$ in $\pm 0.005$ in.   |

**Table 2-2** Longpass dichroic mirrors in Octagon or Trigon

**Table 2-3** Bandpass filters in Octagon or Trigon

| <b>Specification</b>   | <b>Measurement</b>         |
|------------------------|----------------------------|
| diameter               | $1.00$ in. $\pm 0.010$ in. |
| minimum clear aperture | $0.85$ in.                 |
| incident angle         | $0^{\circ}$                |
| thickness              | $0.12 - 0.35$ in.          |

# <span id="page-52-0"></span>**Preparing Sheath and Waste Containers**

**NOTE** Check the fluid levels in the sheath and waste containers every time you use the instrument. This ensures that you will not run out of sheath fluid during an experiment and that the waste container will not become too full.

# **Preparing the Sheath Container**

<span id="page-53-0"></span>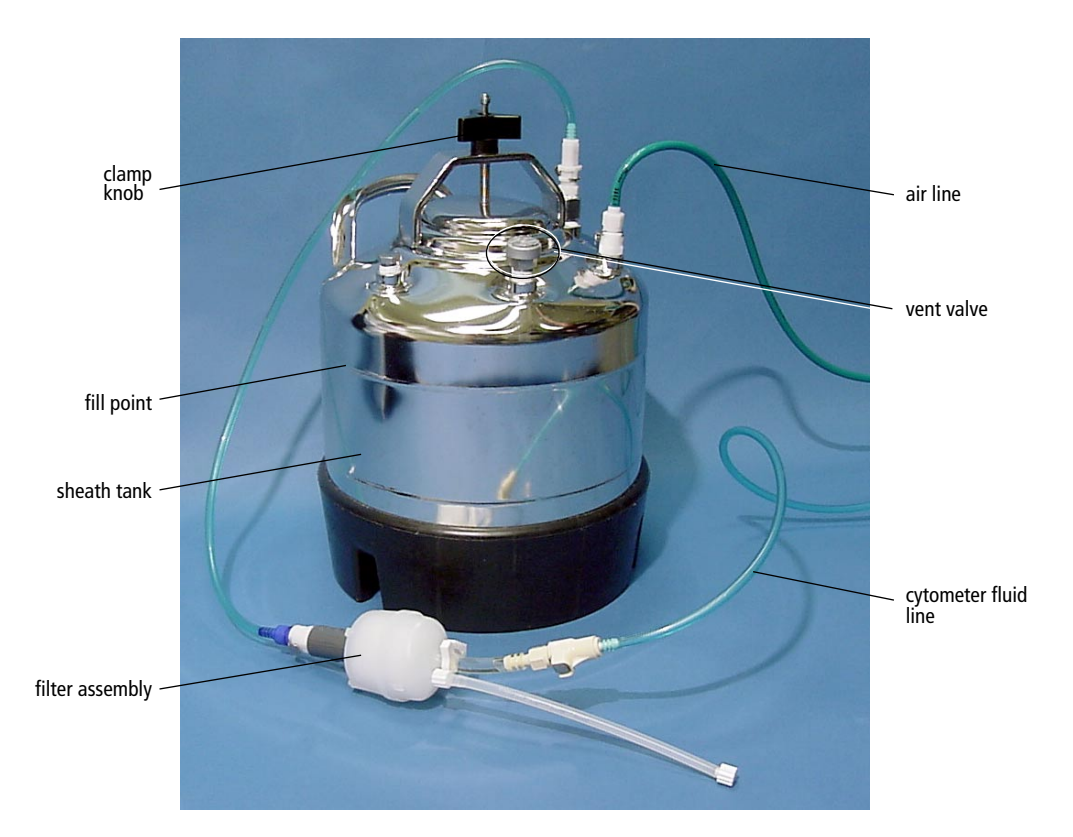

**Figure 2-5** Sheath container

- **1** Make sure that the flow cytometer is in STNDBY mode.
- **2** Disconnect the air line (green) from the sheath container (see Figure 2-5 on [page 54\)](#page-53-0).
- **3** Depressurize the sheath container by loosening its vent valve.

Twist the vent valve to loosen it.

**4** Remove the sheath container lid.

Unscrew the clamp knob and lift.

- **5** Add 6 L of sheath fluid, such as BD FACSFlow™ solution, to the sheath container.
- **A** NOTE Do not fill the sheath tank to its maximum capacity (8 L). When a full tank is pressurized, erratic instrument performance can result.
- **Tip** For calcium-flux experiments, use a sheath fluid that does not contain preservatives. For example, use 1X phosphate-buffered saline (PBS).
- **6** Close the sheath container lid.
- **7** Reconnect the air line (green).
- **8** Make sure that the lid is finger-tight and that the cytometer fluid line (blue) is not kinked.
- $\overline{\mathbf{r}}$  Tip Inspect the sheath container periodically, as sheath fluid can cause corrosion.

### **Preparing the Waste Container**

2 **WARNING** All biological specimens and materials coming into contact with them are considered biohazardous. Handle as if capable of transmitting infection. Dispose of waste using proper precautions and in accordance with local regulations. Never pipette by mouth. Wear suitable protective clothing, eyewear, and gloves.

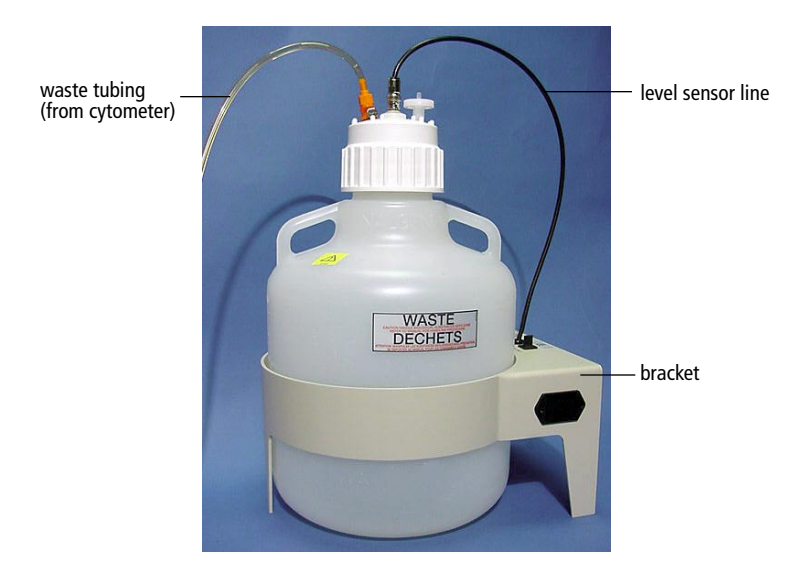

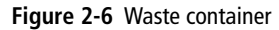

**1** Disconnect the orange waste tubing and the black sensor line from the waste tank.

Keep the lid on the waste tank until you are ready to empty it.

- **2** Empty the waste container.
- **10** WARNING The waste container contents might be biohazardous. Treat contents with bleach (10% of total volume). Dispose of waste using proper precautions and in accordance with local regulations. Wear suitable protective clothing, eyewear, and gloves.
- **3** Add approximately 1 L of bleach to the waste container and close it.
- **4** Reconnect the orange waste tubing and make sure that it is not kinked.
- **5** Reconnect the black sensor line.

# <span id="page-56-0"></span>**Preparing the Fluidics**

Next, you should make sure the fluidics system is ready. This section covers the following preparations:

- • [Cleaning the Fluidics \(If Necessary\)](#page-56-1)
- • [Removing Air Bubbles on page 58](#page-57-0)
- • [Priming the Fluidics \(If Necessary\) on page 59](#page-58-0)

# <span id="page-56-1"></span>**Cleaning the Fluidics (If Necessary)**

If you often use DNA dyes or have samples that tend to clump, you should clean the SIP and flow cell before and after running experiments.

- <span id="page-56-2"></span>**1** Move the tube support arm to the side.
- **2** Install a tube containing 3 mL of a 1:10 dilution of bleach on the SIP.

Allow the vacuum to aspirate the bleach solution for approximately 1 minute (1 mL).

<span id="page-56-3"></span>**3** Press the HI sample flow rate button, press the RUN button, and place the tube support arm under the tube.

Allow the bleach to run for 5 minutes.

- **4** Repeat steps [1](#page-56-2) through [3](#page-56-3) with 3 mL each of the following.
	- BD FACSRinse™ detergent
	- DI water

### <span id="page-57-0"></span>**Removing Air Bubbles**

Trapped bubbles can occasionally dislodge and pass through the flow cell, resulting in inaccurate data.

**NOTE** Do not vigorously shake, bend, or rattle the sheath filter or you might damage it.

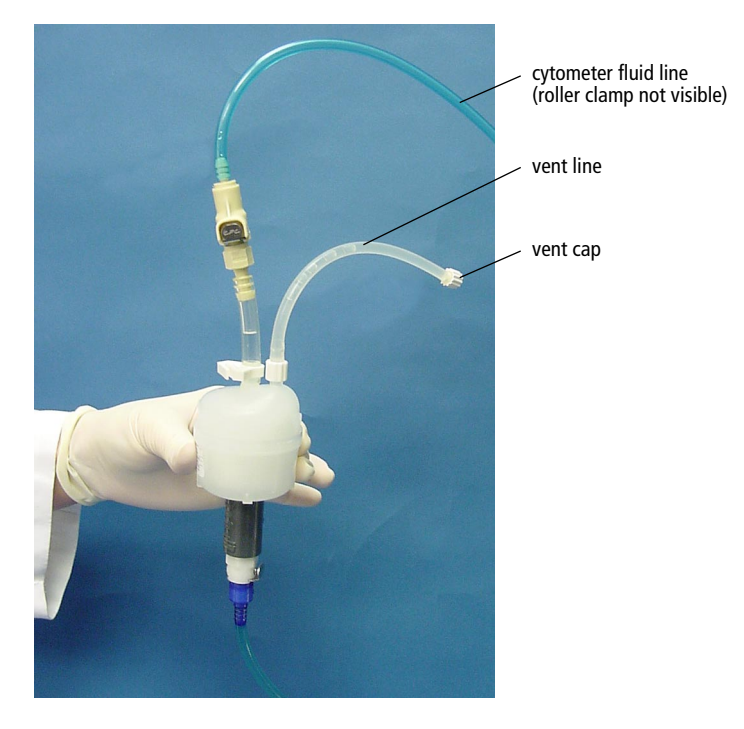

**1** Check the sheath filter for trapped air bubbles.

**Figure 2-7** Sheath filter

- **2** If bubbles are visible, gently tap the filter body with your fingers to dislodge the bubbles and force them to the top.
- **3** Pinch the vent line closed.
- **4** Loosen the sheath filter vent cap to bleed off any air in the filter; collect the excess fluid in a container.
- **5** Replace the vent cap.
- **6** Check the fluid lines for air bubbles.
- **7** Open the roller clamp on the blue cytometer fluid line (if necessary) to bleed off any air in the lines.
- **8** Close the roller clamp.

### <span id="page-58-0"></span>**Priming the Fluidics (If Necessary)**

Sometimes stubborn bubbles are not removed by the previous procedure, or bubbles and debris are stuck in the flow cell. This is indicated by quality-control (QC) results being out of range (see [page 60\)](#page-59-0). In these cases, it is necessary to prime the fluidics system.

- **1** Remove the tube from the SIP.
- **2** Press the PRIME fluid control button to force the fluid out of the flow cell and into the waste container.

Once drained, the flow cell automatically fills with sheath fluid at a controlled rate to prevent bubble formation or entrapment. The STNDBY button is yellow after completion.

- **3** Install a 12 x 75-mm tube with 1 mL of DI water on the SIP and place the support arm under the tube.
- **4** Repeat the priming procedure if the QC results are still out of range.

# <span id="page-59-0"></span>**Quality Control**

An instrument quality control (QC) procedure, performed on a regular basis, provides a standard for monitoring instrument performance. Instrument QC consists of the following:

- running QC samples
- recording parameter means and CVs

QC data should be analyzed for trends consisting of 10 or more runs. By keeping the instrument settings and QC sample constant, changes in the recorded means and CVs will indicate how much instrument performance varies over time.

QC results are affected by laser and fluidics performance. We strongly recommend following the laser and fluidics maintenance procedures in [Chapter 6](#page-104-0).

See [QC Particles on page 158](#page-157-0) for a list of acceptable QC beads.

A sample QC log is provided in [Appendix B.](#page-146-0) It can be photocopied or used as a guide in designing your own QC log.

# **Running Samples**

This chapter describes how to use BD FACSDiVa software to record and analyze sample data.

The following topics are covered in this chapter:

- • [Performing Sample Optimization Using Instrument Setup on page 62](#page-61-0)
- • [Recording and Analyzing Data on page 72](#page-71-0)

#### **Before Beginning This Chapter**

To perform the steps in this chapter, you should be familiar with the following:

- Instrument startup
- QC
- General software components: workspace components, instrument and acquisition controls, tools for data analysis

Refer to your *BD FACSDiVa Software User's Guide* for a software overview.

# <span id="page-61-0"></span>**Performing Sample Optimization Using Instrument Setup**

Sample optimization consists of five main steps; each step is explained in greater detail in the sections that follow. It is important that you perform these steps in the order in which they are listed. You might need to vary certain steps for different sample types.

- **1** Create an Experiment, specify parameters, and add compensation Tubes.
- **2** Adjust the FSC and SSC voltages and the FSC threshold.
- **3** Gate the population of interest.
- **4** Adjust photomultiplier tube (PMT) voltages.
- **5** Calculate compensation.

This section describes how to perform sample optimization using the Instrument Setup feature. Instrument Setup can be used to automatically calculate compensation settings. For more information about this feature, refer to the *BD FACSDiVa Software User's Guide*. If you are performing compensation manually, not all steps will apply.

This section presents an example of sample optimization using a lysed, washed, whole-blood sample (LWB) stained with the following mouse anti-human antibodies.

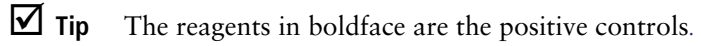

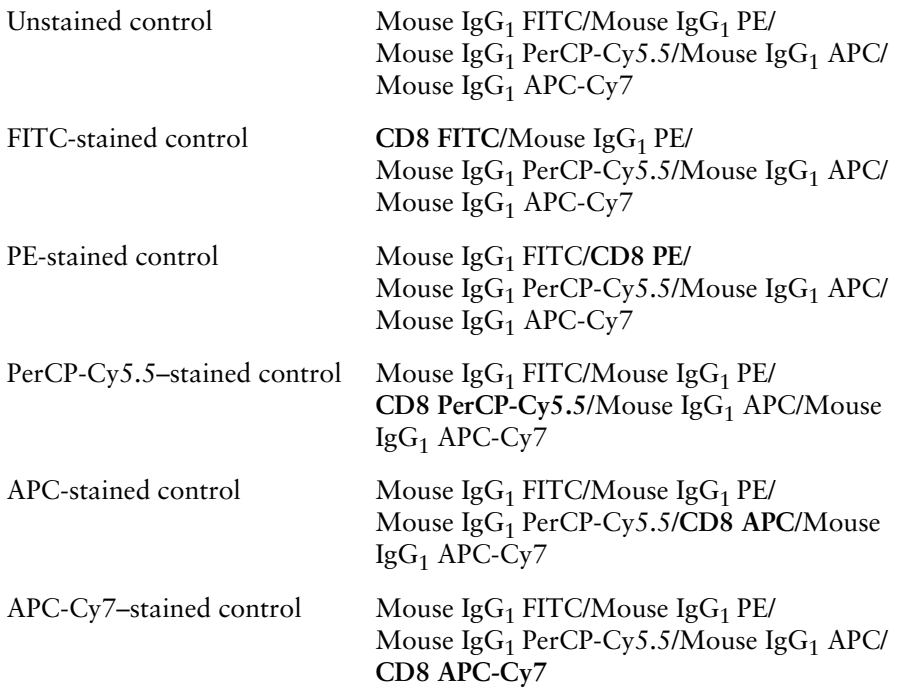

### **Creating the Experiment**

This section describes how to verify the instrument configuration, create a folder and Experiment, specify the parameters for the assay, and add compensation Tubes.

**1** Choose Instrument **>** Instrument Configuration and verify the current configuration.

Make sure the configuration lists the parameters to be measured and that the channels correspond to the optical filters. For this example, the Instrument Configuration should include the following parameters: FITC, PE, PerCP-Cy5.5, APC, and APC-Cy7.

Refer to the *BD FACSDiVa User's Guide* for more information.

- **ANOTE** For accurate data results, the instrument optics setup must match the current Instrument Configuration.
- **2** Click the corresponding Workspace buttons to display the Browser, Instrument, Inspector, Worksheet, and Acquisition Controls frames, as needed.
- **3** (Optional) Press Ctrl-N to add a new folder to the Browser; rename the folder with your name.

Alternatively, you can name the folder *Sample Optimization* or you can create a Sample Optimization folder inside another folder.

**4** Press Ctrl-E to create a new Experiment; rename the Experiment with an appropriate name.

For example, use *5-Color Expt*, or your initials followed by an appropriate identifier.

- **Tip** To place an Experiment inside a folder, select the folder before creating the Experiment.

**5** Select the Experiment-level instrument settings in the Browser; click on the Parameters tab in the Inspector and delete any unnecessary parameters ([Figure 3-1](#page-64-0)).

Click the selection button next to the parameter name(s) to select the rows; press the Delete key or click the Delete button in the Inspector.

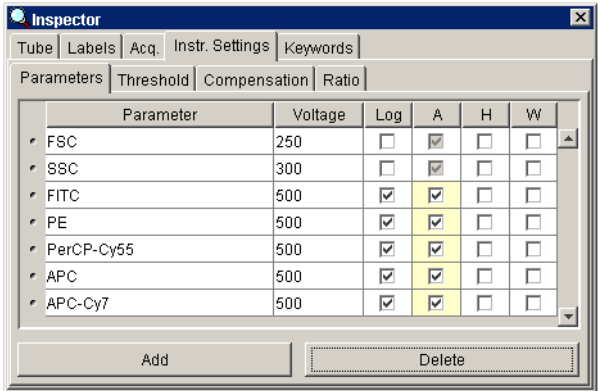

**Figure 3-1** Parameters for five-color optimization

<span id="page-64-0"></span>**6** Choose Instrument **>** Instrument Setup **>** Create Compensation Tubes.

A Compensation Specimen is added to the Experiment, along with a Stained Control Tube for each parameter in the Experiment. Worksheets containing the appropriate plots are added for each compensation Tube.

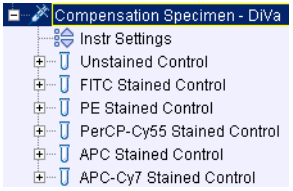

**7** (Optional) Create label-specific Tubes, if needed.

Label-specific Tubes are not required for this example; they are needed only when your experiment contains samples stained with the same fluorophore conjugated to different antibodies (labels) that require different

compensation values. This is especially noticeable in tandem conjugates due to lot-to-lot variation. Refer to your *BD FACSDiVa Software User's Guide* for more information about this feature.

### **Adjusting the Voltages and Threshold**

The unstained control will be used to check for nonspecific antibody binding; to adjust forward scatter, side scatter, and FSC threshold; to gate the population of interest (lymphocytes, in this case); and to adjust the PMT voltages.

- **1** Install the unstained control tube on the cytometer.
- **2** Verify that the green Acquisition pointer is in front of the Unstained Control Tube in the Browser; click once on the pointer to begin acquisition.

Alternatively, click the Acquire button in the Acquisition Controls frame.

If the *Start acquisition on pointer change* User Preference is enabled (default option), acquisition starts automatically when the pointer is moved.

- **3** Adjust the FSC and SSC voltages to appropriately display the scatter properties of the LWB sample ([Figure 3-2 on page 67\)](#page-66-0).
	- Select the Unstained Control Tube in the Browser.
	- Click the Instr. Settings tab in the Inspector, and then click the Parameters tab.
	- Click the up and down arrows or drag the sliders to adjust the values.

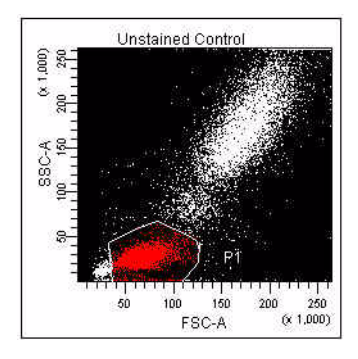

**Figure 3-2** Voltages adjusted

<span id="page-66-0"></span>**4** Click the Threshold tab and adjust the FSC Threshold, if needed.

Set the threshold to remove most of the debris without cutting off the lymphocyte population [\(Figure 3-2\)](#page-66-0).

**5** Adjust the P1 gate on the Unstained Control worksheet to surround only the lymphocyte population [\(Figure 3-2\)](#page-66-0).

Select the gate by clicking on the boundary. Once selected, you can drag the gate to move it, or drag any of the selection handles to change the size and shape of the gate.

- **6** Select all fluorescence histograms on the Unstained Control worksheet.
- **7** In the Plot Inspector, select the Show Grid checkbox [\(Figure 3-3 on](#page-67-0)  [page 68\)](#page-67-0).

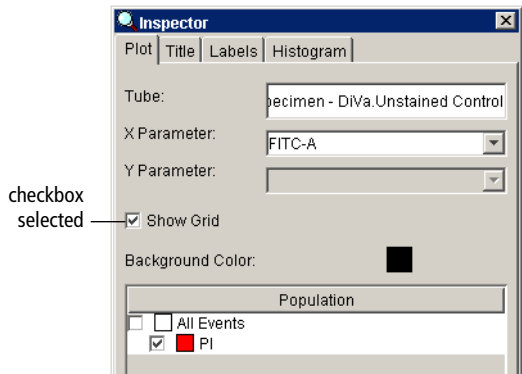

<span id="page-67-0"></span>**Figure 3-3** Plot Inspector for fluorescent plots

In a four-log display, values are displayed from 26–262,143. Thus, the first log decade ranges from 26–262. Gridlines are used to delineate log decades on plots.

**8** Optimize the voltages to place the negative population for each fluorescent parameter within the first log decade [\(Figure 3-4 on page 69](#page-68-0)).

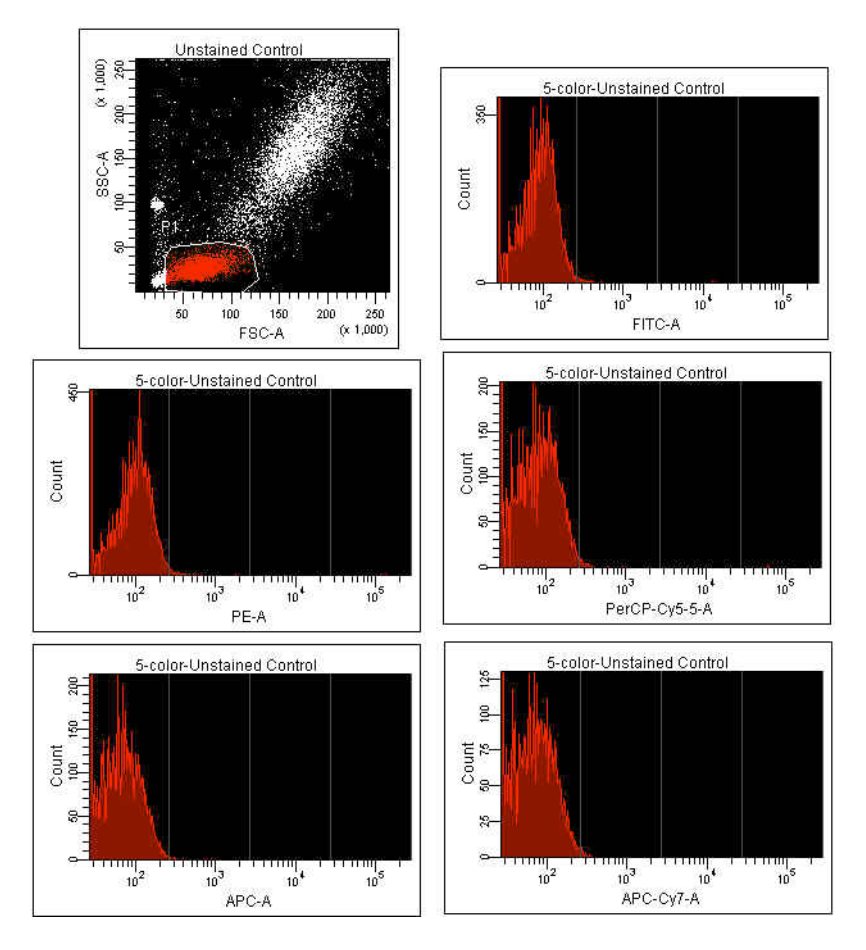

**Figure 3-4** Unstained Control Tube after PMT adjustment

<span id="page-68-0"></span>**9** Click Record.

When all events have been recorded, remove the unstained control tube from the cytometer.

 $\overline{\mathbf{y}}$  **Tip Do not** change the PMT voltages after the first compensation Tube has been recorded. In order to calculate compensation, all Tubes must be recorded with the same PMT voltage settings. If you need to adjust the PMT voltage for a subsequent compensation Tube, you will need to record all compensation Tubes again.

### **Calculating Compensation**

Before you can calculate compensation, you will need to record data for each single-stained control.

- **1** Install the first stained control tube onto the cytometer.
- <span id="page-69-0"></span>**2** Click the Next button; click Acquire, if needed.

Alternatively, move the Acquisition pointer to the next Tube.

If the *Start acquisition on pointer change* User Preference is enabled (default option), acquisition starts automatically when the pointer is moved.

- **3** Adjust the P1 gate to encircle the lymphocytes.
- **4** Ctrl-click the Acquisition pointer to record data.
- <span id="page-69-1"></span>**5** When recording is finished, install the next stained control tube onto the cytometer.
- **6** Repeat steps [2](#page-69-0) through [5](#page-69-1) until data for all stained control tubes has been recorded.

Now that data has been recorded, you need to create regions around the fluorescence-positive populations on the histogram for each stained control Tube.

- **7** Double-click the first Stained Control Tube (FITC Stained Control) to locate the corresponding plots on the worksheet.
- <span id="page-69-2"></span>**8** Create an Interval gate around the fluorescence-positive population on the histogram [\(Figure 3-5 on page 71](#page-70-0)).

Fluorescence-negative populations were defined using the Unstained Control Tube in the previous section. If negative populations have not already been defined, you can define them by creating an additional gate around the negative population for each Stained Control Tube.

 $\overline{\mathbf{r}}$  Tip Use the Auto-Interval tool to quickly create an Interval gate around the population. To keep the tool selected so you don't have to click the tool for each remaining Tube, hold down the Control key the first time you click the tool. The tool remains selected until you press Esc or select another tool.

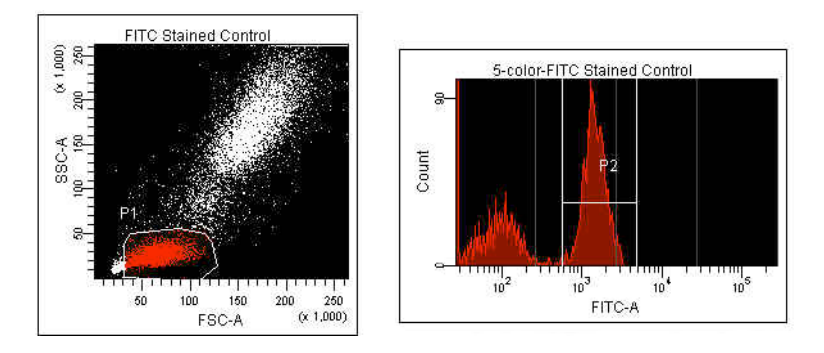

**Figure 3-5** Gating the positive population

- <span id="page-70-1"></span><span id="page-70-0"></span>**9** Double-click the next Stained Control Tube in the Browser to locate the corresponding plots on the worksheet.
- **10** Repeat steps [8](#page-69-2) and [9](#page-70-1) for the remaining compensation Tubes.

Once all regions have been set, you are ready to calculate the compensation.

**11** Choose Instrument **>** Instrument Setup **>** Calculate Compensation.

If the calculation is successful, a dialog box appears where you can enter a name for the compensation Setup.

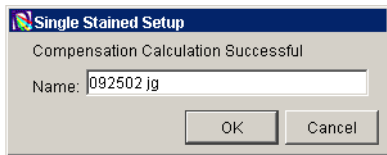

- **12** Enter a name for the compensation Setup; click OK.
	- $\sqrt{ }$  Tip To keep track of compensation Setups, include the Experiment name, date, or both in the Setup name.

The named Setup is automatically linked to the Experiment's instrument settings.

# <span id="page-71-0"></span>**Recording and Analyzing Data**

Once you have optimized the instrument electronics for your sample type, you are ready to record and analyze data.

During analysis, recorded data is displayed in plots, and gates are used to define populations of interest. You can use Acquisition Templates to view and optimize data before it is recorded. BD FACSDiVa software analyzes the gated data and calculates statistics that you can print or export.

This section describes how to use BD FACSDiVa software features to record and analyze sample data. As an example, data will be recorded and analyzed for two samples stained with the following reagent combination: CD4 FITC/ CD16+CD56 PE/CD3 PerCP-Cy5.5/CD19 APC/CD8 APC-Cy7.

Two strategies are shown for reusing Analysis objects. If you are running the software on an acquisition workstation (ie, the workstation is connected to the cytometer), you can set up the analysis on an Acquisition Template, and reuse your analysis strategy for multiple samples in a run. Alternatively, Analysis objects can be copied to multiple Tubes at a time.

### **Setting Up the Acquisition Template**

This section shows you how to use an Acquisition Template to preview and record data for multiple samples.

**1** Create a new Specimen; rename the Specimen *LWB.*
**2** Create two Tubes under the LWB Specimen; rename the Tubes appropriately.

For example, *T/B/NK\_001* and *T/B/NK\_002*.

- **3** Create an Acquisition Template; rename the template *Record Data*.
	- If the Default Acquisition Template is enabled in User Preferences (default option), the template is already present. Expand the Acquisition Templates folder to locate and rename the template.
	- If the Default Acquisition Template preference is disabled, create a template by clicking the Acquisition Template tool in the Browser toolbar. You can create up to ten templates per Experiment.
- **4** Use the Experiment Layout dialog box to define labels and to specify the number of events to record for each Tube.

Parameter labels are defined in the Experiment Layout view. Labels will appear on the plot axes and in all statistics views.

- Choose Experiment **>** Experiment Layout.
- On the Labels tab, enter appropriate labels for the Tube. For example, enter CD4 in the FITC field; use the Tab key to move to the next field.

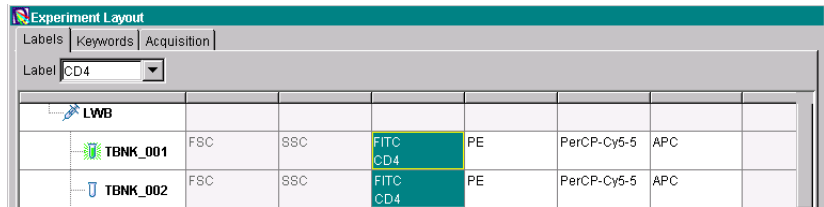

• On the Acquisition tab, enter 10,000 events for Tubes 001 and 002. Notice that the Acq. tab in the Inspector updates automatically.

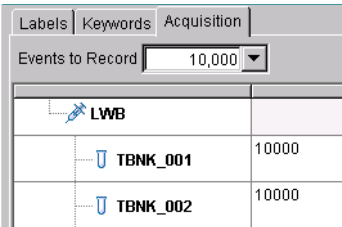

- Click OK.
- **5** On the Acquisition Template, create appropriate plots for previewing the data.

To switch to the Template view, double-click the template icon in the Browser or click the Template tool on the Worksheet toolbar.

For example, create FSC vs SSC, FITC vs PE, PerCP-Cy5.5 vs PE, and APC vs APC-Cy7 dot plots.

 $\Delta$  Tip **Tip** Ctrl-click the Plot tool to keep the tool selected until you create all plots.

### **Recording Data**

- **1** Install the first sample tube onto the cytometer.
- **2** Move the Acquisition pointer to the first Tube.
- **3** While data is being acquired, draw a region around the lymphocytes; set the other plots to show data from the Lymphocyte population.
- **4** Ctrl-click the Acquisition pointer to record data.
- <span id="page-73-0"></span>**5** When all events have been recorded, remove the tube from the cytometer.
- **6** Install the next sample tube onto the cytometer; move the pointer to the corresponding Tube in the Browser.
- <span id="page-74-0"></span>**7** Preview the data in the Acquisition Template; Ctrl-click the pointer to record data.

**NOTE** If there are more tubes, repeat steps [5](#page-73-0) through [7](#page-74-0) until data has been recorded for all of them.

**8** (Optional) Print the Experiment-level instrument settings.

Right-click the instrument settings icon and choose Print.

### **Analyzing Data**

This section describes how to set up plots, gates, and a statistics view to analyze the recorded data. By the end of this section, your analysis should look similar to that shown in [Figure 3-6 on page 77](#page-76-0).

- **1** Create a new Acquisition Template; rename the template *T/B/NK Analysis*.
- **2** Select the first Tube under the LWB Specimen and create the following plots on the Analysis template.
	- FSC vs SSC
	- CD3 PerCP-Cy5.5 vs CD16+56 PE
	- CD3 PerCP-Cy5.5 vs CD19 APC
	- CD3 PerCP-Cy5.5 vs CD8 APC-Cy7
	- CD3 PerCP-Cy5.5 vs CD4 FITC
- **3** Create a Population Hierarchy and a statistics view and move them below the plots on the worksheet.
- **4** Draw a gate around the lymphocytes; use the Population Hierarchy to rename the population *Lymphocytes*.
- **5** Select all plots except the FSC vs SSC plot and specify to show only the Lymphocyte population.
- **6** Select all plots and click the Title tab in the Plot Inspector; select the checkboxes to display the Tube and Population names in the plot titles.

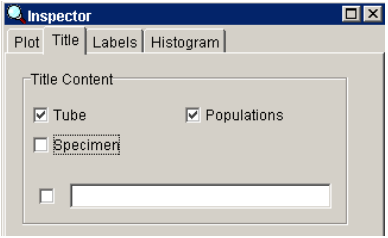

- **7** Edit the statistics view to show only the Lymphocyte population and to display the mean for all fluorochromes.
- **8** Draw a region around the CD3-positive population on the CD3 PerCP-Cy5.5 vs CD16+56 PE plot; name the population *T Cells*.
- **9** Draw a region around the CD16+56–positive population on the same plot; name the population *NK Cells*.
- **10** Draw a region around the CD19 population on the CD3 PerCP-Cy5.5 vs CD19 APC plot; name the population *B Cells*.
- **11** Select the T-cell population in the Population Hierarchy view; draw a region around the double-positive population on the CD3-PerCP-Cy5.5 vs CD8 APC-Cy7 plot, and name the population *T Cytotoxic*.

Because the T-cell population is selected first, the T-cytotoxic cells become a subset of all T cells.

- **12** Select the T-cell population in the Population Hierarchy view; draw a region around the double-positive population on the CD3 PerCP-Cy5.5 vs CD4 FITC plot, and name the population *T Helper*.
- **13** Print the analysis.

See [Figure 3-6 on page 77](#page-76-0) for an example.

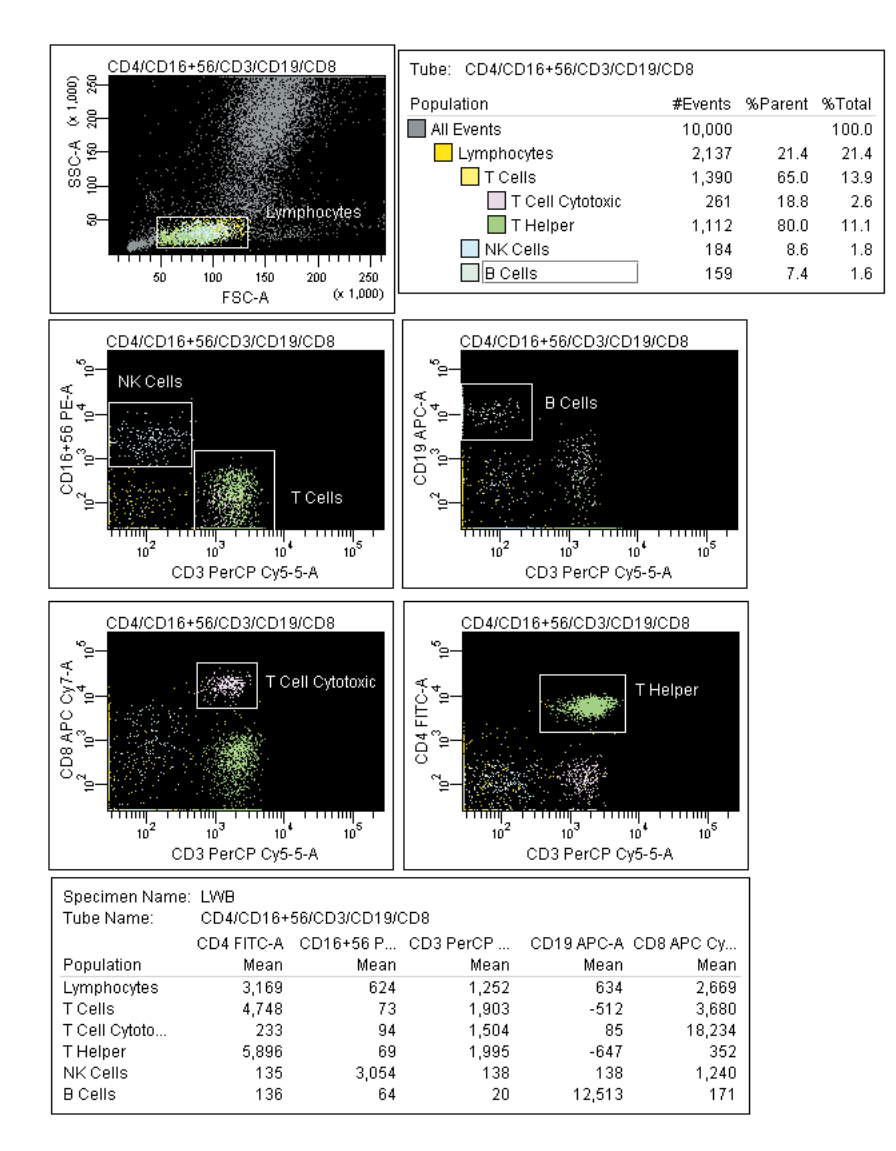

<span id="page-76-0"></span>**Figure 3-6** Lymphocyte analysis

### **Reusing the Analysis**

Now that the analysis strategy has been defined, you can use it to analyze the remaining Tubes in the Experiment. Acquisition Templates allow you to apply an analysis strategy to a series of data files without saving the analysis each time. After previewing the data, you can print the analysis or save it to a Tube-specific worksheet (see the following section, [Saving the Analysis\)](#page-77-0).

**NOTE** If you set up your Acquisition Template before recording data, you can specify to automatically save the analysis after recording data. This option is set in User Preferences.

- **1** Move the Acquisition pointer to the next Tube under the LWB Specimen.
- **2** View the data on the Acquisition Template; make adjustments to gates, as needed.

**NOTE** Adjustments will also apply to the next Tube that is viewed on the template. If you don't want to alter the template, save the analysis as described in the next section and make adjustments on the Tube's worksheet.

### <span id="page-77-0"></span>**Saving the Analysis**

Since the Analysis objects were created on an Acquisition Template, the analysis will not be saved with each Tube. If you want to save a copy of the analysis with any Tube, do the following.

- **1** Expand the T/B/NK Analysis Template in the Browser.
- **2** Right-click on the Analysis object and choose Copy.

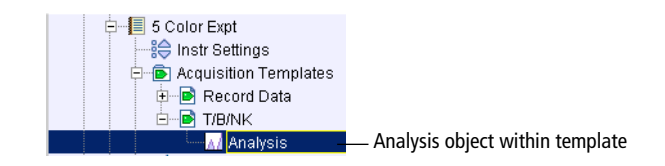

- **3** Click the Template tool on the Worksheet toolbar  $(\blacksquare)$  to switch to the Worksheet view.
- **4** Create a new worksheet for the destination Tube; rename the worksheet appropriately.
- **5** Collapse the Tube in the Browser; right-click the Tube icon and choose Paste.

The elements on the template are copied to the new worksheet. You can view the analysis by double-clicking the Tube in the Browser.

- **Tip** Apply the analysis to multiple Tubes by selecting more than one Tube before you choose Paste. Enable the *Tube-specific worksheet* user preference to automatically create a new worksheet for the pasted Analysis objects.

# **4**

# **DNA Analysis**

The following topics are covered in this chapter:

- • [Criteria for DNA Experiments on page 82](#page-81-0)
- • [CEN Optimization on page 83](#page-82-0)
- • [CTN Resolution on page 90](#page-89-0)
- • [Optimization for Data Recording on page 92](#page-91-0)

## <span id="page-81-0"></span>**Criteria for DNA Experiments**

In DNA experiments, the flow cytometer must provide the following:

- resolution
- linearity
- ability to distinguish singlets from aggregates

Obtaining good resolution for the DNA signal depends on proper sample preparation and instrument optimization of the optics and fluidics. The resolution of a flow cytometer can be assessed by measuring the CV of a reference particle: the lower the CV, the better the resolution.

Linearity is critical for DNA experiments. To verify the linearity of DNA data, the pulse-area signal is used to measure the amount of DNA fluorescence detected from cells or nuclei. On an instrument that records data linearly, the doublet peak should be located at twice the mean channel of the singlet peak [\(Figure 4-1\)](#page-81-1).

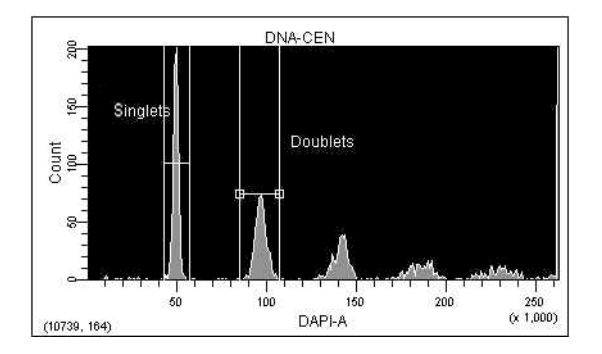

<span id="page-81-1"></span>**Figure 4-1** Area signal and DNA fluorescence

Doublet discrimination, or the ability to resolve singlets from aggregates, is also important for DNA experiments. Aggregated cells or nuclei are detected as events that have two or more times the amount of singlet fluorescence. For cell-cycle analysis, it is important to resolve singlets from aggregates because doublets of  $G_0/G_1$  cells have the same amount of DNA fluorescence as singlet  $G_2+M$  cells.

Therefore, these doublets accumulate in the same fluorescence area channel as singlet  $G_2+M$  cells.

### **How To Use DAPI with DNA QC**

Before beginning this chapter, do the following.

- Prepare biological standards for instrument quality control using the BD™ DNA QC Particles kit. Substitute the PI solution in the BD DNA QC Particles kit with a 1.0-nanomolar (nM) DAPI solution prepared in 1% BSA.
- Prepare one tube each of chicken erythrocyte nuclei (CEN) and calf thymocyte nuclei (CTN) sample according to the kit instructions. Substitute the DAPI solution for the PI solution.
	- **-** The CEN sample is used to check instrument resolution (CV) and linearity.
	- **-** The CTN sample is used to verify the system's ability to resolve singlets from aggregates.

### **How To Use PI with DNA QC**

You can use the PI that comes with the BD DNA QC Particles kit instead of DAPI. To do so, prepare the CEN and CTN samples as described in the kit instructions.

## <span id="page-82-0"></span>**CEN Optimization**

Use the following procedure to set up BD FACSDiVa software for a DNA experiment that uses DAPI as the DNA-staining dye. If you are using another sample type, modify the steps accordingly. If you are using PI, substitute PI for DAPI throughout the procedure.

### **Setting Up the Experiment**

- **1** Choose Instrument **>** Instrument Configuration.
- **2** If you are running BD FACSDiVa software v3.0, select the default LSR II configuration.

If you are running BD FACSDiVa software v2.2.1 or lower, create a configuration for DAPI.

- Click Add Configuration.
- Enter *DAPI* into the Instrument Configuration Name dialog and click OK.
- Select the new DAPI configuration; add the following parameters and assign them to the lasers and detectors shown in [Figure 4-2](#page-83-0).

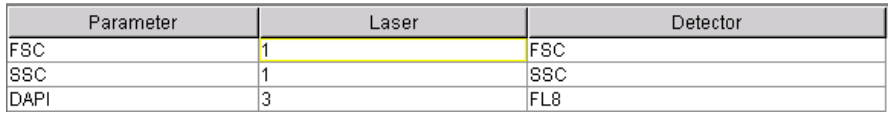

**Figure 4-2** Parameters, lasers, and detectors for DAPI

<span id="page-83-0"></span>**3** Click Set Configuration.

Make sure you arranged the filters and mirrors in the cytometer to match the software. Use the default Octagon (for SSC) and UV Trigon filter configurations; see [Table 2-1 on page 41](#page-40-0).

If you are using PI, you will need to create an Instrument Configuration, assigning the PI parameter to Laser 1 (Blue) and Detector FL2 (PMT C). Use the default Octagon filter configuration.

**A** NOTE For accurate data results, the Instrument Configuration dialog box must reflect the physical layout of the BD LSR II Octagons and Trigons. Modifications to the current configuration will not apply unless you click Set Configuration.

- **4** Press Ctrl-E to create a new Experiment; rename the Experiment *DNA*.
- $\overline{\mathbf{r}}$  Tip To place the Experiment inside an existing folder, select the folder before creating the Experiment.
- **5** Rename the new Specimen *DNA QC Kit* and rename the first Tube *CEN*.

Your Experiment should look similar to that shown in the figure at the right.

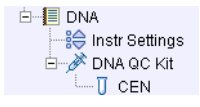

- **6** Click the Parameters tab in the Inspector and make the following changes.
	- Delete all parameters except FSC, SSC, and DAPI.
	- Select the Height and Width checkboxes for DAPI.
	- Verify that the Log checkbox is deselected for all parameters.

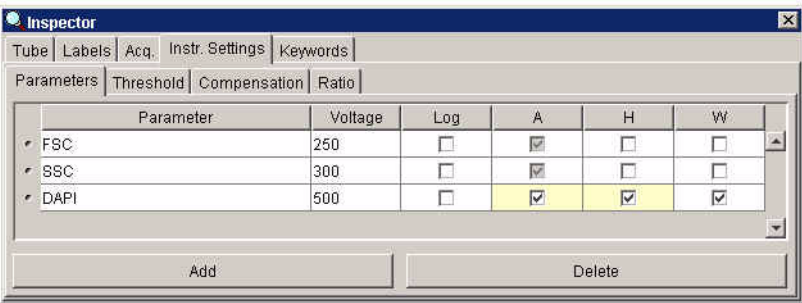

**7** Click the Threshold tab and change the threshold parameter to DAPI; verify that the threshold value is set to 5,000.

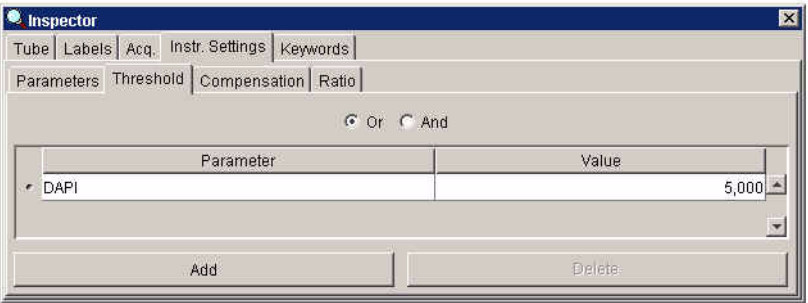

- **8** Using a Worksheet, create the following plots for the DNA Tube.
	- FSC-A vs SSC-A dot plot
	- DAPI-A vs DAPI-W dot plot
	- DAPI-A histogram
- **9** Create a Statistics view and display the mean and CV for DAPI-A and DAPI-W.
	- Right-click the plot and choose Create Statistics View.
	- Click the Edit Statistics button in the Inspector.
	- On the Population tab, deselect # Events and %Parent.
	- On the Statistics tab, select the Mean and CV for DAPI-A and DAPI-W [\(Figure 4-3 on page 87](#page-86-0)).
	- Set Decimal Places to 1 for the CVs.

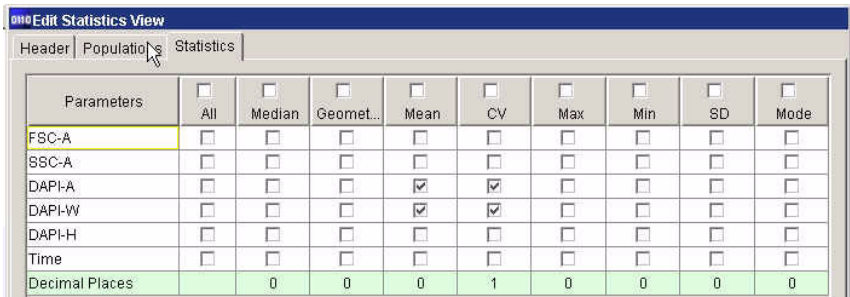

**Figure 4-3** Setting up the Statistics view

<span id="page-86-0"></span>**10** In the Acquisition Controls frame, set the Number to Record to 10,000 evt and the Events to Display to 500 evt.

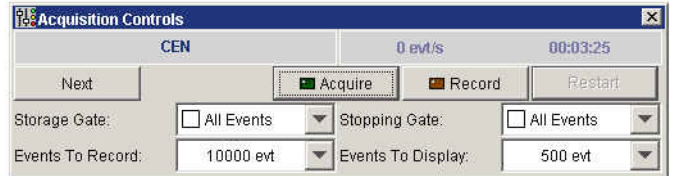

- **Tip** Decreasing the number of displayed events will increase the data refresh rate.

#### **Running CEN**

- **1** On the control panel, press RUN and LO.
- **2** Install the CEN sample tube on the SIP.
- **3** Verify that the green Acquisition pointer is in front of the CEN Tube in the Browser; click once on the pointer to start acquisition.

Events appear in the plots.

The event rate is displayed in the Acquisition Status frame.

**4** Adjust the FSC and SSC voltages to place the CEN on scale in the FSC vs SSC dot plot.

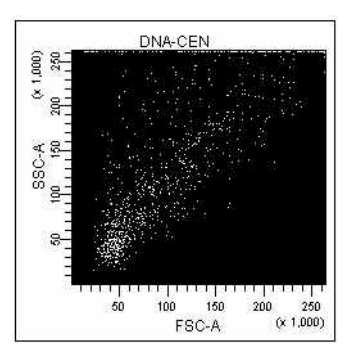

**Figure 4-4** FSC and SSC voltages adjusted

- **5** Adjust the DAPI voltage to place the singlet nuclei at approximately channel 50 x 103 on the DAPI-A axis in the DAPI-A histogram plot.
- **6** Adjust the event rate to approximately 200 events/second with the Sample Fine Adjust knob.
- **7** Draw an Interval gate around the first two peaks on the DAPI-A histogram; name the populations *Singlets* and *Doublets* [\(Figure 4-5 on page 89](#page-88-0)).

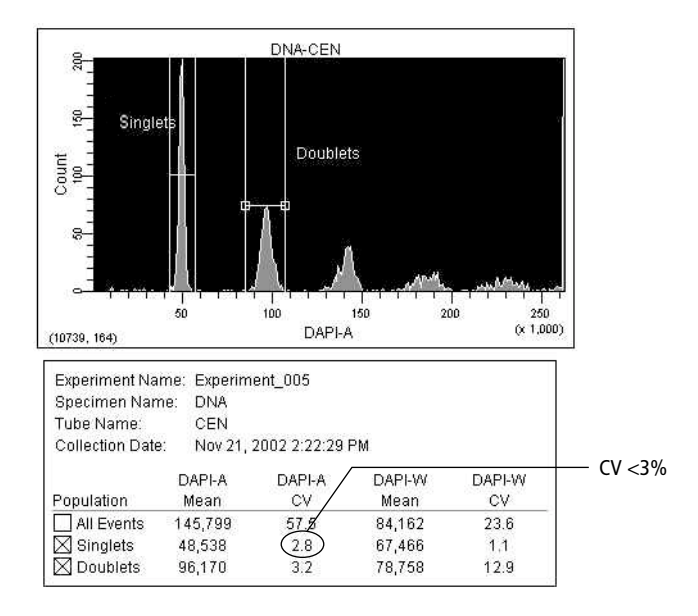

**Figure 4-5** Defining Singlet and Doublet populations

- <span id="page-88-0"></span>**8** Check the CV of the Singlet population.
	- If the CV is  $\leq 3\%$ , continue with [step 9.](#page-88-1)
	- If the CV is > 3%, decrease the flow rate with the Sample Fine Adjust knob. If the CV does not improve, see [Troubleshooting on page 121.](#page-120-0)
- <span id="page-88-1"></span>**9** Click Record to save the data.
- **10** Check the linearity and print the worksheet.
	- Note the means of the Singlet and Doublet populations. Divide the mean of the Doublets by the mean of the Singlets. The Doublet/Singlet ratio should be 2.00 +/-0.05. If you cannot achieve a ratio between 1.95–2.05, contact BD Customer Support.
	- Copy the means, CVs, and the calculated linearity result into the QC log.

### <span id="page-89-0"></span>**CTN Resolution**

Singlets can be distinguished from aggregates based on size. With BD FACSDiVa software, aggregates can be resolved from singlets on an Area vs Width plot. On the Area vs Width plot, singlets are distinguished from doublets by the Width measurement; singlets have a smaller Width measurement. Discriminating the singlets from the aggregates enhances the accuracy of cell-cycle analysis.

### **Running CTN**

- **1** On the control panel, press RUN and LO.
- **2** Install the CTN sample tube on the cytometer.
- **3** Adjust the event rate to approximately 500 events/second.
- **4** Click the Next button in the Acquisition Controls frame; change the name of the new Tube to *CTN*.

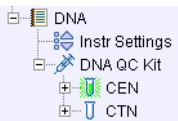

The Next button duplicates the CEN Tube and Analysis objects. The new plots and Statistics view appear below the previous objects on the worksheet. Acquisition starts automatically and events appear in the plots. ([Figure 4-6 on page 91\)](#page-90-0).

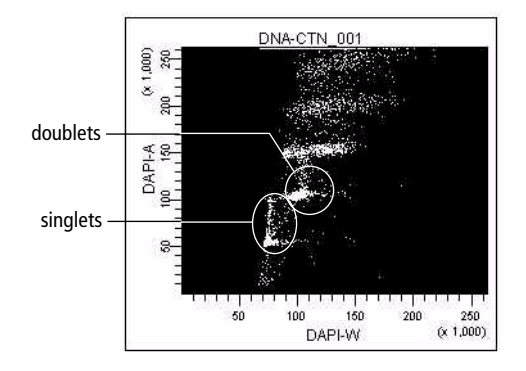

**Figure 4-6** Unresolved singlets and doublets in unzoomed plot

- <span id="page-90-0"></span>**5** Adjust the DAPI voltage to place the first peak at approximately channel  $50 \times 10^3$  on the DAPI-A axis.
- **6** (Optional) Use the Zoom-In tool to magnify the area showing the singlets and doublets on the DAPI-A vs DAPI-W plot.

Magnify the area from the left of the singlets to the right of the doublets, including only the area of interest.

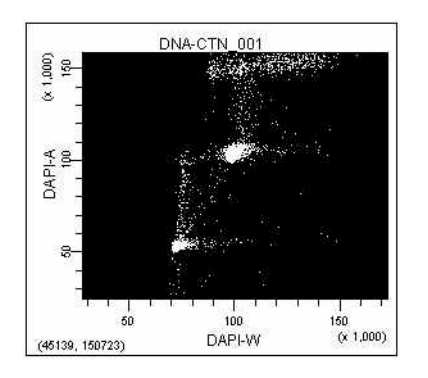

**Figure 4-7** Doublet discrimination in zoomed-in plot

**7** (Optional) Draw a gate around the singlet CTN.

- **8** Adjust the event rate to approximately 200 events/second with the Sample Fine Adjust knob.
- **9** Click Record to save the data; print the worksheet.
- **10** Remove the CTN Tube from the cytometer; put the instrument in Standby.

### <span id="page-91-0"></span>**Optimization for Data Recording**

Optimize the instrument settings for the actual sample.

- **1** Install the sample tube and optimize the FSC and SSC voltages.
- **2** Optimize the DAPI voltage to place the singlets close to channel 50 x 10<sup>3</sup>.
- **3** Verify the doublet discrimination on the DAPI-A vs DAPI-W plot.

After optimizing the instrument settings, record data for each sample tube. Export data files for analysis in a third-party application such as ModFit *LT™*.

# **5**

# **Calcium Flux**

The following topics are covered in this chapter:

- • [Intracellular Calcium Concentration on page 94](#page-93-0)
- • [Calcium Flux Optimization on page 95](#page-94-0)
- • [Measuring Calcium Flux on page 101](#page-100-0)

## <span id="page-93-0"></span>**Intracellular Calcium Concentration**

Flow cytometry can be used to measure the concentration of intracellular free calcium ions. Measurement of calcium ion  $(Ca^{++})$  concentration can be made on large numbers of single cells, which provides information about the number of responding cells as well as the relative magnitude of the response to a given stimulus. Ca++ concentration can be correlated with other parameters, such as time, phenotype, and cell cycle.

In their resting state, eukaryotic cells maintain an internal Ca<sup>++</sup> concentration far less than that of the extracellular environment. Elevation in intracellular Ca<sup>++</sup> concentration is often used as an indicator of cellular activation in response to a stimulus. Calcium flux is also an indicator of whether the cells in a population remain functional after exposure to a drug or other compound.

Several fluorescent dyes measure intracellular Ca<sup>++</sup> levels. For most of them, the amount of  $Ca^{++}$  entering a cell is indicated by a change in fluorescence emission. For example, the emission spectrum of indo-1 changes from blue to violet upon binding to Ca++. The ratio of violet to blue fluorescence is independent of the amount of dye within the cell.

When normal cells are analyzed for calcium flux with indo-1 by flow cytometry, a shift in the violet/blue ratio is obtained [\(Figure 5-1\)](#page-93-1). A break in data occurs when the stimulus is added to the sample tube. The increase in the ratio over time reflects the increase in intracellular Ca<sup>++</sup> concentration.

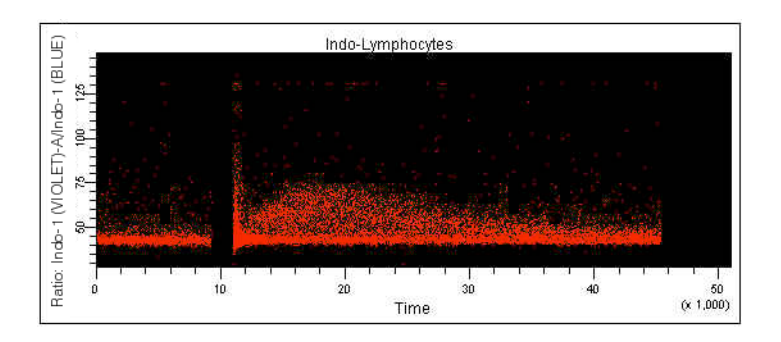

<span id="page-93-1"></span>**Figure 5-1** Calcium flux data

## <span id="page-94-0"></span>**Calcium Flux Optimization**

Before beginning this section, do the following:

- Start up the instrument and perform QC.
- Ensure that the appropriate filters are installed. See [Setting Up the Optical](#page-38-0)  [Filters on page 39](#page-38-0).
- Review the following section, [Using the Time Parameter.](#page-94-1)

### <span id="page-94-1"></span>**Using the Time Parameter**

The Time parameter shows how events change over time. In calcium flux experiments, the Time parameter displays the rate at which the cells in the sample respond to a stimulus.

The Time parameter is a fixed scale and cannot be altered. The values for the Time parameter are in 10-ms increments; thus for a given event, a Time parameter of 123 represents 1,230 ms. Because a plot spans 2.6–262,143, tickmarks will span 2.6–2,621,430 ms (or 44 minutes). Therefore, it takes an event approximately 44 minutes to travel from one end of a plot to the other.

- $\sqrt{ }$  Tip To allow enough time for Ca<sup>++</sup> flux response and resolution, enter a large value for the *Events to record* before recording events. You cannot enter a specific time in which to record events or assign a time resolution.
- $\Delta$  Tip Do not restart data recording during a calcium flux experiment.

### **Setting Up the Experiment**

**1** Choose Instrument **>** Instrument Configuration and verify the current configuration.

Make sure that the configuration lists the Indo-1 (VIOLET) and Indo-1 (BLUE) parameters, and that the lasers and channels correspond to the optical filters in the instrument. You can find a configuration map for indo-1 on [page 49.](#page-48-0)

- **A NOTE** For accurate data results, the Instrument Configuration dialog box must reflect the filters currently installed in the BD LSR II flow cytometer.
- **2** Press Ctrl-E to create a new Experiment; rename the Experiment *Calcium Flux*.
- $\overline{\mathbf{y}}$  Tip To place the Experiment inside an existing folder, select the folder before creating the Experiment.
- **3** Rename the first Tube *Ca 1*.

Your Experiment should look similar to that shown in **E-F** Calcium Flux the figure at the right.

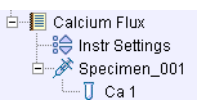

- **4** Click the Parameters tab in the Inspector and make the following changes.
	- Delete all parameters except FSC, SSC, Indo-1 (BLUE), and Indo-1 (VIOLET).
	- Verify that the Log checkbox is deselected for all parameters.

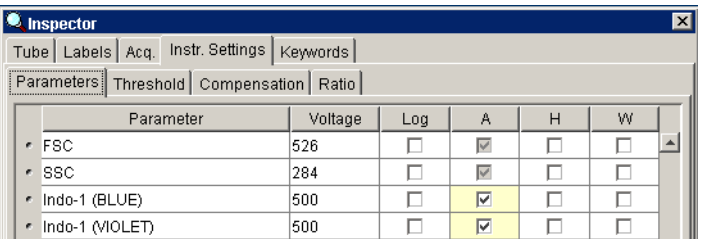

**5** Click the Ratio tab and click the Add button; choose Indo-1 (VIOLET)-A for the Numerator and Indo-1 (BLUE)-A for the Denominator.

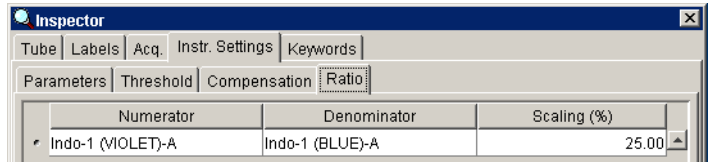

- **6** Create the following dot plots for the Ca 1 Tube.
	- FSC-A vs SSC-A
	- Indo-1 (VIOLET) vs Indo-1 (BLUE)
	- Time vs Ratio: Indo-1 (VIOLET)/Indo 1 (BLUE)
- **7** Show the Tube and Population names in the plot titles.

Select all plots on the worksheet, click the Title tab in the Inspector, and select the appropriate checkboxes [\(Figure 5-2 on page 97](#page-96-0)).

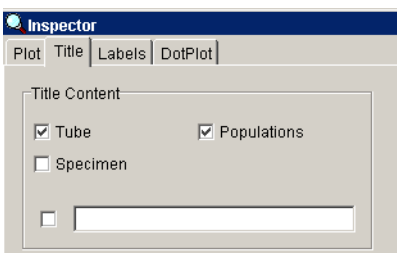

<span id="page-96-0"></span>**Figure 5-2** Showing Tube and Population names in plot titles

- **8** Create a Statistics view and display the mean for the UV parameters and the ratio.
	- Right-click the Ca 1 Tube and choose Create Statistics View.
	- Select the Statistics view, and click the Edit Statistics View button in the Inspector.
	- Add the required statistics; delete #Events and %Parent from the Population tab.
- **9** In the Acquisition Controls frame, set the Events To Record to 1,000,000 evts and the Events To Display to 500 evts.

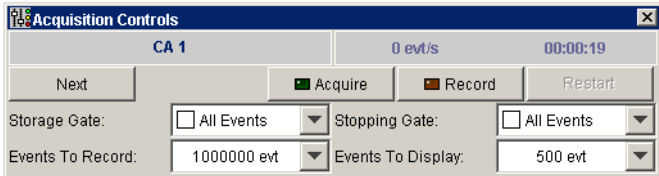

Only the specified number of events is displayed in plots during acquisition and recording. After data recording is complete, all recorded events will be displayed.

### **Optimizing the Calcium Sample**

- **1** On the control panel, press RUN and LO.
- **2** Install the unstimulated sample on the SIP.
- **3** Verify that the green Acquisition pointer is in front of the Ca 1 Tube in the Browser; click once on the pointer to start acquisition.

Events appear in the plots.

The event rate is displayed in the Acquisition Status frame.

- **4** While viewing the FSC vs SSC plot [\(Figure 5-3\)](#page-98-0), make the following adjustments.
	- Adjust the FSC and SSC voltages to place the sample on scale in the FSC vs SSC dot plot.
	- Adjust the FSC threshold to remove debris without cutting into the population of interest.
	- Draw a gate around the lymphocytes; use the Population Hierarchy view to rename the population *Lymphocytes*.

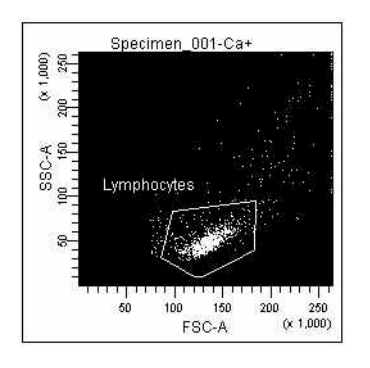

**Figure 5-3** Adjusting FSC and SSC voltages

<span id="page-98-0"></span>**5** Format the remaining two dot plots to show the Lymphocyte population.

Select the two plots, right-click inside one of the plots and choose Show Populations **>** Lymphocytes.

**6** Adjust the Indo-1 (VIOLET)-A and the Indo-1 (BLUE)-A voltages to optimize the signal.

The signal should extend along the Indo-1 (BLUE) axis and should be slightly off the baseline for both axes.

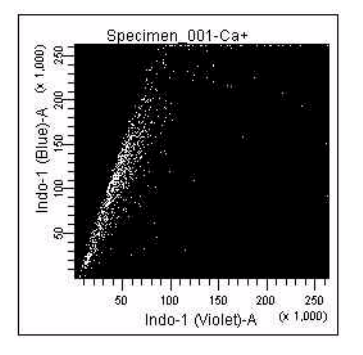

**7** Adjust the Ratio Scaling to set the baseline between 0–50,000.

Select the Tube in the Browser and click the Instr. Settings **>** Ratio tab in the Inspector.

To adjust the setting, select the value in the Scaling field, enter a new value, and press Enter. Repeat as needed to achieve the required results.

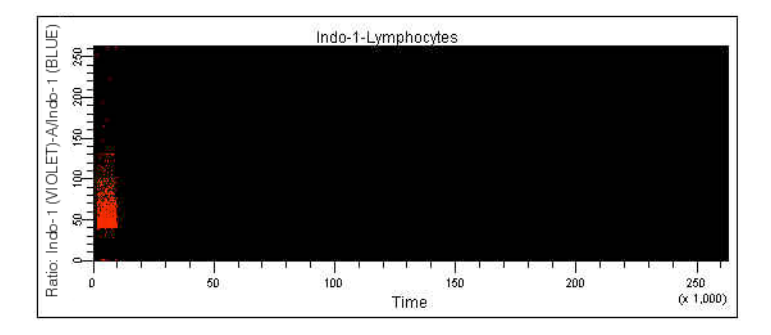

### <span id="page-100-0"></span>**Measuring Calcium Flux**

Do the following to record data for a calcium flux experiment.

- **1** Change the Events to Display to 50,000 events.
- **2** Verify that the unstimulated sample is still running; adjust the event rate to approximately 200 events/second.

The event rate is displayed in the Acquisition Status frame.

- <span id="page-100-1"></span>**3** Click Record.
- **4** When approximately 10,000 events have been recorded, remove the unstimulated sample tube from the cytometer.

Keep the instrument in RUN mode as you do this.

- **ANOTE** Do not stop recording or acquisition or the data display will reset to zero.
- **5** Add the stimulus to the tube and mix thoroughly.
- **6** Reinstall the tube on the SIP.

After a few seconds, the  $Ca^{++}$  concentration begins to increase on the Time vs Ratio plot [\(Figure 5-4 on page 102\)](#page-101-0).

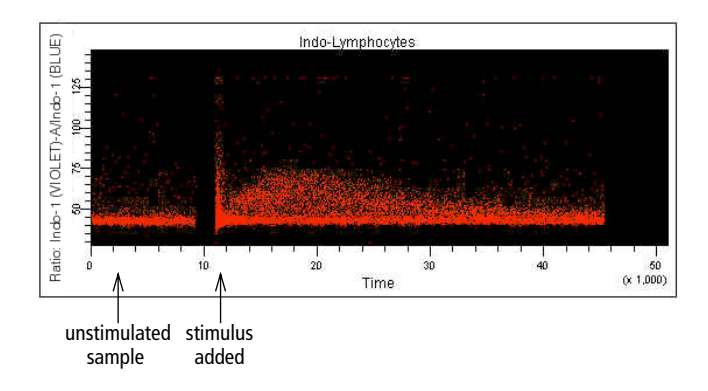

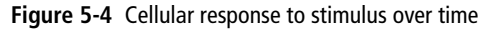

- <span id="page-101-0"></span>**7** Click the Acquisition pointer when the cells are no longer reacting to the stimulus.
- **8** Remove the tube from the cytometer.
- **9** Clean the fluidics system with 10% bleach for 5 minutes, and then with DI water for 5 minutes.
- **Tip** Make sure to remove any remaining stimulus that would activate cells in subsequent samples.
- <span id="page-101-1"></span>**10** To run another sample, install the next sample tube onto the cytometer.
- **11** Click the Next button; rename the new Tube as appropriate.
- **12** Repeat steps [3](#page-100-1) through [10](#page-101-1).

### **Analyzing Data**

- $\overline{\mathbf{v}}$  Tip You can export the data for analysis in an appropriate third-party application.
	- **1** To better visualize the cellular response, draw a series of Interval gates on the Time vs Ratio dot plot ([Figure 5-5](#page-102-0)).

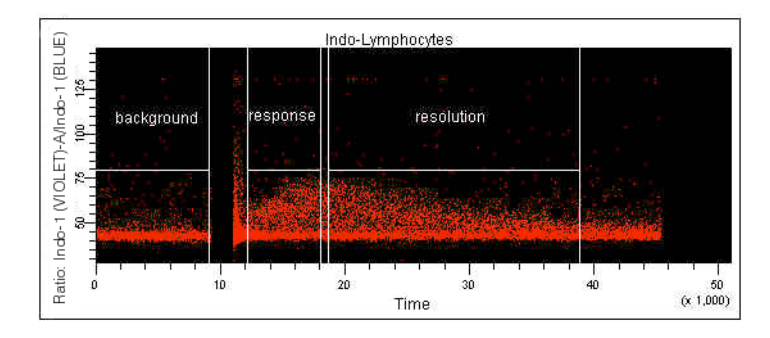

**Figure 5-5** Calcium flux data points over time

<span id="page-102-0"></span>**2** Use the Statistics view to display the increase in the Ratio mean over time.

# **6**

# **Maintenance**

- • [Daily Cleaning and Shutdown on page 106](#page-105-0)
- • [Scheduled Maintenance on page 109](#page-108-0)
- • [Periodic Maintenance on page 114](#page-113-0)

The BD LSR II instrument is designed to require minimum maintenance. However, to preserve the reliability of the instrument, you must regularly perform basic preventive maintenance procedures. This chapter explains routine cleaning procedures you should follow to keep your instrument in good condition.

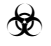

2 **WARNING** All biological specimens and materials coming into contact with them are considered biohazardous. Handle as if capable of transmitting infection. Dispose of waste using proper precautions and in accordance with local regulations. Never pipette by mouth. Wear suitable protective clothing, eyewear, and gloves.

### <span id="page-105-0"></span>**Daily Cleaning and Shutdown**

Perform the following maintenance procedures every day:

- • [Daily Fluidics Cleaning on page 107](#page-106-0)
- • [Daily Shutdown on page 108](#page-107-0)

### <span id="page-106-0"></span>**Daily Fluidics Cleaning**

Each time you shut down the instrument, clean the sample injection tube and the area between the injection tube and the outer sleeve ([Figure 6-1](#page-106-1)). This prevents the sample injection tube from becoming clogged and removes dyes that can remain in the tubing.

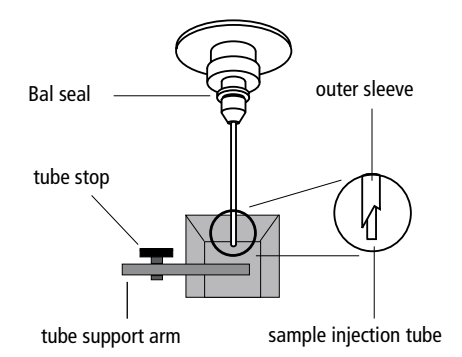

**Figure 6-1** Sample injection port (SIP)

<span id="page-106-1"></span>**A** NOTE A 5% solution of sodium hypochlorite can be substituted for undiluted bleach in the following cleaning procedures; however, higher concentrations of sodium hypochlorite and use of other cleaning agents might damage the instrument.

- **1** Move the tube support arm to the side.
- **2** Install a tube containing 3 mL of a 1:10 dilution of bleach on the SIP.

Allow the vacuum to aspirate for approximately 1 min (1 mL of the bleach solution).

**3** Press the HI sample flow rate button, and place the tube support arm under the tube.

Allow the bleach to run for 5 minutes.

<span id="page-106-2"></span>**4** With the tube support arm moved to the side, install a tube containing 3 mL of BD FACSRinse solution on the SIP.

Allow the vacuum to aspirate approximately 1 min (1 mL of the BD FACSRinse solution).

- <span id="page-107-1"></span>**5** Place the support arm under the tube and allow the BD FACSRinse solution to run for 5 minutes.
- **6** Repeat [step 4](#page-106-2) and [step 5](#page-107-1) with DI water.
- **7** Leave a tube containing 1 mL of DI water on the SIP with the support arm under the tube.
- **NOTE** Do not leave more than 1 mL of water on the SIP. When the BD LSR II flow cytometer is turned off or left in STNDBY mode, a small amount of fluid will drip back into the sample tube. If there is too much fluid in the tube, it could overflow and affect instrument performance.

### <span id="page-107-0"></span>**Daily Shutdown**

- **1** Set the cytometer to STNDBY mode.
- **2** Turn off the flow cytometer.

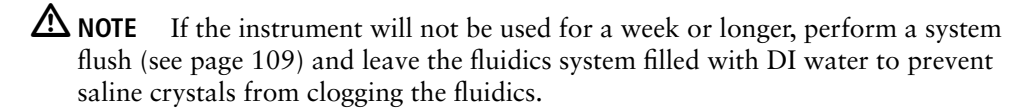
# **Scheduled Maintenance**

Perform the following maintenance as indicated in [Table 6-1.](#page-108-1)

<span id="page-108-1"></span>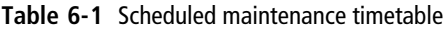

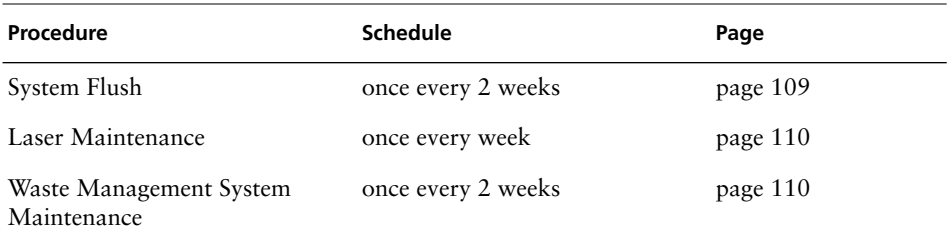

#### <span id="page-108-2"></span><span id="page-108-0"></span>**System Flush**

An overall fluidics cleaning is required to remove debris and contaminants from the sheath tubing, waste tubing, and flow cell. Perform the system flush at least every two weeks.

2 **WARNING** Instrument hardware might be contaminated with biohazardous material. Use 10% bleach to decontaminate the BD LSR II flow cytometer. Flushing with 10% bleach is the only procedure recommended by BD Biosciences for decontaminating the instrument.

**1** Remove the sheath filter (see [Changing the Sheath Filter on page 114](#page-113-0)).

**A** NOTE Do not run detergent, bleach, or ethanol through the sheath filter. They can break down the filter paper within the filter body, causing particles to escape into the sheath fluid, possibly clogging the flow cell.

**2** Empty the sheath container and rinse it with DI water.

- **3** Fill the sheath container with at least 1 L of a 1:10 dilution of bleach or full-strength BD™ FACSClean solution.
- **4** Empty the waste container if it is full.
- **5** Install a tube with 3 mL of a 1:10 dilution of bleach or full-strength BD FACSClean solution on the SIP.
- **6** Press the RUN fluid control button; run the cytometer on HI for 30 minutes.
- **7** Press the STNDBY fluid control button and depressurize the sheath container by lifting the pressure relief valve cap.
- **8** Empty the sheath container and rinse it with DI water.
- **9** Fill the sheath container with BD FACSRinse solution.
- **10** Install a tube with 3 mL of full-strength BD FACSRinse solution on the SIP.
- **11** Repeat steps 6 through 8 with BD FACSRinse solution.
- **12** Fill the sheath container with at least 1 L of DI water.
- **13** Repeat steps 4 through 8 with DI water.
- **14** Replace the sheath filter and refill the sheath container with sheath fluid.

#### <span id="page-109-0"></span>**Laser Maintenance**

To extend the life of the HeCd laser, turn on the instrument for 3–4 hours at least once per week.

#### <span id="page-109-1"></span>**Waste Management System Maintenance**

The waste management system for the BD LSR II instrument has an alarm powered by a 9-volt battery that must be tested and changed regularly to ensure its continued operation. Test the battery every two weeks after you flush the system. Change the battery as needed.

#### <span id="page-110-1"></span>**Testing the Battery and Alarm**

**1** Locate the Battery Test switch on the waste container bracket.

[Figure 6-2](#page-110-0) shows a top view of the bracket.

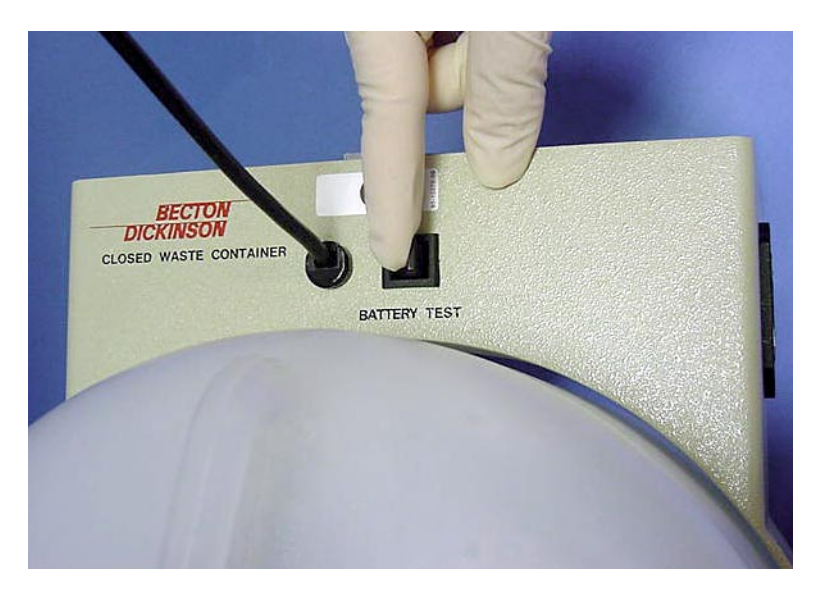

**Figure 6-2** Battery Test switch

<span id="page-110-0"></span>**2** Toggle the switch.

If the battery and the alarm are working properly, you should hear buzzing. If you do not hear any sound, change the battery as described in the following section.

**3** Release the switch.

#### **Changing the Battery**

You will need the following supplies to change the battery:

- small flat head screwdriver
- 9-volt battery

Perform the following steps.

**1** Insert the tip of a flat-head screwdriver into the slot as shown in [Figure 6-3](#page-111-0) and pry it out.

A small drawer will slide out.

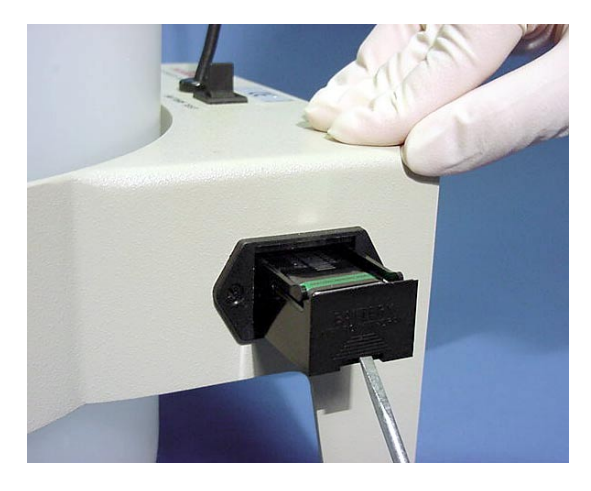

**Figure 6-3** Opening drawer

<span id="page-111-0"></span>**2** Remove the drawer.

**3** Remove the battery from the drawer ([Figure 6-4](#page-112-0)).

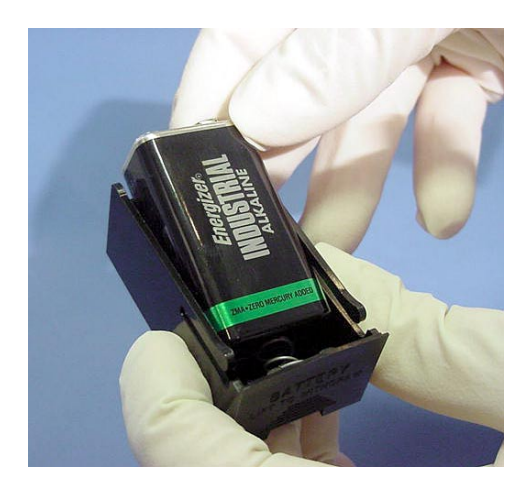

**Figure 6-4** Changing battery

<span id="page-112-0"></span>**4** Replace a new 9-volt battery into the drawer, making sure that it is in the correct orientation.

Markings in the drawer will guide you.

- **5** Slide the drawer into the bracket until you feel a click.
- **6** Test the new battery by following the procedure on [page 111](#page-110-1).

The following instrument components should be checked occasionally and cleaned as necessary. The frequency will depend on how often the instrument is run. Other components should be checked periodically for wear and replaced if necessary.

- • [Changing the Sheath Filter on page 114](#page-113-0)
- • [Changing the Bal Seal on page 117](#page-116-0)
- • [Changing the Sample Tube O-Ring on page 119](#page-118-0)

### <span id="page-113-1"></span><span id="page-113-0"></span>**Changing the Sheath Filter**

The sheath filter ([Figure 6-5 on page 115](#page-114-0)), connected to the top of the sheath container, filters the sheath fluid as it comes from the sheath container. Increased debris appearing in an FSC vs SSC plot can indicate that the sheath filter needs to be replaced. We recommend changing the sheath filter assembly every 3–6 months.

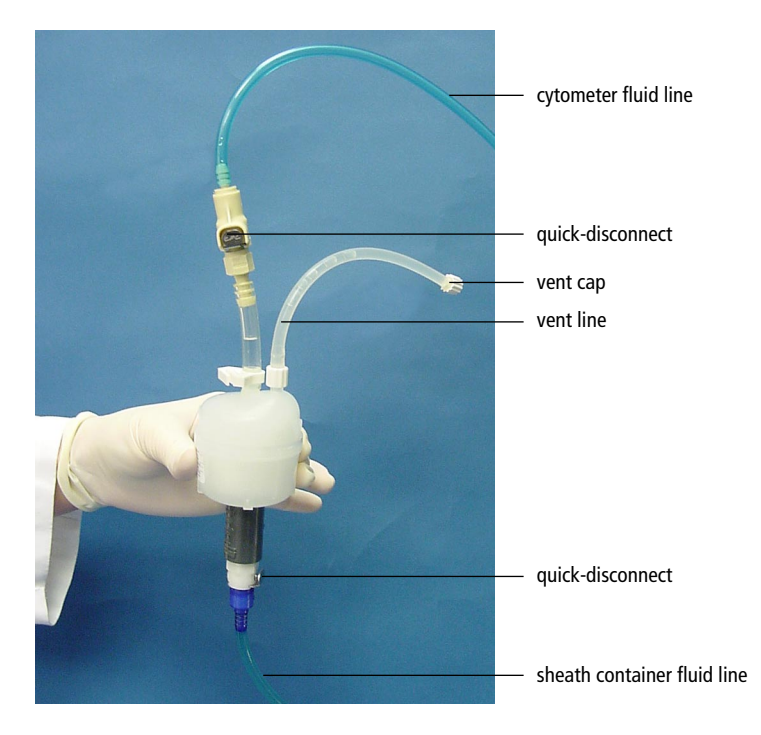

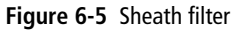

<span id="page-114-0"></span> $\overline{\mathsf{r}}$  Tip To avoid spraying sheath fluid, depressurize the sheath container before opening it.

#### **Remove the Old Filter**

- **1** Place the instrument in STNDBY.
- **2** Disconnect the air line (green).
- **3** Depressurize the sheath container by lifting the vent valve.

For a description of the vent valve, see [Figure 2-5 on page 54](#page-53-0).

**4** Detach the cytometer fluid line from the filter assembly by squeezing the quick-disconnect.

- Detach the sheath container fluid line from the filter assembly by squeezing the quick-disconnect.
- Remove the vent line from the filter; set aside.

Twist to remove.

Discard the used filter assembly.

#### **Attach the New Filter**

Connect the vent line to the filter.

Twist to attach.

- Connect the sheath container fluid line to the filter assembly via the quickdisconnect.
- Attach the cytometer fluid line to the filter assembly via the quickdisconnect.
- Turn on the instrument to pressurize the sheath container.
- Loosen the filter's vent cap to bleed off any air in the sheath filter.
- Carefully tap the filter assembly to dislodge any air trapped in the filter element.
- Loosen the filter's vent cap again to bleed off any air in the sheath filter.

#### <span id="page-116-3"></span><span id="page-116-0"></span>**Changing the Bal Seal**

The sample injection tube Bal seal is a Teflon™ ring that forms a seal with the sample tube and ensures proper tube pressurization. Over time, this seal becomes worn or cracked and requires replacement. Replacement is necessary if a proper seal is not formed when a sample tube is installed on the SIP.

**1** Remove the outer droplet sleeve from the sample injection tube by turning the retainer counterclockwise.

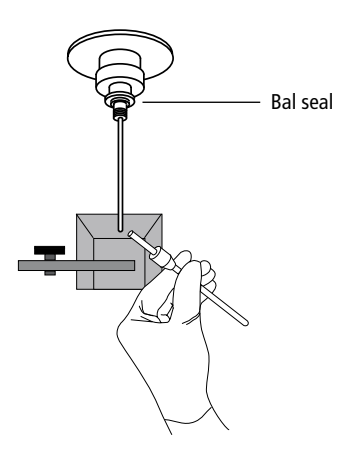

<span id="page-116-2"></span>**Figure 6-6** Removing the outer sleeve

<span id="page-116-1"></span>**NOTE** Work carefully—the outer sleeve can fall out as you loosen the retainer.

**2** Remove the Bal seal by gripping it between your thumb and index finger and pulling [\(Figure 6-7](#page-117-0)).

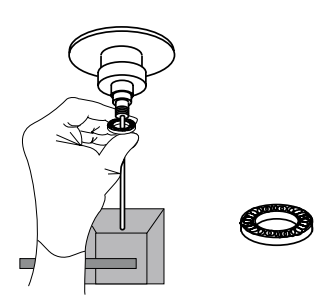

**Figure 6-7** Removing the Bal seal

<span id="page-117-0"></span>**3** Install the new Bal seal spring-side up.

Gently push the seal in place to seat it.

**4** Reinstall the retainer and outer sleeve over the sample injection tube.

Tighten the retainer just enough to hold it in place.

**5** Install a sample tube on the SIP to ensure that the outer sleeve has been properly installed.

If the sleeve hits the bottom of the tube, loosen the retainer slightly and push the sleeve up as far as it will go. Tighten the retainer.

#### <span id="page-118-1"></span><span id="page-118-0"></span>**Changing the Sample Tube O-Ring**

The sample tube O-ring, located within the retainer, forms a seal that allows the droplet containment vacuum to function properly. Replace the O-ring when droplets form at the end of the sample injection tube while the vacuum is operating.

- **2 WARNING** Instrument hardware might be contaminated with biohazardous material. Wear suitable protective clothing, eyewear, and gloves whenever cleaning the instrument or replacing parts.
	- **1** Remove the outer droplet sleeve from the sample injection tube.

Turn the retainer counterclockwise and pull the outer sleeve from the retainer (see [Figure 6-6 on page 117\)](#page-116-1).

**2** Invert the retainer and allow the O-ring to fall onto the benchtop.

If the O-ring does not fall out initially, tap the retainer on the benchtop to dislodge the O-ring.

**3** Drop the new O-ring into the retainer.

Make sure the O-ring is seated properly in the bottom of the retainer.

- **4** Reinstall the retainer and the outer sleeve.
- **5** Install a sample tube on the SIP to ensure that the outer sleeve has been properly installed.

If the sleeve hits the bottom of the tube, loosen the retainer slightly and push the sleeve up as far as it will go. Tighten the retainer.

**7**

# **Troubleshooting**

The tips in this section are designed to help you troubleshoot your experiments. Additional troubleshooting information can be found in the *BD FACSDiVa Software User's Guide*.

If additional assistance is required, contact your local BD Biosciences technical support representative. [See Technical Assistance on page xiv.](#page-13-0)

# . **Instrument Troubleshooting**

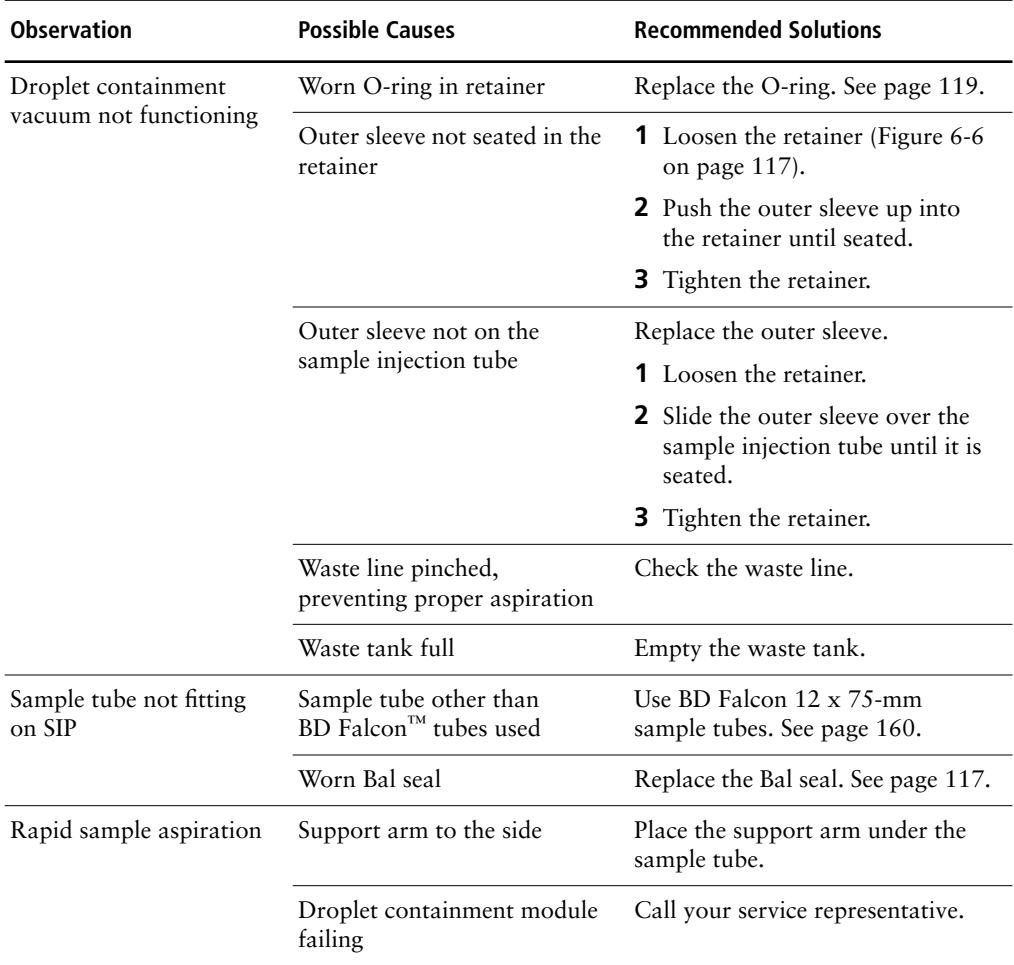

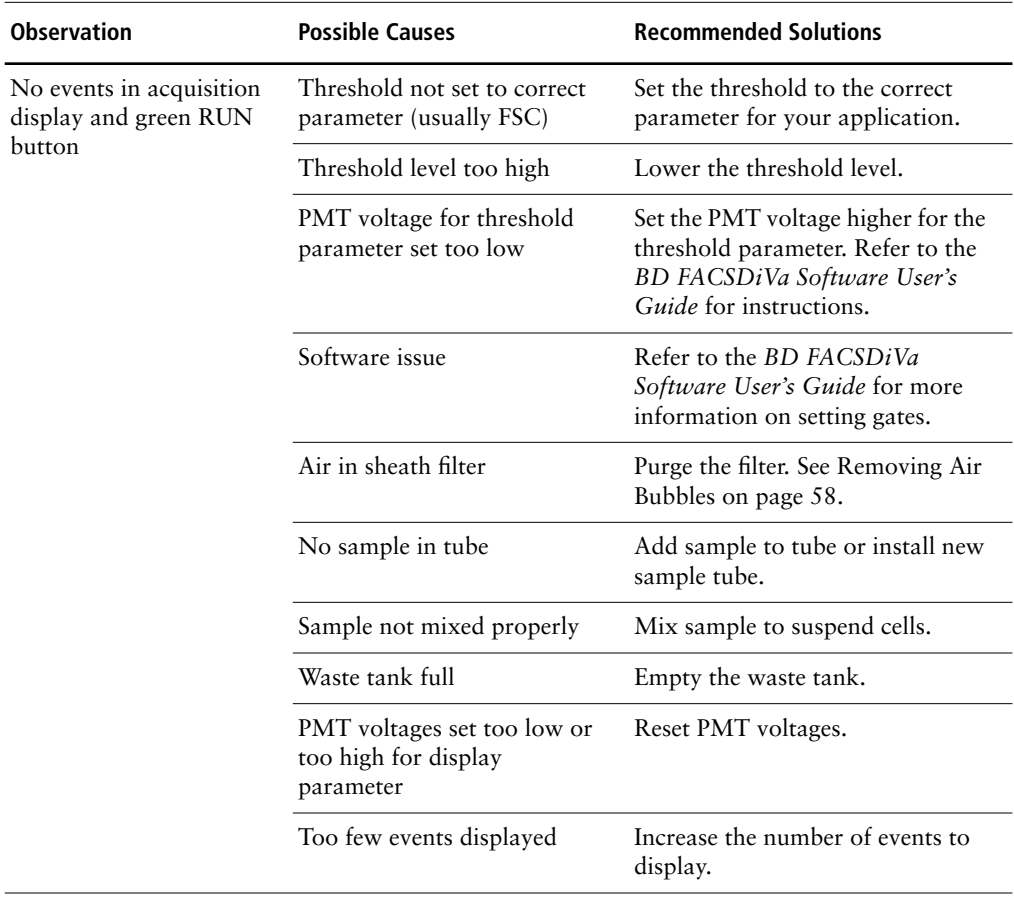

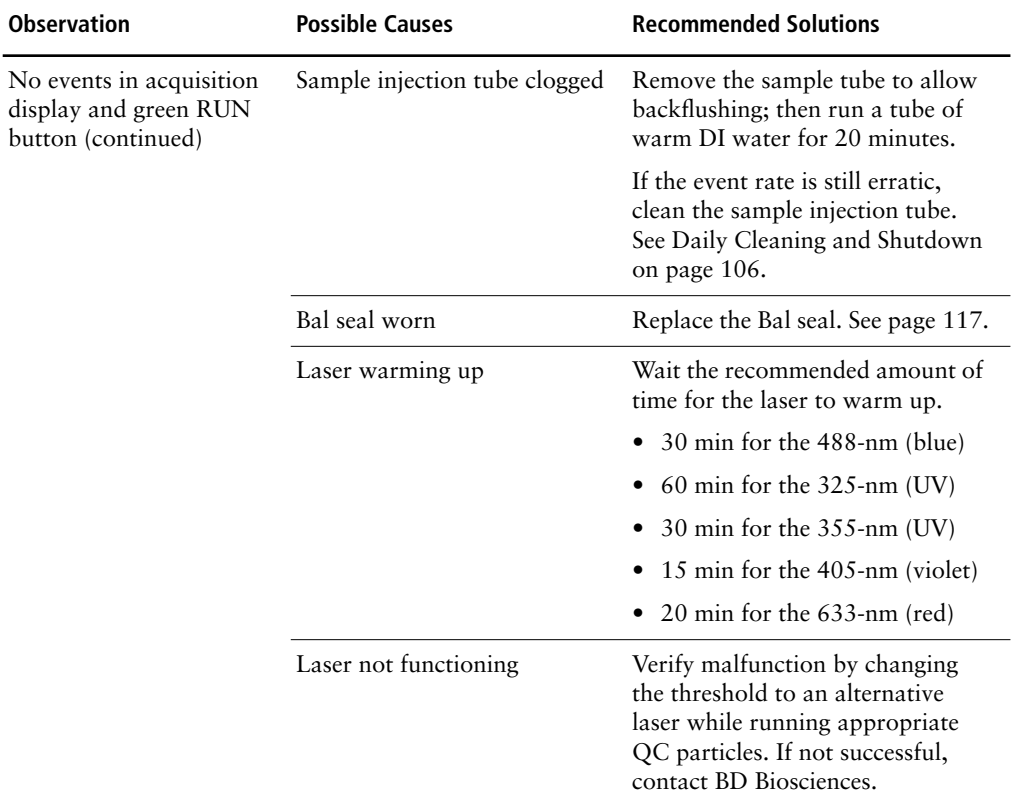

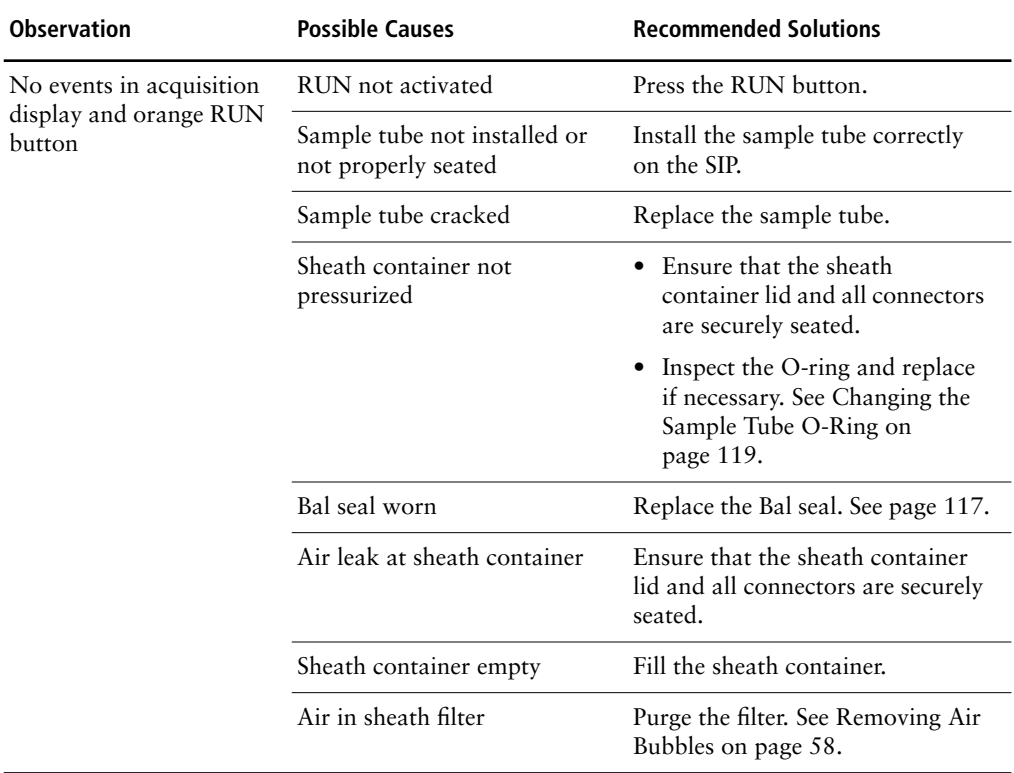

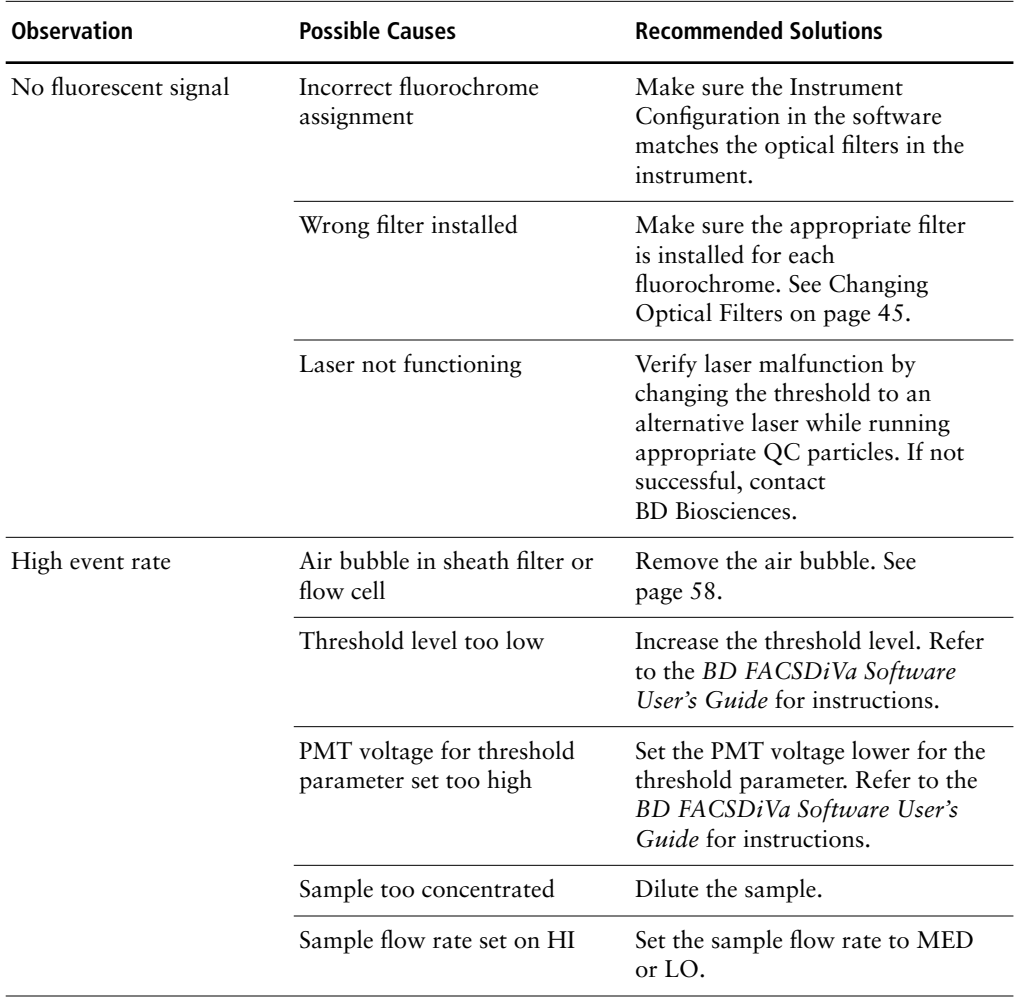

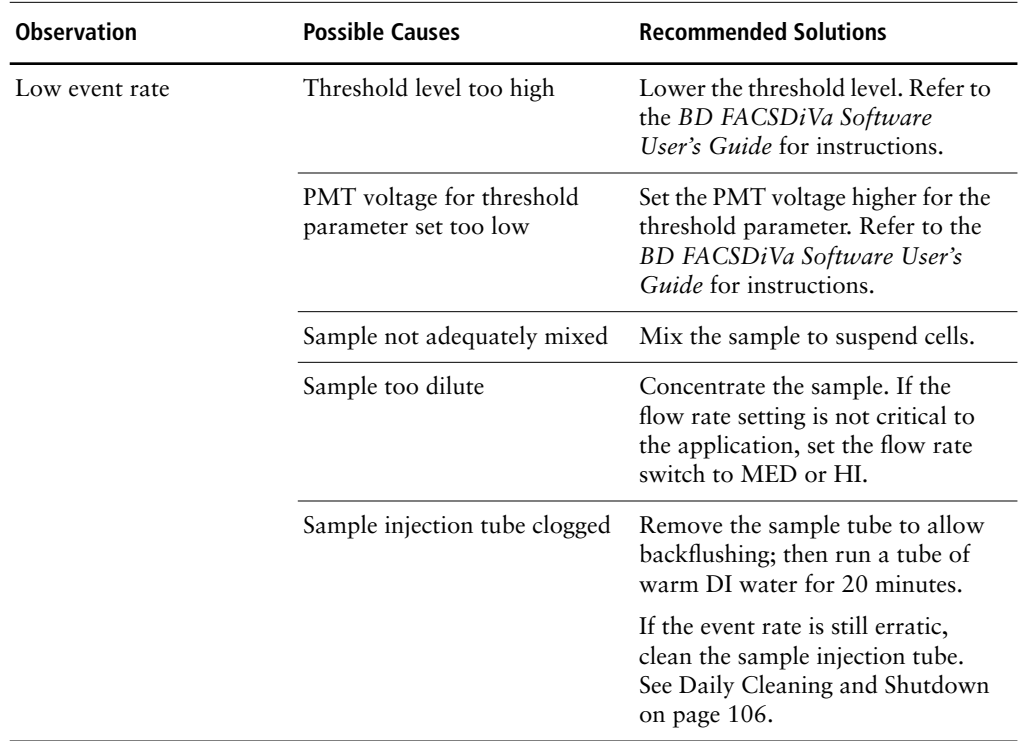

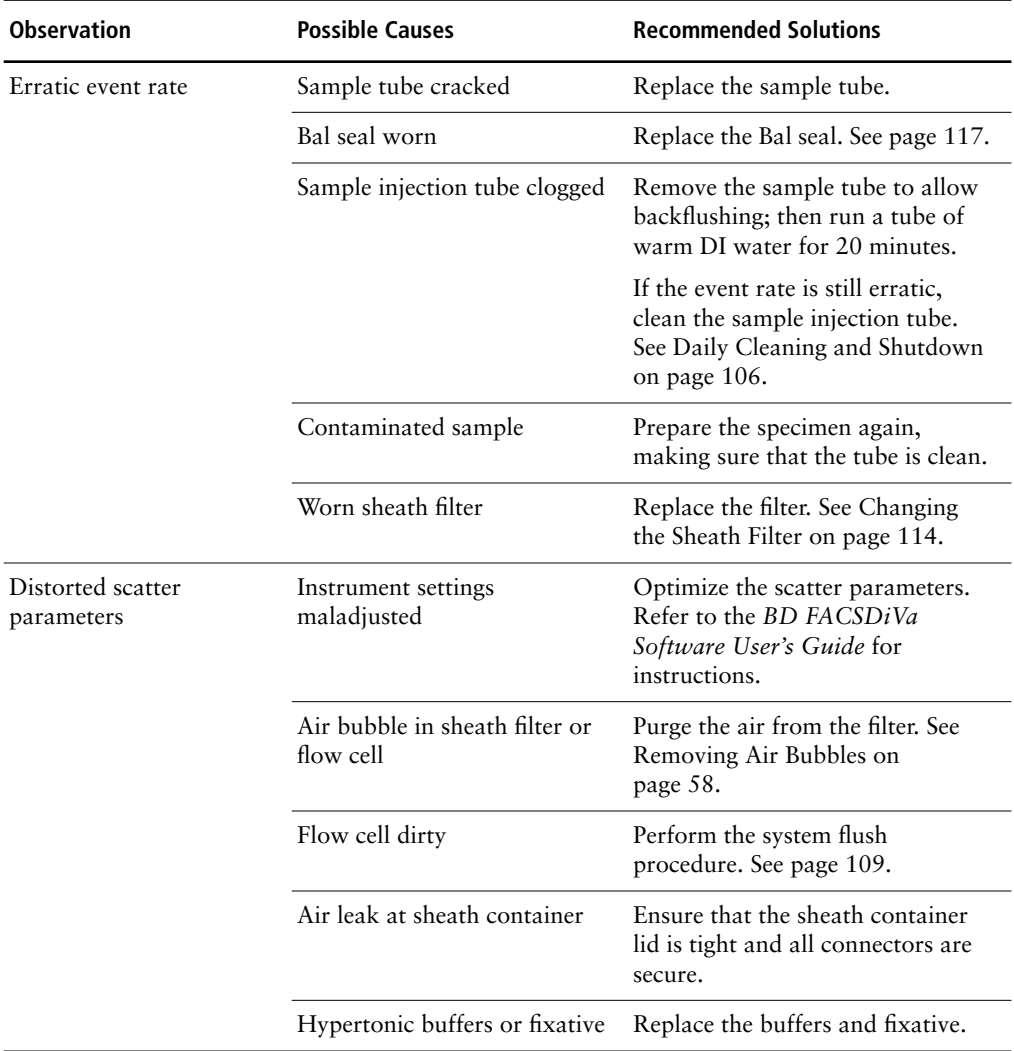

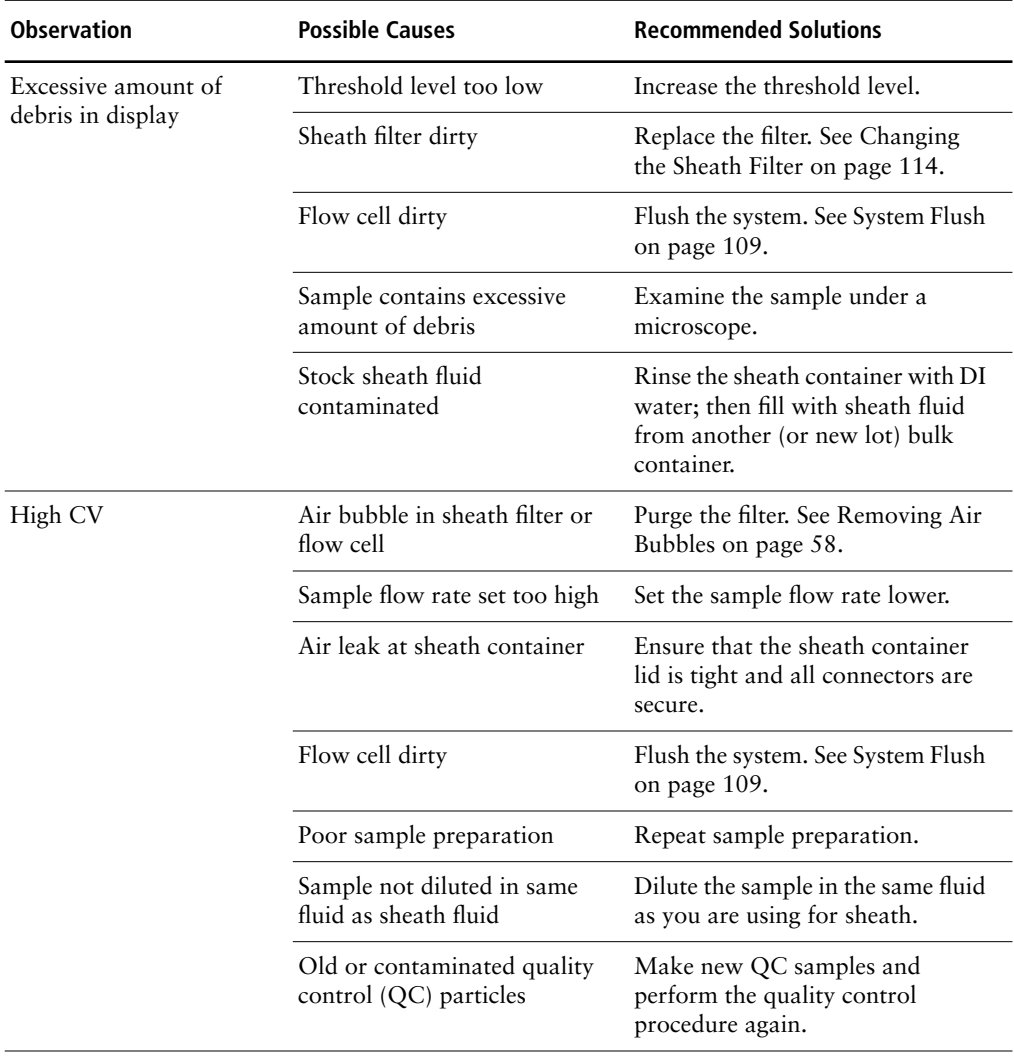

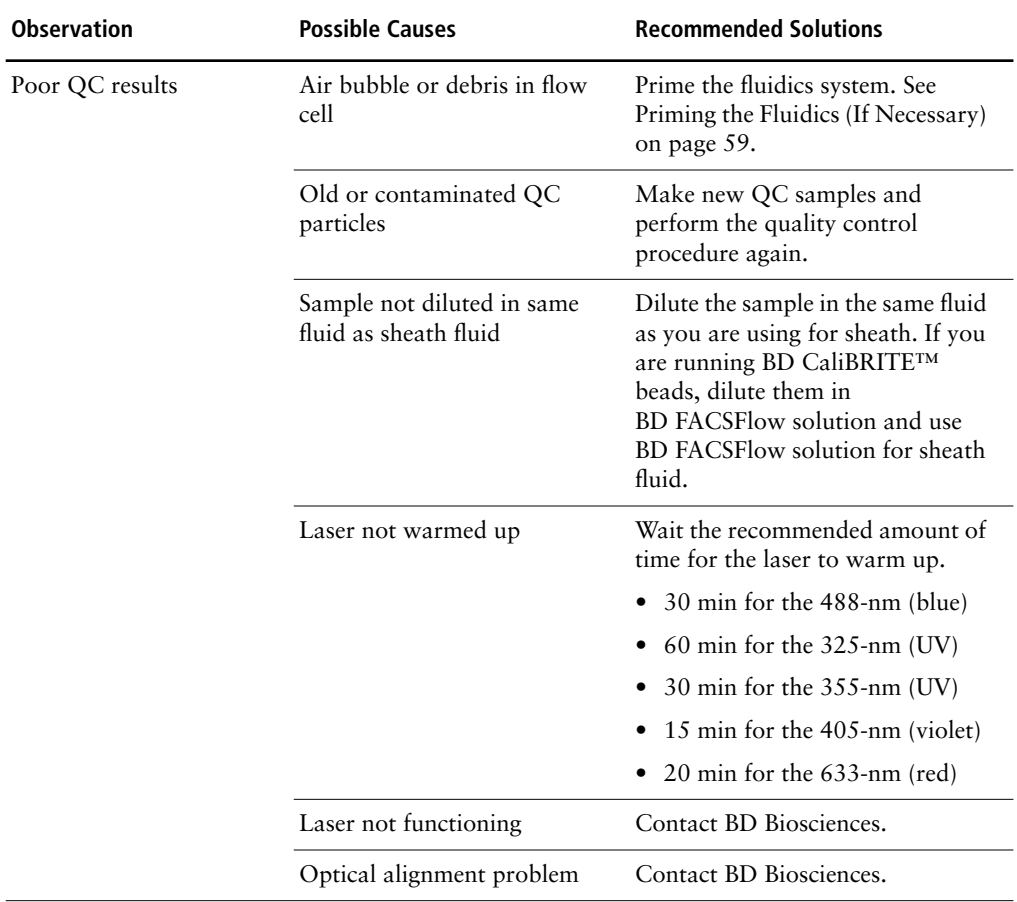

# **Appendix A**

# **Technical Overview**

- • [Fluidics on page 132](#page-131-0)
- • [Optics on page 133](#page-132-0)
- • [Electronics on page 141](#page-140-0)

# <span id="page-131-0"></span>**Fluidics**

The fluidics system in the BD LSR II flow cytometer is pressure driven—a built-in air pump provides a sheath pressure of 5.5 psi. After passing through the sheath filter, sheath fluid is introduced into the lower chamber of the quartz flow cell.

The sample to be analyzed arrives in a separate pressurized stream. When a sample tube is placed on the sample injection port (SIP), the sample is forced up and injected into the lower chamber of the flow cell by a slight overpressure relative to the sheath fluid. The conical shape of the lower chamber creates a laminar sheath flow that carries the sample core upward through the center of the flow cell, where the particles to be measured are intercepted by the laser beam [\(Figure A-1 on page 133](#page-132-1)). This process is known as hydrodynamic focusing.

The objective in flow cytometric analysis is to have one cell or particle moving through the laser beam at a given moment. The difference in pressure between the sample stream and sheath fluid stream can be used to vary the diameter of the sample core. Increasing the sample pressure increases the core diameter and therefore the flow rate [\(Figure A-1 on page 133](#page-132-1)).

- A higher flow rate is generally used for qualitative measurements such as immunophenotyping. The data is less resolved but is acquired more quickly.
- A lower flow rate is generally used in applications where greater resolution is critical, such as DNA analysis.

Proper operation of fluidic components is critical for particles to intercept the laser beam properly. Always ensure that the fluidics system is free of air bubbles and debris and is properly pressurized.

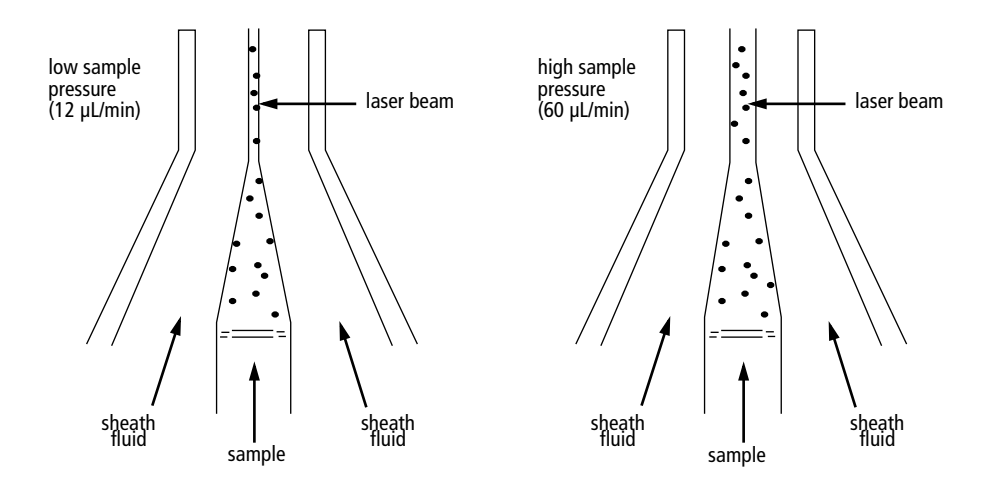

**Figure A-1** Hydrodynamic focusing of the sample core through the flow cell

# <span id="page-132-1"></span><span id="page-132-0"></span>**Optics**

The optics system consists of lasers, optical filters, and detectors. Lasers illuminate the cells or particles in the sample and optical filters direct the resulting light scatter and fluorescence signals to the appropriate detectors.

#### **Light Scatter**

When a cell or particle passes through a focused laser beam, laser light is scattered in all directions ([Figure A-2 on page 134\)](#page-133-0). Light that scatters axial to the laser beam is called forward scatter (FSC); light that scatters perpendicular to the laser beam is called side scatter (SSC). FSC and SSC are related to certain physical properties of cells:

- FSC—indicates relative differences in the size of the cells or particles
- SSC—indicates relative differences in the internal complexity or granularity of the cells or particles

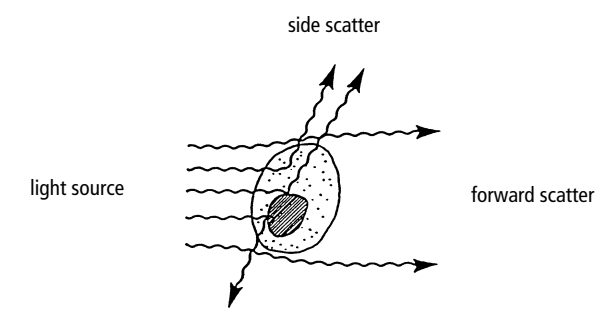

<span id="page-133-0"></span>**Figure A-2** Forward scatter (FSC) and side scatter (SSC)

#### **Fluorescence**

When cells or particles stained with fluorochrome-conjugated antibodies or other dyes pass through a laser beam, the dyes can absorb photons (energy) and be promoted to an excited electronic state. In returning to their ground state, the dyes release energy, most of which is emitted as light. This light emission is known as fluorescence.

Fluorescence is always a longer wavelength (lower-energy photon) than the excitation wavelength. The difference between the excitation wavelength and the emission wavelength is known as the Stokes shift. Some fluorescent compounds such as PerCP exhibit a large Stokes shift, absorbing blue light (488 nm) and emitting red light (675 nm), while other fluorochromes such as FITC have a smaller Stokes shift, absorbing blue light and emitting green light (530 nm).

The emission spectra for some commonly used fluorochromes are shown in [Figure A-3 on page 135](#page-134-0).

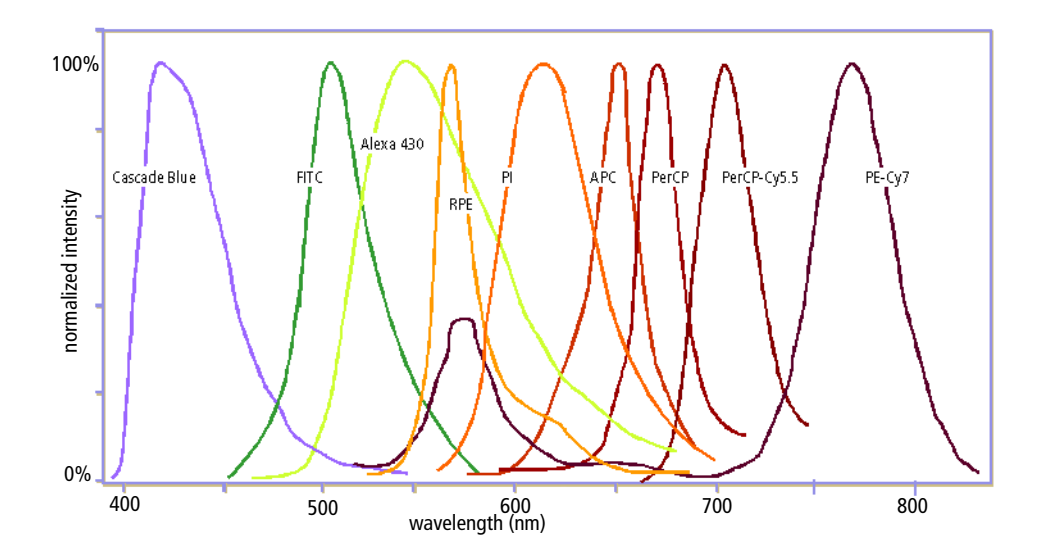

<span id="page-134-0"></span>**Figure A-3** Emission spectra of commonly used fluorochromes

### **Optical Filters**

Optical filters modify the spectral distribution of light scatter and fluorescence directed to the detectors. When photons encounter an optical filter, they are either transmitted, absorbed, or reflected [\(Figure A-4\)](#page-134-1).

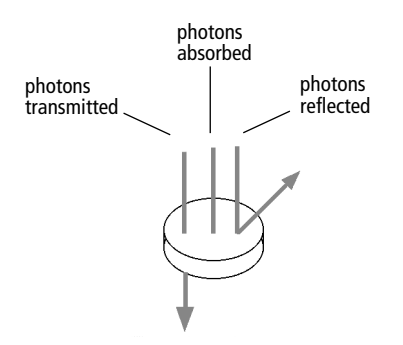

<span id="page-134-1"></span>**Figure A-4** Effect of an optical filter on incident photons

Even though an optical filter is rated at its 50% transmission point, the filter passes—or lets through—minimal outside of this indicated rating.

The slope of an optical filter transmission curve indicates filter performance. A relatively steep slope indicates a high-performance, high-quality optical filter that provides deep attenuation of out-of-band wavelengths. A less steep slope indicates that more light outside the rated bandwidth is being transmitted.

Two kinds of filters are used on the BD LSR II flow cytometer (default configuration):

- longpass (LP)
- bandpass (BP), including discriminating filters (DF) and ALPHA filters (AF)

A third filter type, the shortpass (SP), can be used in some of the custom configurations.

LP, BP, and SP filters are referred to as dichroic filters.

#### **Longpass Filter**

LP filters pass wavelengths longer than the filter rating. For example, a 500-LP filter permits wavelengths longer than 500 nm to pass through it and either absorbs or reflects wavelengths shorter than 500 nm.

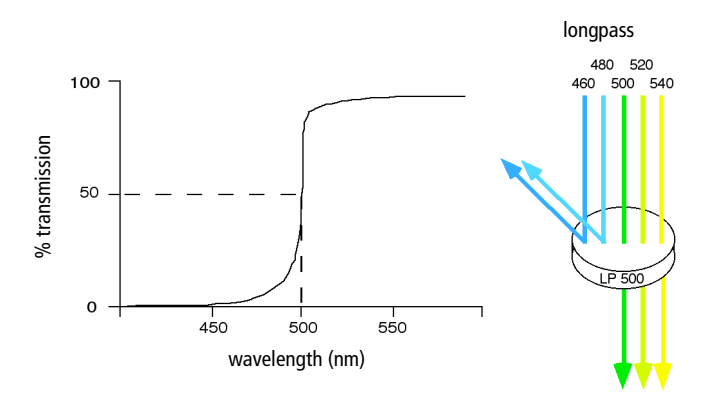

#### **Shortpass Filter**

An SP filter has the opposite properties of a longpass filter. An SP filter passes light with a shorter wavelength than the filter rating.

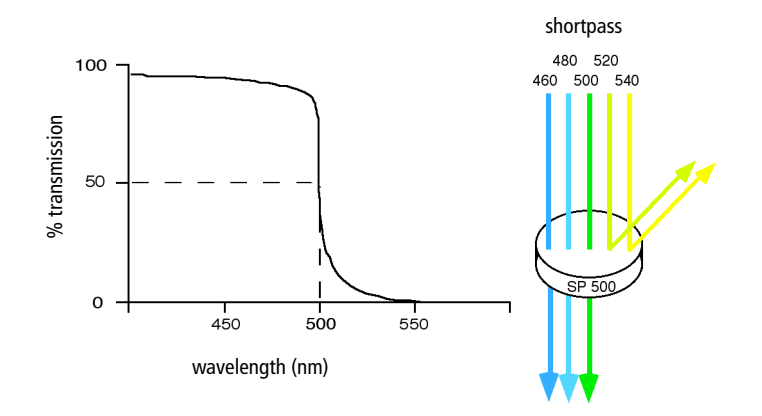

#### **Bandpass Filter**

A BP filter transmits a relatively narrow range or band of light. Bandpass filters are typically designated by two numbers. The first number indicates the center wavelength and the second refers to the width of the band of light that is passed. For example, a 500/50 BP filter transmits light that is centered at 500 nm and has a total bandwidth of 50 nm. Therefore, this filter transmits light between 475 and 525 nm [\(Figure A-5 on page 138](#page-137-0)).

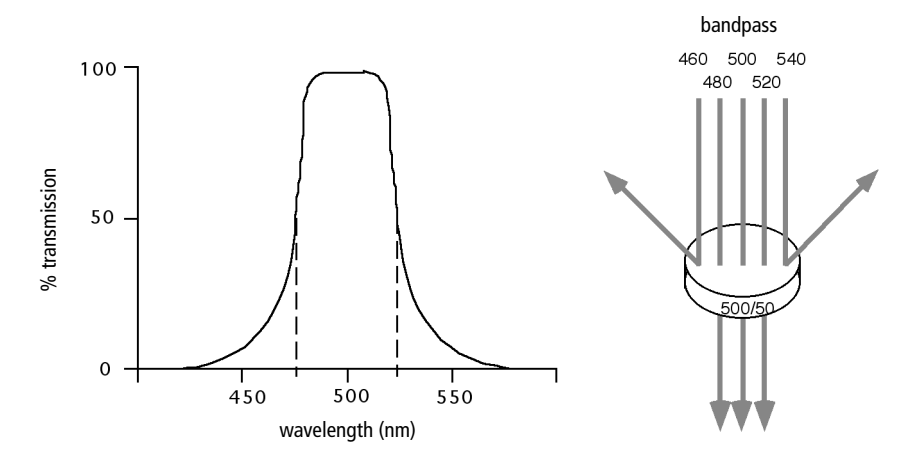

<span id="page-137-0"></span>**Figure A-5** Bandpass filter

BP and DF filters have the same general function—they transmit a relatively narrow band of light. The principal difference between them is their construction. DF filters have more cavities or layers of optical coatings, resulting in a steeper transmission curve than the curve for a BP filter. This steep slope means that a DF filter is better at blocking light outside the rated bandwidth of the filter.

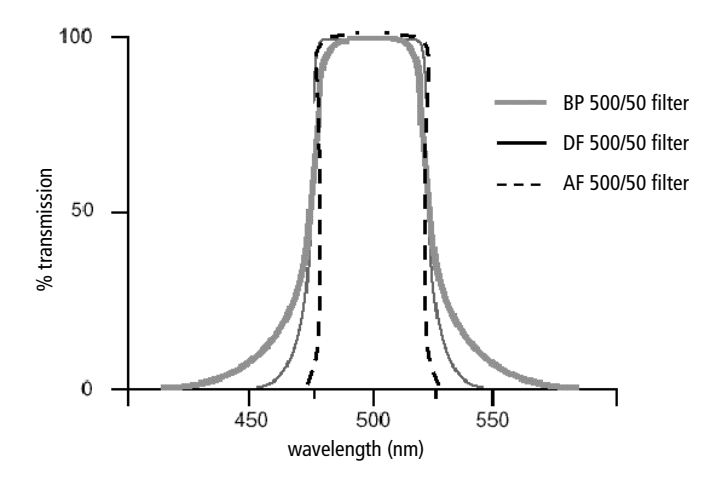

#### **Dichroic Mirrors**

Dichroic filters that are used to direct different color light signals to different detectors are called dichroic mirrors or beam splitters.

Although dichroic mirrors have the properties of LP or SP optical filters, you can not necessarily use any type of LP or SP filter as a beam splitter. A beam splitter must have a surface coating that reflects certain wavelengths, but many types of LP or SP filters are absorbance filters that do not have any specific reflective characteristics. Also, optical filters and beam splitters are rated at a specific angle of incidence. When used in front of the fluorescence detectors, they are perpendicular to the incident light, and when used as a beam splitter, they are placed at an angle relative to the light source. Their optical properties are therefore designed for that angle of incidence.

#### **Compensation Theory**

Fluorochromes emit light over a range of wavelengths. As a result, a signal from one fluorochrome can appear in a detector used for another fluorochrome [\(Figure A-6](#page-138-0)).

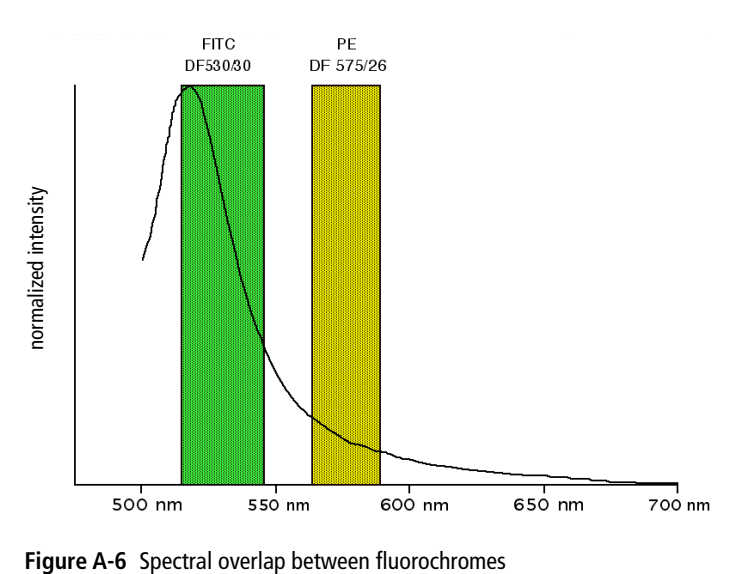

<span id="page-138-0"></span>

For example, FITC appears primarily in the FITC detector, but some of its fluorescence overlaps into the PE detector. PE appears primarily in the PE detector, but some of its fluorescence overlaps into the FITC detector. This spectral overlap must be corrected or compensated for: hence the term fluorescence compensation.

In [Figure A-6,](#page-138-0) the FITC emission will be detected by both the FITC and PE channels. This can be seen in a dot plot of FITC vs PE ([Figure A-7\)](#page-139-0).

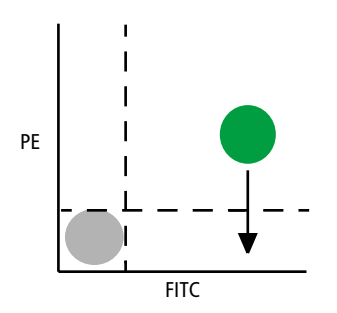

<span id="page-139-0"></span>**Figure A-7** Theoretical display of FITC vs PE before compensation

This FITC signal must be removed from the PE channel, as indicated by the arrow. Both PE and FITC fluoresce in the yellow (575 nm) range, so there is no way to isolate the emission from each fluorochrome optically. Instead, fluorescence compensation circuitry electronically moves the FITC population down, out of the PE positive area ([Figure A-8\)](#page-139-1).

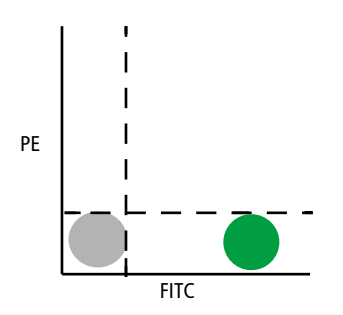

<span id="page-139-1"></span>**Figure A-8** FITC signal properly compensated out of the PE channel

Compensation networks are adjusted in the Compensation tab in the Inspector in BD FACSDiVa software. Each compensation network represents a detector from which another fluorochrome's emission is removed. For example, if FITC is detected in the PE channel, the FITC signal must be removed and subtracted from the PE channel. The PE–%FITC compensation circuit in the Compensation tab is therefore used to subtract the FITC signal from the PE channel.

Once fluorescence compensation has been set for one sample, the compensation value remains valid whether a dim or bright sample is run. [Figure A-9](#page-140-1)  demonstrates this principle. Although the signals differ in intensity, the percentage of signal detected in the FITC and PE channels remains constant.

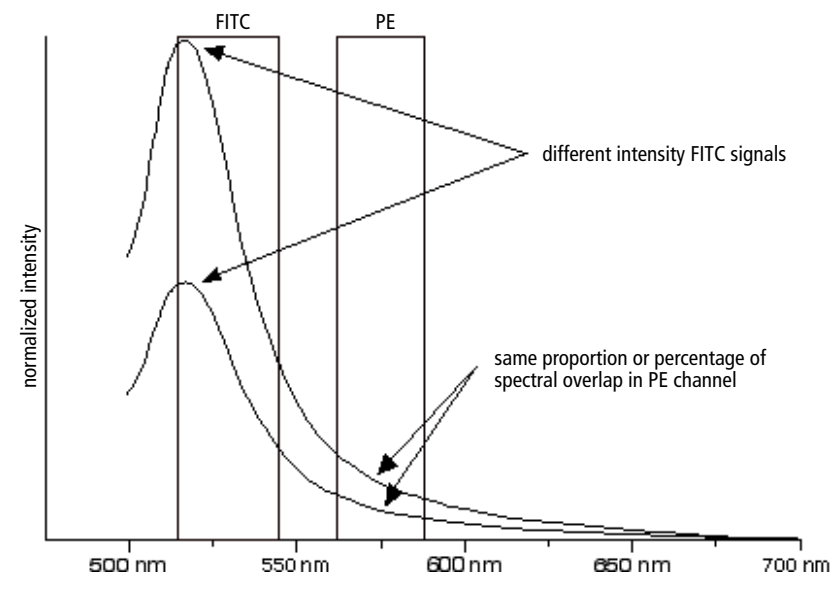

<span id="page-140-1"></span>**Figure A-9** Two FITC signals of different intensity

### <span id="page-140-0"></span>**Electronics**

As cells or other particles pass through a focused laser beam, they scatter the laser light and can emit fluorescence. Because the laser beam is focused on a small spot and particles move rapidly through the flow cell, the scatter or fluorescence

emission has a very brief duration—only a few microseconds. This brief flash of light is converted into an electrical signal by the detectors. The electrical signal is called a pulse ([Figure A-10](#page-141-0)).

- **a** A pulse begins when a particle enters the laser beam. At this point, both the beam intensity and signal intensity are low.
- **b** The pulse reaches a maximum intensity or height when the particle reaches the middle of the beam, where the beam and signal intensity are the brightest. The peak intensity, or height of the pulse, is measured at this point.
- **c** As the particle leaves the beam, the pulse trails off below the threshold.

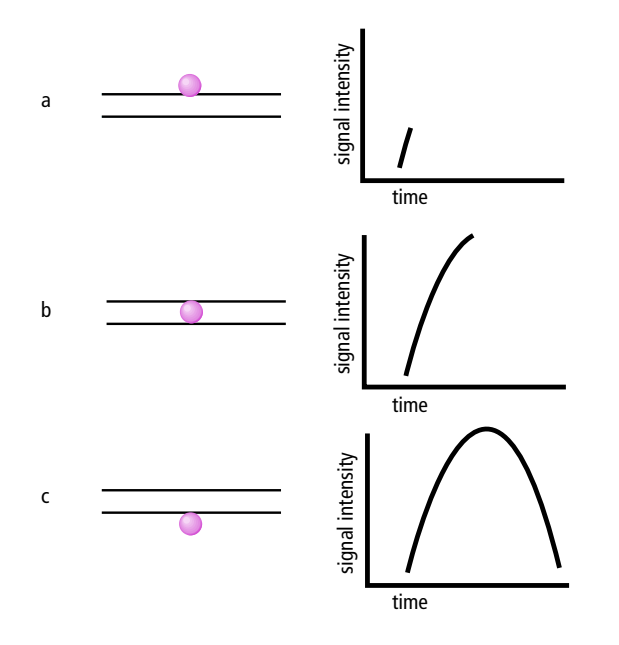

<span id="page-141-0"></span>**Figure A-10** Anatomy of a pulse

#### **Pulse Measurements**

The pulse processors measure pulses by three characteristics: height, area, and width ([Figure A-11\)](#page-142-0).

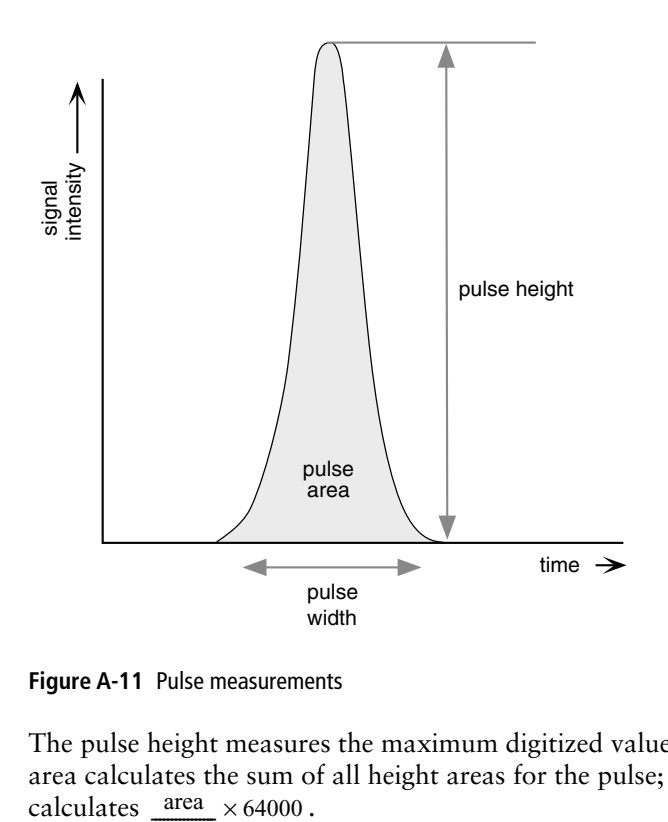

<span id="page-142-0"></span>**Figure A-11** Pulse measurements

The pulse height measures the maximum digitized value for the pulse; the pulse area calculates the sum of all height areas for the pulse; and the pulse width  $\frac{\text{area}}{\text{height}} \times 64000$ 

### **Digital Electronics**

The electronics found in the BD LSR II flow cytometer digitizes the amount of light signals created by particles passing through the laser beams. The voltages corresponding to these signals are digitized during operation and are represented as numbers in the computer's memory. The instrument hardware calculates

- pulse area and width
- compensation
- ratios

The results are then transferred to your computer for further processing by BD FACSDiVa software.

For more information about digital theory, refer to Appendix B in the *BD FACSDiVa Software User's Guide.* For an in depth discussion, visit our website at http://www.bdbiosciences.com/immunocytometry\_systems/ and download the *BD FACSDiVa Option White Paper.* From the main menu on the Immunocytometry Systems home page, choose Products > Literature > Technical/ White Papers. Then choose the *BD FACSDiVa Option White Paper* from the list*.*

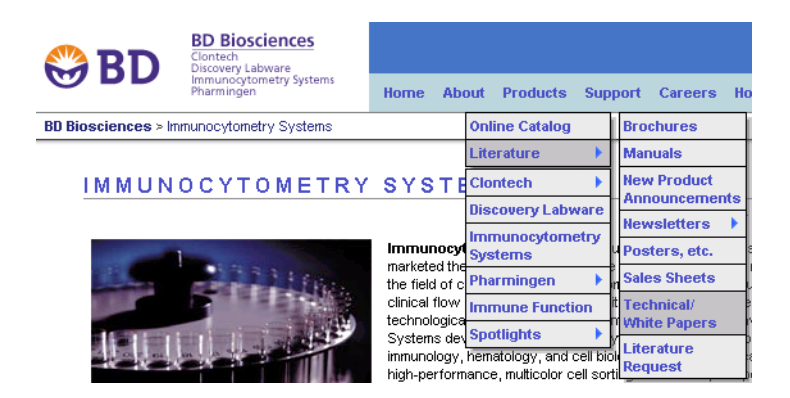
### **Threshold**

<span id="page-144-1"></span>The threshold defines the level at which the system starts to measure the signal pulses. The system monitors the data and calculates pulse area and height for all channels each time a signal exceeds the threshold.

### **Laser Controls**

Controls in the Laser tab of the Instrument frame are used to set the laser delay to capture signals from multiple lasers. These parameters are set by BD Biosciences service personnel when the BD LSR II flow cytometer is installed and rarely need to be changed.

Record and save Delay values, Area Scalings values, and Window Extension settings for future reference.

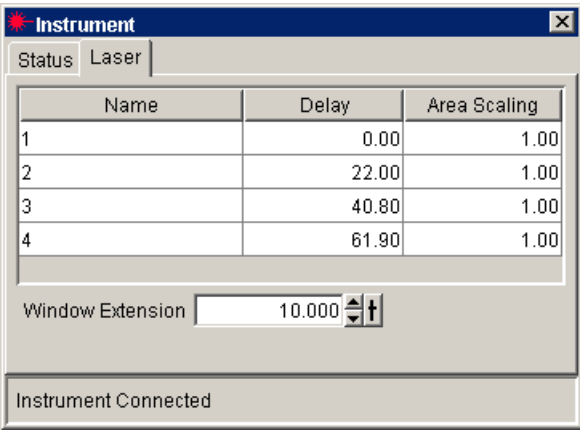

<span id="page-144-0"></span>**A** NOTE Do not change the settings in the Laser tab unless instructed to do so by BD Biosciences. Changing the settings will affect your data.

# **Appendix B BD LSR II QC Log**

<span id="page-146-0"></span>This sample quality control (QC) log can be photocopied or used as a guide in designing your own QC log.

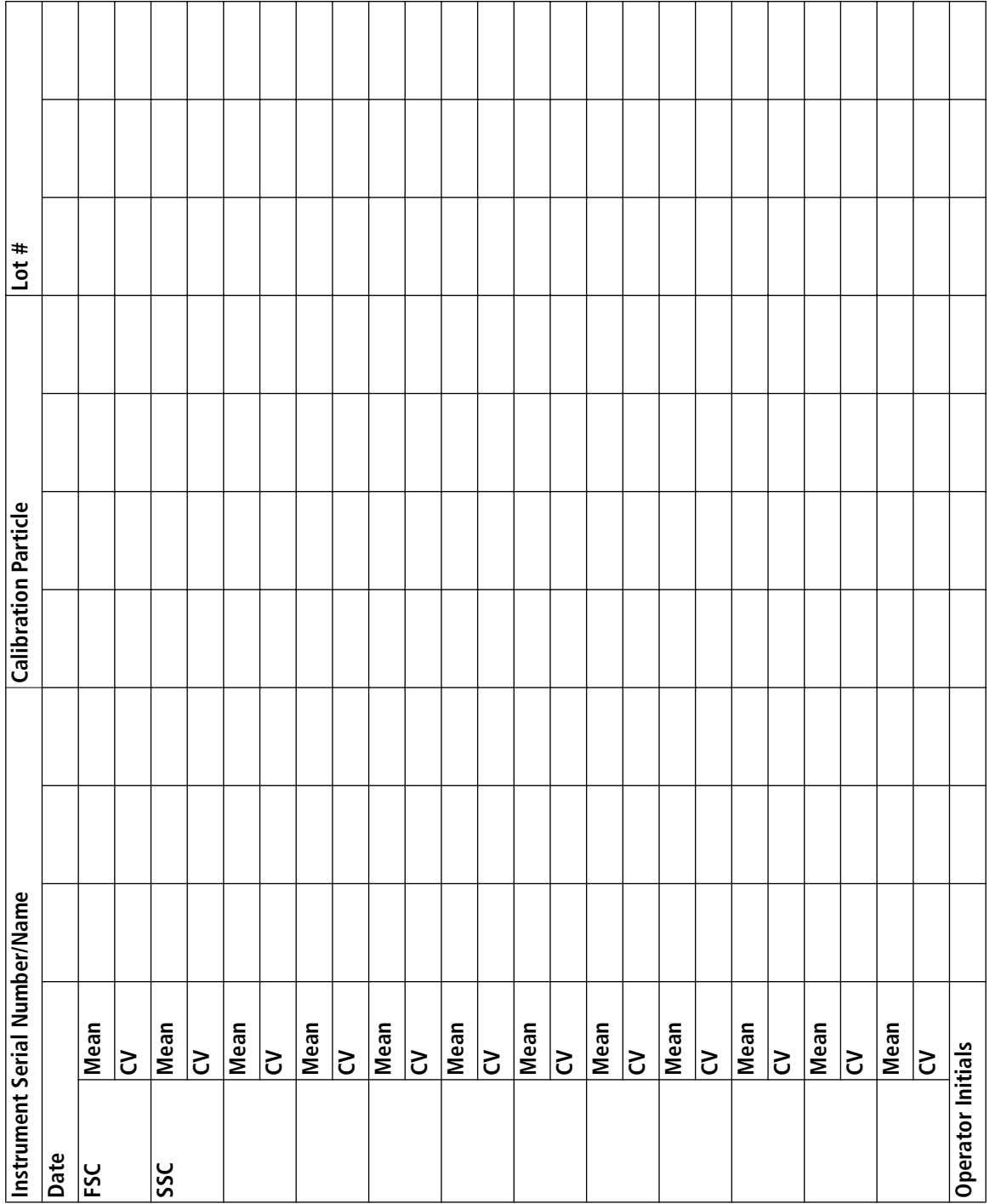

# **Appendix C**

# **Filter Templates**

You can use these templates to note your custom filter configurations for the BD LSR II instrument.

# **Octagon Template**

**Experiment\_\_\_\_\_\_\_\_\_\_\_\_\_**

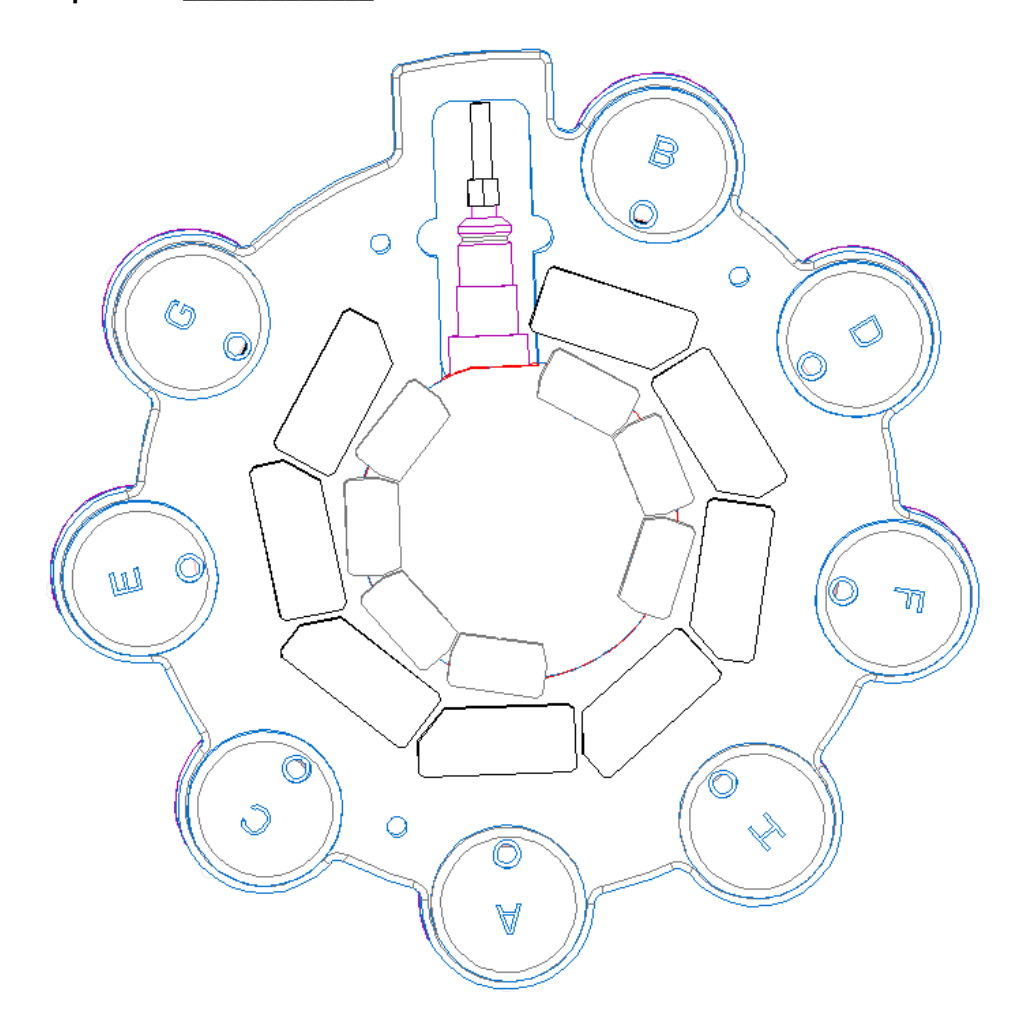

# **Trigon Templates**

#### **Experiment\_\_\_\_\_\_\_\_\_\_\_\_\_**

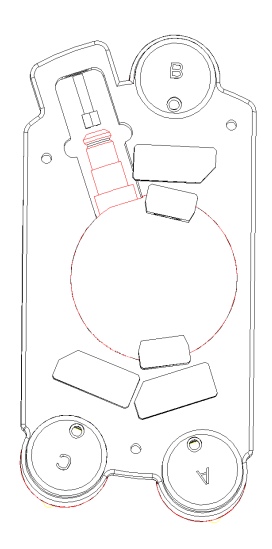

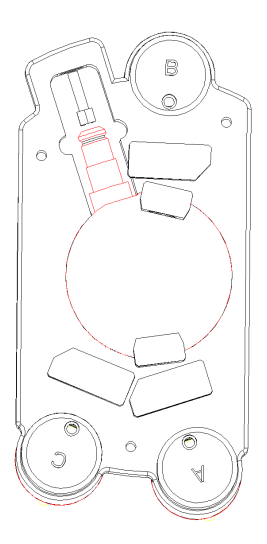

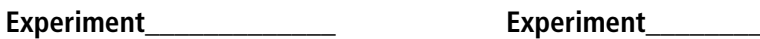

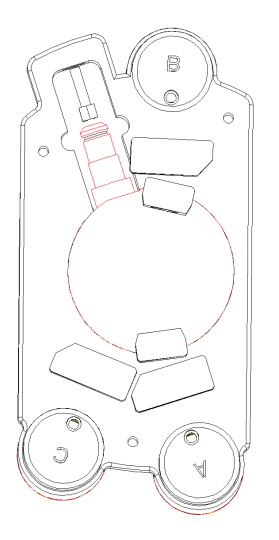

# **Appendix D**

# **Supplies and Consumables**

- • [Contact Information on page 158](#page-157-0)
- • [Consumables on page 158](#page-157-1)

# <span id="page-157-0"></span>**Contact Information**

To order spare parts and consumables, such as bulk fluids, from BD Biosciences within the US, call: (877) 237-8995, prompt #2-2-4.

For other countries, contact your local BD Biosciences customer service representative. Worldwide contact information can be found at www.bdbiosciences.com.

## <span id="page-157-1"></span>**Consumables**

### **QC Particles**

<span id="page-157-2"></span>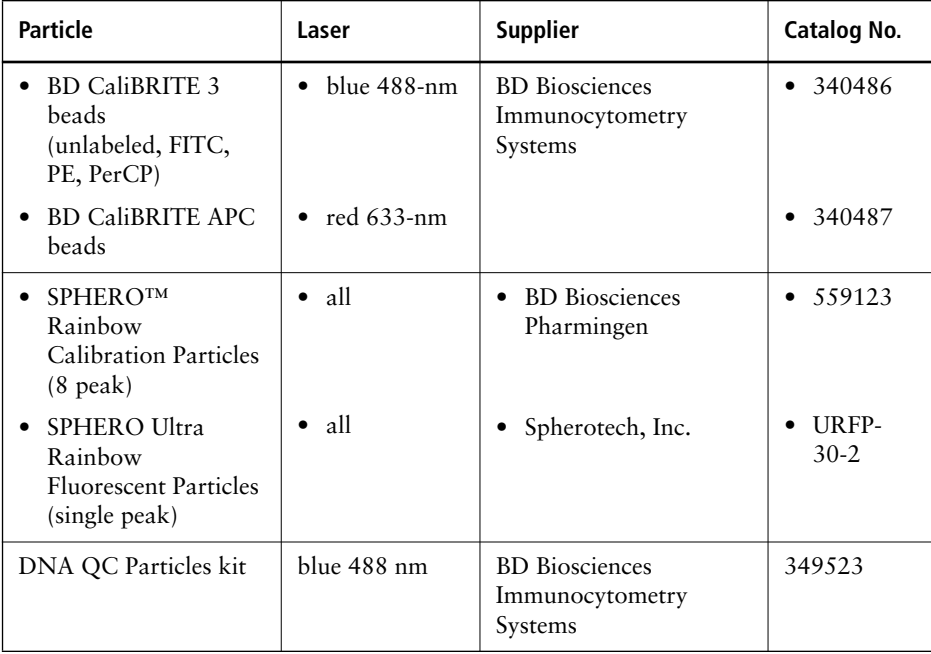

### **Reagents**

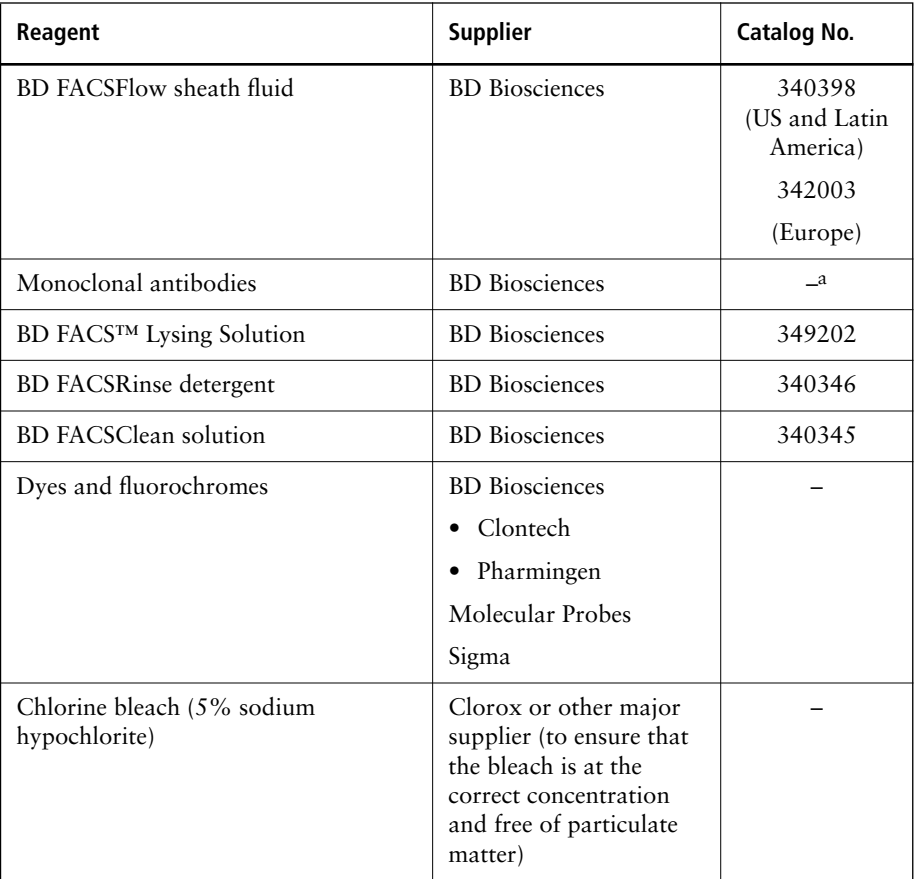

a. Refer to the BD Biosciences Immunocytometry Systems Products Catalog or the BD Biosciences website (http://www.bdbiosciences.com).

# **Equipment**

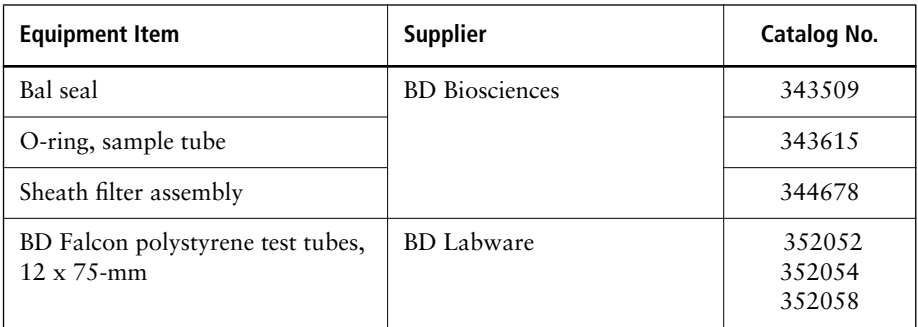

# **Index**

#### **Numerics**

[325- or 355-nm laser 31](#page-30-0) [405-nm laser 31](#page-30-1) [488-nm laser 31](#page-30-2) [633-nm laser 31](#page-30-3)

#### **A**

Acquisition Templates [creating 72](#page-71-0) [previewing data 72,](#page-71-1) [78](#page-77-0) [acquisition, events to record 73](#page-72-0) adjusting [threshold 66](#page-65-0) [voltages 66](#page-65-0) [air in filter, removing 58–](#page-57-0)[59](#page-58-0) Alexa [Fluor 350 41](#page-40-0) [Fluor 405 41](#page-40-1) [Fluor 430 41](#page-40-1) ALPHA<sup>TM</sup> filters  $(AF)$  32 analysis [calcium flux 103](#page-102-0) [data 72](#page-71-1) [DNA 82](#page-81-0) [immunophenotyping 75](#page-74-0) [reusing 78](#page-77-0) [saving 78](#page-77-1) [APC, APC-Cy7 41](#page-40-2) applications [calcium flux 94](#page-93-0) [DNA 82](#page-81-0) [assistance, technical xiv](#page-13-0)

#### **B**

[Bal seal, replacing 117–](#page-116-0)[118](#page-117-0) [bandpass \(BP\) filters 32,](#page-31-1) [137](#page-136-0) [battery test 111](#page-110-0) Battery Test switch, *shown* [111](#page-110-1) [battery, changing 112–](#page-111-0)[113](#page-112-0) [BD LSR II, components 24](#page-23-0) [beam splitters](#page-31-2) *See* dichroic mirrors. [biohazards xviii,](#page-17-0) [28](#page-27-0) [blank optical holders 40](#page-39-0) blue [laser 31](#page-30-2) [Octagon 39](#page-38-0) buttons [fluid control 26](#page-25-0) [sample flow rate control 26](#page-25-1)

#### **C**

calcium flux [about 94](#page-93-0) [data analysis 103](#page-102-0) [Experiment 95](#page-94-0) [measuring 101](#page-100-0) [optimization 95](#page-94-1) [optimizing sample 98](#page-97-0) [Time parameter 95](#page-94-2) [calculating, compensation 70,](#page-69-0) [71](#page-70-0) calf thymocyte nuclei (CTN) [preparing 83](#page-82-0) [resolution 90](#page-89-0) [running 90](#page-89-1) [CEN](#page-82-0) *See* chicken erythrocyte nuclei. [changing battery 112–](#page-111-0)[113](#page-112-0) [channels](#page-41-0) *See* detectors. chicken erythrocyte nuclei (CEN) [optimization 83](#page-82-1) [preparing 83](#page-82-0) [running 87](#page-86-0) [setting up Experiments 84](#page-83-0) compensation [calculating 70,](#page-69-0) [71](#page-70-0) [gating data 70](#page-69-1) [theory 139–](#page-138-0)[141](#page-140-0) [Tubes, creating 65](#page-64-0) components, instrument *shown* [24](#page-23-0) [computer system, about 35](#page-34-0) [containers, sheath and waste 28,](#page-27-1) [53–](#page-52-0)[57](#page-56-0) [control panel, instrument 25](#page-24-0) controls [compensation 65](#page-64-0) [single-stained 63](#page-62-0) [conventions xii](#page-11-0) [cord, damaged xvii](#page-16-0) [covers, instrument 24](#page-23-1) creating [Acquisition Templates 72](#page-71-0) [Analysis objects 75](#page-74-0) [compensation Tubes 65](#page-64-0) [CTN](#page-82-0) *See* calf thymocyte nuclei. [cyan fluorescent protein \(CFP\) 41](#page-40-3) [Cy-Chrome, filter configuration for 52](#page-51-0)

#### **D**

[damaged cord xvii](#page-16-0) DAPI [and DNA 83](#page-82-2) [filter configuration for 41,](#page-40-4) [84](#page-83-1) data [analyzing 72,](#page-71-1) [75](#page-74-0) gating  $70, 75$  $70, 75$ [recording 72,](#page-71-1) [74](#page-73-0) [calcium flux 101](#page-100-0) [optimization 92](#page-91-0) detectors [fluorochromes and software](#page-41-0)  setup 42 [photodiode 33](#page-32-0) [photomultiplier tubes \(PMTs\) 33](#page-32-1) dichroic [filters 32](#page-31-3) [mirrors 32,](#page-31-2) [139](#page-138-1) [discriminating filters \(DF\) 138](#page-137-0) DNA [Experiment criteria 82](#page-81-0) [QC Particles kit 83](#page-82-3) [setting up Experiments 84](#page-83-0) [using DAPI 83](#page-82-2) [using PI 83](#page-82-2) [verifying linearity 82](#page-81-1) [doublet discrimination 82,](#page-81-2) [88](#page-87-0) droplet containment system [about 27](#page-26-0) [troubleshooting 122](#page-121-0) [DsRed, filter configuration for 51](#page-50-0)

#### **E**

[electrical safety xvii](#page-16-1) [electronics 35,](#page-34-1) [141–](#page-140-1)[145](#page-144-0) Experiments [calcium flux 95](#page-94-0) [DNA analysis 84](#page-83-0) [DNA linearity 82](#page-81-1) [immunophenotyping 72](#page-71-0) [sample optimization 64](#page-63-0) [extra filters and mirrors 47](#page-46-0)

#### **F**

[FACSRinse 107,](#page-106-0) [110](#page-109-0) [Falcon tubes 122](#page-121-1) filters optical [bandpass 32,](#page-31-1) [137](#page-136-0) [changing 46](#page-45-0) [dichroic 32](#page-31-3) [discriminating 138](#page-137-0) [extra 47](#page-46-0) [longpass 32,](#page-31-4) [136](#page-135-0) [shortpass 32,](#page-31-5) [137](#page-136-1) [specifications 53](#page-52-1) [theory 135–](#page-134-0)[139](#page-138-2) sheath [location 28](#page-27-2) [replacing 114–](#page-113-0)[116](#page-115-0) [FITC 41](#page-40-5) [FL](#page-41-0) *See* detectors. [flow rate control buttons 26](#page-25-1) [fluid control buttons 26](#page-25-0) fluidics [cleaning 57,](#page-56-1) [107–](#page-106-1)[108](#page-107-0) [description 25–](#page-24-1)[29,](#page-28-0) [132–](#page-131-0)[133](#page-132-0) [flow rate control 26](#page-25-2) [flushing system 109–](#page-108-0)[110](#page-109-1) [priming 59](#page-58-1) [removing air bubbles 58–](#page-57-0)[59](#page-58-0) [run mode 26–](#page-25-3)[27](#page-26-1) [sample injection port \(SIP\) 27–](#page-26-2)[28](#page-27-3) [fluorescence 134–](#page-133-0)135 fluorochromes emission spectra 135 [filter configurations and 41,](#page-40-6) [47](#page-46-1) [forward scatter \(FSC\) 31,](#page-30-4) [133](#page-132-1)

#### **G**

gating [compensation Tubes 70](#page-69-1) [data 75](#page-74-0) [general safety xvii](#page-16-2) [GFP 41](#page-40-7)

#### **H**

[handles 30](#page-29-0) hazards [biological xviii,](#page-17-0) [28](#page-27-0) [electrical xvii](#page-16-3) [laser xv](#page-14-0)

#### **I**

immunophenotyping [analysis 75](#page-74-0) [Experiment 72](#page-71-0) indo-1 [dye 41,](#page-40-8) [47](#page-46-2) [filter configuration for 49](#page-48-0) instrument components, *shown* [24](#page-23-0) [covers and door 24,](#page-23-1) [45](#page-44-0) [experiment criteria 82](#page-81-0) [handles 30](#page-29-0) [symbols and labels xix](#page-18-0) [intracellular calcium concentration 94](#page-93-0)

#### **K**

knob [sample fine adjust 26](#page-25-4) sheath clamp, *shown* [54](#page-53-0)

#### **L**

[labels on instrument xix](#page-18-0) [labels, parameter 73](#page-72-0)

lasers [description 31](#page-30-3) [maintenance 110](#page-109-2) [numbering of 39](#page-38-1) [power 31](#page-30-3) [quality control \(QC\) 60,](#page-59-0) [158](#page-157-2) [safety xv](#page-14-0) [warmup time 31](#page-30-5) [limitations xxi](#page-20-0) [linearity, DNA experiments 82](#page-81-1) [longpass \(LP\) filters 32,](#page-31-4) [136](#page-135-0) [LSR II, components 24](#page-23-0)

#### **M**

maintenance fluidics [daily cleaning 107–](#page-106-1)[108](#page-107-0) [flushing system 109–](#page-108-0)[110](#page-109-1) periodic [replacing Bal seal 117–](#page-116-0)[118](#page-117-0) [replacing sample tube O-ring 119](#page-118-0) [replacing sheath filter 114–](#page-113-0)[116](#page-115-0) scheduled [battery change 112–](#page-111-0)[113](#page-112-0) [battery test 111](#page-110-0) [lasers 110](#page-109-2) [system flush 109–](#page-108-0)[110](#page-109-1) [waste management system 110–](#page-109-3) [113](#page-112-1) [Marina Blue 41](#page-40-9) [measuring calcium flux 101](#page-100-0) mirrors [extra 47](#page-46-0) [specifications 53](#page-52-1)

#### **O**

Octagon [description 30](#page-29-1) [location 45](#page-44-1) *shown* [33](#page-32-2) [optical holders, blank 40](#page-39-0) optics [components 30](#page-29-2) custom filter configurations [DsRed 51](#page-50-0) [indo-1 49](#page-48-0) [PerCP or BD Cy-Chrome 52](#page-51-0) [PE-Texas Red 48](#page-47-0) [default filter configurations 40–](#page-39-1)[45](#page-44-2) [dichroic mirrors 32,](#page-31-2) [139](#page-138-1) [filters 32,](#page-31-6) [46,](#page-45-0) [135–](#page-134-0)[139](#page-138-2) [location 24](#page-23-0) [steering 33](#page-32-3) optimization [calcium flux 95](#page-94-1) [calcium sample 98](#page-97-0) [data recording 92](#page-91-0) [for DNA 82](#page-81-0) [for LWB samples 63](#page-62-0) [sample 62](#page-61-0) [O-ring, sample tube, replacing 119](#page-118-0)

#### **P**

[Pacific Blue 41](#page-40-10) parameters [labels 73](#page-72-0) [Time 95](#page-94-2) [PE, PE-Cy7 41](#page-40-11) [PerCP, filter configuration for 52](#page-51-0) [PerCP-Cy5.5 41](#page-40-12) [PE-Texas Red, filter configuration](#page-47-0)  [for 48](#page-47-0)

[photodiode 33](#page-32-0) photomultiplier tubes (PMTs) [description 30,](#page-29-3) [33](#page-32-1) *shown* [34](#page-33-0) [power switch 24](#page-23-2) [priming fluidics system 59](#page-58-1) [propidium iodide \(PI\) 83,](#page-82-4) [84](#page-83-2)

### **Q**

quality control (QC) [about 60](#page-59-0) [log 147](#page-146-0) [particles 158](#page-157-2) [troubleshooting 130](#page-129-0)

#### **R**

recording [calcium flux data 101](#page-100-0) [compensation Tubes 69,](#page-68-0) [70](#page-69-0) [data 72,](#page-71-1) [74](#page-73-0) [optimization 92](#page-91-0) red [laser 31](#page-30-3) [Trigon 39](#page-38-2) [removing air bubbles, filter 58–](#page-57-0)[59](#page-58-0) replacing [Bal seal 117–](#page-116-0)[118](#page-117-0) [battery 112–](#page-111-0)[113](#page-112-0) [optical filters 46](#page-45-0) [sample tube O-ring 119](#page-118-0) [sheath filter 114–](#page-113-0)[116](#page-115-0) [reusing analyses 78](#page-77-0)

#### **S**

safety [biological xviii](#page-17-0) [electrical xvii](#page-16-3) [general xvii](#page-16-2) [laser xv](#page-14-0) [symbols and labels xix](#page-18-0) [sample fine adjust knob 26](#page-25-4) [sample flow rate control buttons 26](#page-25-1) sample injection port (SIP) [cleaning 107–](#page-106-1)[108](#page-107-0) [components 27–](#page-26-2)[28](#page-27-3) [problems with 122](#page-121-2) [replacing Bal seal 117–](#page-116-0)[118](#page-117-0) [replacing sample tube O-ring 119](#page-118-0) sample optimization [about 62](#page-61-0) [Experiment 64](#page-63-0) [LWB example 63](#page-62-0) [sample tubes, requirements 122](#page-121-3) [samples, running 74](#page-73-0) [saving, analyses 78](#page-77-1) [scatter, light 133](#page-132-1) sheath [container 28,](#page-27-1) [53–](#page-52-0)[57](#page-56-0) filter [location 28](#page-27-2) [replacing 114–](#page-113-0)[116](#page-115-0) [sheath clamp knob 54](#page-53-0) [shortpass \(SP\) filters 32,](#page-31-5) [137](#page-136-1) [shutdown, instrument 107–](#page-106-1)[108](#page-107-1) [side door 24](#page-23-1) [side scatter \(SSC\) 31,](#page-30-4) [133](#page-132-1) [signals, amplifying 33](#page-32-4) [single-stained controls 63](#page-62-0) [singlet population, discrimination 88](#page-87-0) [SIP](#page-121-2) *See* sample injection port. [spares kit, filters and mirrors 47](#page-46-0) [specifications, filter and mirror 53](#page-52-1) [steering optics 33](#page-32-3) [Stokes shift 134](#page-133-1)

[switch, Battery Test 111](#page-110-1) [symbols on instrument xix](#page-18-0)

#### **T**

```
technical assistance xiv
testing battery 111
threshold
   adjusting 66
   defined 145
Time parameter, calcium flux 95
Trigon
   description 30
  locations 39, 45
   shown 34
   violet, UV, or red 39
troubleshooting 122–130
Tubes, compensation 65
```
#### **U**

UV [laser 31](#page-30-0) [Trigon 39](#page-38-2)

#### **V**

violet [laser 31](#page-30-1) [Trigon 39](#page-38-2) [voltages, PMT, adjusting 66](#page-65-0)

#### **W**

[waste container 28,](#page-27-1) 53-[57](#page-56-0) [workstation, about 35](#page-34-0)